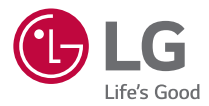

### *User Guide*

# *LG-K350nds*

*MFL69571701 (1.*1*) <www.lg.com>*

#### <span id="page-1-0"></span>*Informacje o niniejszej instrukcji WERSJA POLSKA*

Dziękujemy za wybranie produktu firmy LG. Przed pierwszym użyciem urządzenia prosimy uważnie przeczytać ten przewodnik użytkownika, aby zapewnić bezpieczne i prawidłowe użytkowanie produktu.

- Należy używać wyłącznie oryginalnych akcesoriów firmy LG. Dostarczone elementy są przeznaczone wyłącznie do pracy z tym urządzeniem i mogą być niezgodne z innymi urządzeniami.
- Ze względu na konieczność używania dotykowej klawiatury ekranowej to urządzenie nie jest odpowiednie dla osób niedowidzących.
- Opisy są oparte na ustawieniach domyślnych urządzenia.
- Domyślne aplikacje w urządzeniu podlegają aktualizacjom, a wsparcie dla tych aplikacji może zostać wycofane bez uprzedzenia. W przypadku jakichkolwiek pytań dotyczących aplikacji dostarczonej z urządzeniem należy skontaktować się z centrum serwisowym firmy LG. W sprawach związanych z aplikacjami zainstalowanymi przez użytkownika należy kontaktować się z odpowiednim dostawcą usług.
- Modyfikowanie systemu operacyjnego urządzenia lub instalowanie oprogramowania z nieoficjalnych źródeł może uszkodzić urządzenie i doprowadzić do uszkodzenia lub utraty danych. Takie działania stanowią naruszenie umowy licencyjnej z firmą LG i spowodują unieważnienie gwarancji.
- Niektóre treści i ilustracje mogą różnić się od urządzenia w zależności od regionu, operatora, wersji oprogramowania lub wersji systemu operacyjnego i mogą ulec zmianie bez uprzedzenia.
- Oprogramowanie, dźwięk, tapeta, obrazy i inne pliki multimedialne dostarczone z urządzeniem są objęte licencją na ograniczone użytkowanie. Wyodrębnienie i wykorzystanie tych materiałów do celów komercyjnych lub innych celów może stanowić naruszenie praw autorskich. Użytkownik ponosi pełną odpowiedzialność za nielegalne korzystanie z plików multimedialnych.
- Operator może naliczyć dodatkowe opłaty za korzystanie z usług przesyłania danych, takich jak wiadomości, wysyłanie i pobieranie plików, automatyczna synchronizacia lub usługi lokalizacji. Aby uniknąć dodatkowych opłat, należy wybrać taryfę adekwatnie do potrzeb. W celu uzyskania dodatkowych informacji należy skontaktować się z dostawcą usług.

# *Komunikaty informacyjne*

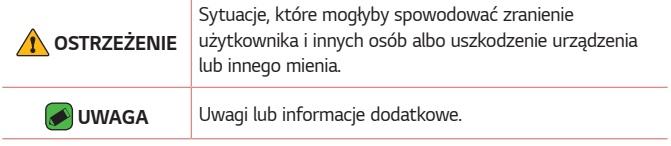

# **Spis treści**

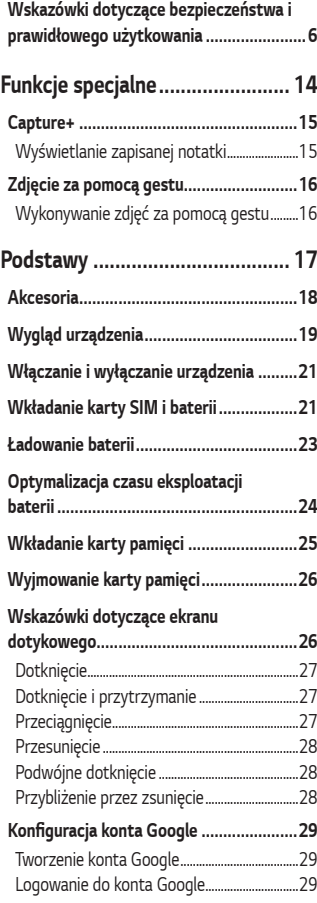

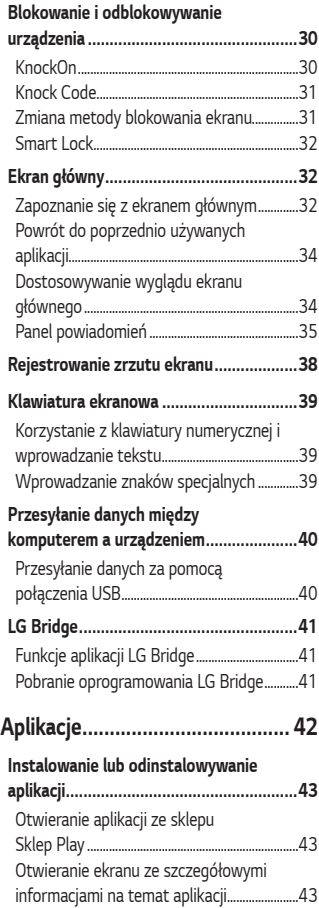

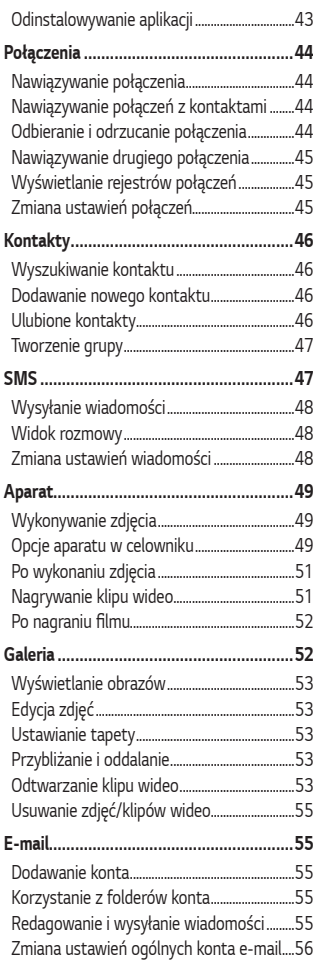

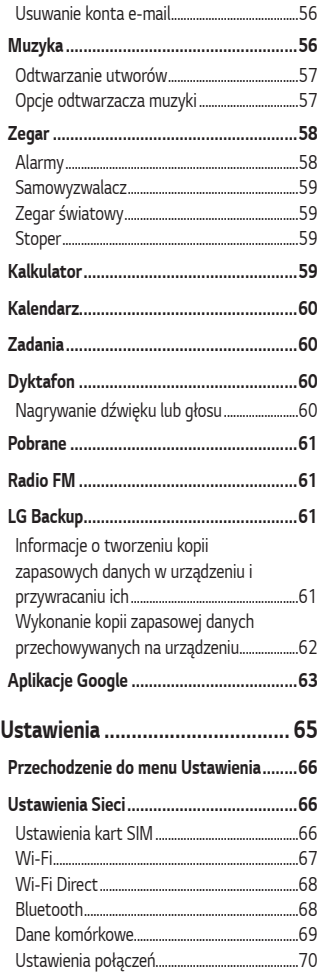

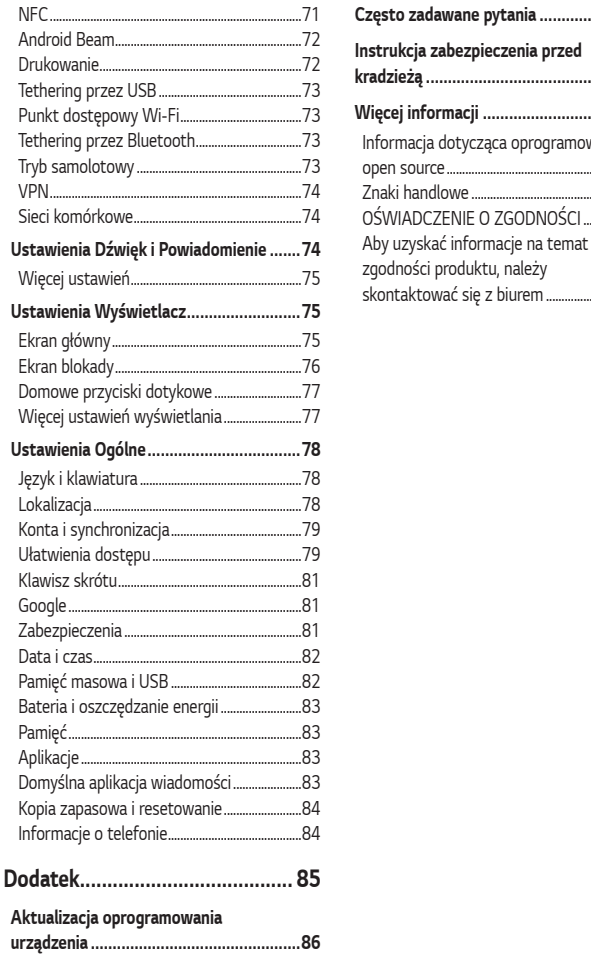

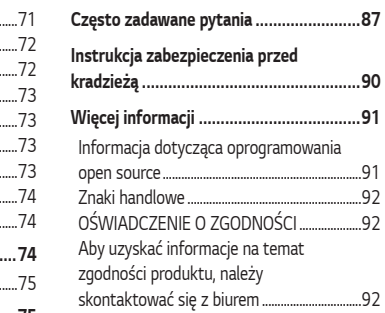

# <span id="page-6-0"></span>**Wskazówki dotyczące bezpieczeństwa i prawidłowego użytkowania**

Prosimy zapoznać się z poniższymi wskazówkami. Ich nieprzestrzeganie może stanowić zagrożenie lub być niezgodne z prawem.

Urządzenie jest wyposażone w fabrycznie zainstalowane oprogramowanie zapisujące dziennik błędów. Urządzenie gromadzi jedynie dane dotyczące błędów, takie jak siła sygnału, pozycja identyfikatora sieciowego w przypadku nagłego przerwania połączenia oraz uruchomione aplikacje. Dziennik służy wyłącznie do określania przyczyn ewentualnych błędów. Dzienniki są szyfrowane i w razie potrzeby dostęp do nich mogą uzyskać wyłącznie pracownicy autoryzowanych centrów serwisowych firmy LG.

### **Narażenie na wpływ fal radiowych**

Informacje dotyczące oddziaływania fal radiowych oraz współczynnika SAR (ang. Specific Absorption Rate).

Telefon komórkowy LG-K350nds zaprojektowano w sposób zapewniający zgodność z obowiązującymi wymaganiami bezpieczeństwa w zakresie oddziaływania fal radiowych. Wymagania te oparto na wskazaniach naukowych, określających marginesy bezpieczeństwa zapewniające ochronę wszystkich osób, bez względu na ich wiek i stan zdrowia.

- We wskazaniach dotyczących dozwolonego poziomu oddziaływania fal radiowych używa się jednostki zwanej współczynnikiem SAR (ang. Specific Absorption Rate). Testy mierzące wartość SAR są przeprowadzane z użyciem standardowych metod, gdy telefon emituje najwyższą udokumentowaną dla niego moc promieniowania we wszystkich wykorzystywanych zakresach częstotliwości.
- Mimo iż poszczególne modele telefonów LG mogą różnić się wartością współczynnika SAR, wszystkie zaprojektowano tak, by spełniały odpowiednie wytyczne dotyczące oddziaływania fal radiowych.
- Graniczna wartość współczynnika SAR zalecana przez organizację International Commission on Non-Ionizing Radiation Protection (ICNIRP) to 2 W/kg (wartość uśredniona dla 10 g masy ciała).
- Najwyższa wartość współczynnika SAR uzyskana podczas badań tego modelu telefonu wynosi 0,523 W/kg (10 g) dla telefonu trzymanego przy uchu oraz 1,420 W/kg (10 g) dla telefonu noszonego blisko ciała.
- To urządzenie jest zgodne z wytycznymi dotyczącymi narażenia na wpływ fal radiowych pod warunkiem użytkowania w normalnej pozycji przy uchu lub co najmniej 5 mm od ciała. Etui, zaczepy do paska i uchwyty używane do noszenia telefonu nie powinny zawierać elementów metalowych, a ponadto powinny zapewniać odległość telefonu od ciała równą co najmniej 5 mm. W celu wysłania plików danych lub wiadomości urządzenie wymaga odpowiedniej jakości połączenia z siecią. W niektórych przypadkach przesyłanie plików danych lub wiadomości może być opóźnione aż do momentu uzyskania takiego połączenia. Aż do zakończenia transmisji należy zapewnić odległość od ciała podaną w powyższych instrukcjach.

#### **Czyszczenie i konserwacja produktu**

- Korzystaj tylko z oryginalnych baterii, ładowarek i akcesoriów dodatkowych firmy LG, które zostały zatwierdzone do użytku z danym modelem telefonu. Użycie jakichkolwiek innych urządzeń dodatkowych grozi unieważnieniem wszelkich homologacji i gwarancji na telefon. Może też być niebezpieczne.
- Niektóre treści i ilustracje mogą różnić się od tych w urządzeniu użytkownika i mogą zostać zmienione bez wcześniejszego powiadomienia.
- Nie rozkładaj telefonu na części. Jeśli wymagana jest naprawa, oddaj telefon do specjalistycznego punktu serwisowego.
- Naprawy gwarancyjne mogą obejmować wymianę części na nowe lub naprawione oferujące parametry i funkcje odpowiadające wymienianym częściom. Decyzja o wyborze konkretnego rozwiązania należy do firmy LG.
- Zachowaj odpowiednią odległość pomiędzy telefonem a urządzeniami elektrycznymi, takimi jak telewizory, odbiorniki radiowe i komputery.
- Zachowaj odpowiednią odległość pomiędzy telefonem a źródłami ciepła, takimi jak kaloryfery czy kuchenki.
- Nie upuszczaj telefonu.
- Nie narażaj urządzenia na mechaniczne wibracje lub wstrząsy.
- Wyłączaj telefon w miejscach, w których nakazują to specjalne przepisy. Telefonu nie wolno na przykład używać w szpitalach, gdyż może on zakłócać pracę wrażliwego na promieniowanie radiowe sprzętu medycznego.
- W trakcie ładowania nie należy dotykać telefonu mokrymi rękoma. Może to spowodować porażenie prądem elektrycznym lub poważne uszkodzenie telefonu.
- Nie ładuj telefonu w pobliżu materiałów łatwopalnych, ponieważ telefon może się rozgrzać i spowodować zagrożenie pożarem.
- Zewnętrzną część urządzenia należy czyścić suchą szmatką (nie należy korzystać z rozpuszczalników, takich jak benzen, rozcieńczalnik czy alkohol).
- Nie kładź ładowanego telefonu na materiałowych powierzchniach.
- Telefon należy ładować w pomieszczeniu o dobrej wentylacji.
- Nie narażaj urządzenia na nadmierne działanie dymu lub kurzu.
- Nie przechowuj telefonu w pobliżu kart kredytowych lub innych kart z paskiem magnetycznym, gdyż może on uszkodzić informacje zapisane na paskach magnetycznych.
- Nie dotykaj ekranu ostrym przedmiotem. Może to spowodować uszkodzenie telefonu.
- Unikaj kontaktu telefonu z cieczami lub wilgocią.
- Ostrożnie korzystaj z akcesoriów, takich jak słuchawki. Nie dotykaj anteny bez potrzeby.
- W przypadku wyszczerbienia lub pęknięcia wyświetlacza nie należy korzystać z urządzenia, dotykać wyświetlacza ani próbować usunąć go lub naprawić. Uszkodzenia szklanego wyświetlacza powstałe w wyniku nieprawidłowego użytkowania nie są objęte gwarancją.
- Telefon jest urządzeniem elektronicznym, które podczas normalnej pracy emituje ciepło. Przy braku odpowiedniej wentylacji bardzo długi, bezpośredni kontakt ze skórą może spowodować podrażnienie lub lekkie oparzenia skóry. W związku z tym, dotykając telefonu w czasie jego pracy lub tuż po, należy zachować ostrożność.
- Jeśli do wnętrza telefonu dostanie się płyn, należy natychmiast odłączyć go od zasilania i pozostawić do całkowitego wyschnięcia. Nie należy przyspieszać procesu suszenia urządzenia za pomocą zewnętrznych źródeł ciepła takich, jak piekarnik, kuchenka mikrofalowa lub suszarka do włosów.
- Płyn, który dostał się do wnętrza telefonu, zmienia kolor etykiety produktu w środku urządzenia. Uszkodzenia urządzenia będące skutkiem narażenia go na kontakt z wodą nie podlegają gwarancji.

### **Prawidłowe korzystanie z telefonu**

#### **Urządzenia elektroniczne**

W przypadku wszystkich telefonów mogą występować zakłócenia, które negatywnie wpływają na ich wydajność.

- Nie używaj telefonu komórkowego w pobliżu sprzętu medycznego bez zgody personelu placówki. Nie umieszczaj telefonu w pobliżu rozrusznika serca, np. w kieszeni na piersi.
- Telefony komórkowe mogą zakłócać pracę niektórych aparatów słuchowych.
- Telefony komórkowe mogą powodować niewielkie zakłócenia pracy odbiorników telewizyjnych i radiowych, komputerów itp.
- Z telefonu należy korzystać w temperaturze od 0 °C do 40 °C (o ile jest to możliwe). Wystawianie telefonu na skrajnie wysokie lub niskie temperatury grozi jego uszkodzeniem, nieprawidłowym działaniem, a nawet wybuchem.

### **Bezpieczeństwo na drodze**

Zapoznaj się z lokalnymi przepisami dotyczącymi korzystania z telefonów komórkowych podczas kierowania pojazdem.

- Podczas prowadzenia pojazdu nie trzymaj telefonu w ręce.
- Należy skupić się na prowadzeniu pojazdu.
- Jeśli wymagają tego warunki panujące na drodze, przed wykonywaniem lub odebraniem połączenia należy zjechać na pobocze i zaparkować pojazd.
- Fale radiowe mogą negatywnie wpływać na pracę niektórych systemów elektronicznych w pojeździe, np. odtwarzaczy samochodowych i systemów bezpieczeństwa.
- Jeśli pojazd jest wyposażony w poduszkę powietrzną, nie należy jej blokować przez zainstalowane na stałe lub przenośnie urządzenia bezprzewodowe. Może to spowodować awarię poduszki powietrznej, a tym samym poważne obrażenia ciała wywołane nieprawidłowym działaniem.
- Słuchając muzyki na zewnątrz pomieszczeń, ustawiaj głośność na umiarkowanym poziomie, aby słyszeć dźwięki z otoczenia. Jest to szczególnie istotne w pobliżu dróg.

### **Zapobieganie uszkodzeniu słuchu**

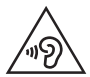

Aby zapobiec ryzyku uszkodzenia słuchu, nie należy ustawiać wysokiego poziomu głośności przez długi okres czasu.

Uszkodzenie słuchu może nastapić w wyniku długotrwałego oddziaływania dźwięku o znacznym natężeniu. Dlatego też zaleca się, aby podczas włączania lub wyłączania telefonu nie trzymać go przy uchu. Ponadto zaleca się ustawienie głośności rozmów i muzyki na umiarkowanym poziomie.

• Podczas korzystania ze słuchawek należy zmniejszyć głośność, jeśli nie słyszy się osób rozmawiających w pobliżu lub jeśli osoba siedząca obok słyszy muzykę ze słuchawek.

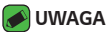

• Nadmierne natężenie dźwięku w słuchawkach dousznych oraz nagłownych może spowodować uszkodzenie słuchu.

### **Szklane elementy**

Niektóre elementy telefonu są wykonane ze szkła. Szkło może ulec stłuczeniu w przypadku upuszczenia telefonu na twardą powierzchnię lub uderzenia ze znaczną siłą. W takim wypadku nie dotykaj go ani nie próbuj go samodzielnie usunąć. Nie korzystaj z telefonu do momentu wymiany szklanego elementu przez autoryzowane centrum serwisowe.

### **Miejsca robót strzelniczych**

Nie korzystaj z telefonu podczas trwania prac z użyciem materiałów wybuchowych. Stosuj się do ograniczeń i postępuj zgodnie z wszelkimi przepisami.

### **Miejsca zagrożone wybuchem**

- Nie korzystaj z telefonu na stacjach benzynowych.
- Nie korzystaj z urządzenia w pobliżu zbiorników paliwa lub substancji chemicznych.
- Nie przewoź ani nie przechowuj łatwopalnych gazów, cieczy lub materiałów wybuchowych w schowku samochodowym, w którym znajduje się telefon komórkowy lub akcesoria.

### **W samolocie**

Urządzenia bezprzewodowe mogą powodować zakłócenia w samolocie.

- Przed wejściem na pokład samolotu wyłącz telefon komórkowy.
- Nie wolno korzystać z urządzenie na pokładzie samolotu bez zgody załogi.

### *Dzieci*

Przechowuj telefon w bezpiecznym miejscu, niedostępnym dla małych dzieci. Telefon zawiera drobne części, które w przypadku włożenia do ust stwarzają niebezpieczeństwo połknięcia.

### **Połączenia alarmowe**

Funkcja połączeń alarmowych może nie być dostępna w niektórych sieciach telefonii komórkowej. Z tego względu w przypadku konieczności wezwania pomocy nie należy polegać wyłącznie na telefonie. Szczegółowe informacje można uzyskać u lokalnego operatora sieci.

#### **Informacje o baterii**

- Bateria nie musi być całkowicie rozładowana przed rozpoczęciem ładowania. W przeciwieństwie do innych baterii nie istnieje efekt pamięci, który mógłby spowodować mniejszą wydajność baterii.
- Używaj wyłącznie baterii i ładowarek firmy LG. Ładowarki firmy LG zostały zaprojektowane tak, aby maksymalnie wydłużyć czas eksploatacji baterii.
- Nie rozkładaj baterii na części ani nie wywołuj zwarcia.
- Utrzymuj metalowe styki baterii w czystości.
- Baterię należy wymienić, jeśli nie działa w sposób zadowalający. Baterię można ładować wielokrotnie, zanim konieczna będzie jej wymiana.
- Jeśli bateria nie była używana przez dłuższy czas, naładuj ją, aby maksymalnie zwiększyć jej przydatność.
- Nie przechowuj ładowarki w miejscach nasłonecznionych ani nie korzystaj z niej w warunkach wysokiej wilgotności, np. w łazience.
- Nie zostawiaj baterii w gorących lub zimnych miejscach, ponieważ może to spowodować spadek jej wydajności.
- W przypadku wymiany baterii na baterię nieprawidłowego typu występuje ryzyko eksplozji. Zużyte baterie należy zutylizować zgodnie z instrukcia.
- Należy zawsze odłączać ładowarkę od gniazdka zasilania po naładowaniu akumulatora telefonu, aby uniknąć kosztów związanych z dodatkowym zużyciem energii.
- Rzeczywisty czas pracy baterii zależy od konfiguracji sieci, ustawień urządzenia, sposobu korzystania z urządzenia, baterii i warunków otoczenia.

• Aby uniknąć zarysowania, trzymaj baterię z dala od ostrych przedmiotów i zwierząt. Zarysowanie baterii grozi pożarem.

### **Wyjmowanie baterii**

W razie konieczności wymiany baterii zanieś telefon do lokalnego punktu serwisowego LG Electronics lub sprzedawcy w celu uzyskania pomocy.

- *1* Aby zdjąć pokrywę komory baterii, najpierw mocno chwyć telefon jedną ręką. Umieszczając paznokieć kciuka drugiej ręki w wyznaczonym miejscu podnieś pokrywę komory baterii.
- *2* Delikatnie podważ baterię w wyznaczonym miejscu (wgłębienie w obudowie), wyjmując ją z korpusu urządzenia.

#### **Ostrzeżenie**

Nieprawidłowe wyjęcie baterii może prowadzić do uszkodzenia baterii oraz urządzenia powodując ryzyko eksplozji oraz obrażeń ciała.

# **Funkcje specjalne**

<u>a sa sa sa san a</u>

<span id="page-14-0"></span><u> Andrew Maria (1989)</u><br>Andrew Maria (1989)

# <span id="page-15-0"></span>**Capture+**

Funkcja Capture+ służy do szybkiego i łatwego tworzenia notatek podczas połączenia na zapisanym obrazie lub bieżącym ekranie urządzenia.

- *1* Dotknij paska stanu i przeciągnij go w dół, a następnie dotknij ikony *.*  Jeśli nie widzisz ikony (a), dotknij (=3) > zaznacz **Capture+**, aby włączyć.
- *2* Utwórz notatkę, korzystając z następujących opcji:

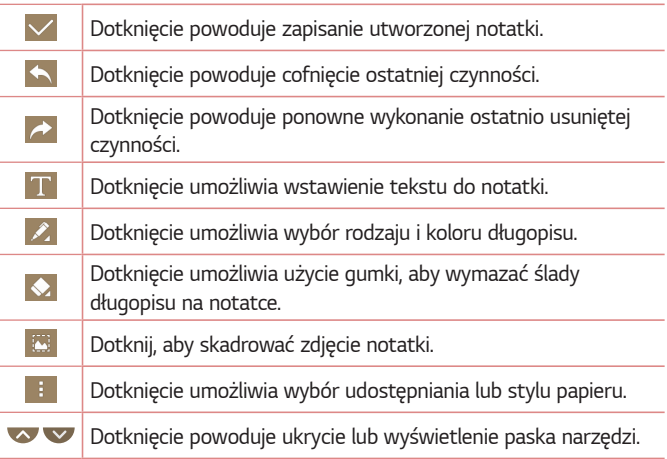

#### *UWAGA*

- Funkcją Capture+ należy sterować opuszkiem palca, a nie paznokciem.
- **3** Dotknij ikony  $\sqrt{ }$ , aby zapisać bieżącą notatkę w folderze  $\sqrt{ }$  lub  $\sim$ .

## **Wyświetlanie zapisanej notatki**

Dotknij kolejno *> >* i wybierz album **Capture+***.*

# <span id="page-16-0"></span>**Zdjęcie za pomocą gestu**

Funkcja Zdjęcie za pomocą gestu umożliwia zrobienie zdjęcia przednim aparatem przez wykonanie gestu ręką.

# **Wykonywanie zdjęć za pomocą gestu**

Istnieją dwa sposoby korzystania z funkcji robienia zdjęcia za pomocą gestu.

• Podnieś otwartą dłoń i poczekaj, aż przedni aparat ją wykryje. Na ekranie wyświetli się okno. Następnie złóż dłoń w pięść. Urządzenie rozpocznie odliczanie, dając czas na przygotowanie się.

#### LUB

• Podnieś dłoń zaciśniętą w pięść i poczekaj, aż przedni aparat ją wykryje. Na ekranie wyświetli się okno. Następnie rozewrzyj zaciśniętą pięść. Urządzenie rozpocznie odliczanie, dając czas na przygotowanie się.

LUB

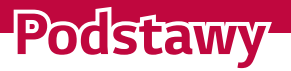

<span id="page-17-0"></span><u> Elizabeth a chuid ann an t-</u>

<u> Andreas Andreas Andreas Andreas Andreas Andreas Andreas Andreas Andreas Andreas Andreas Andreas Andreas Andreas</u>

# <span id="page-18-0"></span>**Akcesoria**

W zestawie z telefonem znajdują się następujące akcesoria.

- Ładowarka podróżna
- Skrócona instrukcja obsługi
- Zestaw słuchawkowy stereo
- Kabel USB
- Bateria

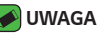

- Elementy opisane poniżej mogą być opcjonalne.
- Należy używać wyłącznie oryginalnych akcesoriów firmy LG. Dostarczone elementy są przeznaczone wyłącznie do pracy z tym urządzeniem i mogą być niezgodne z innymi urządzeniami.
- Elementy dostarczone z urządzeniem oraz wszelkie dostępne akcesoria mogą się różnić w zależności od regionu lub usługodawcy.

# <span id="page-19-0"></span>**Wygląd urządzenia**

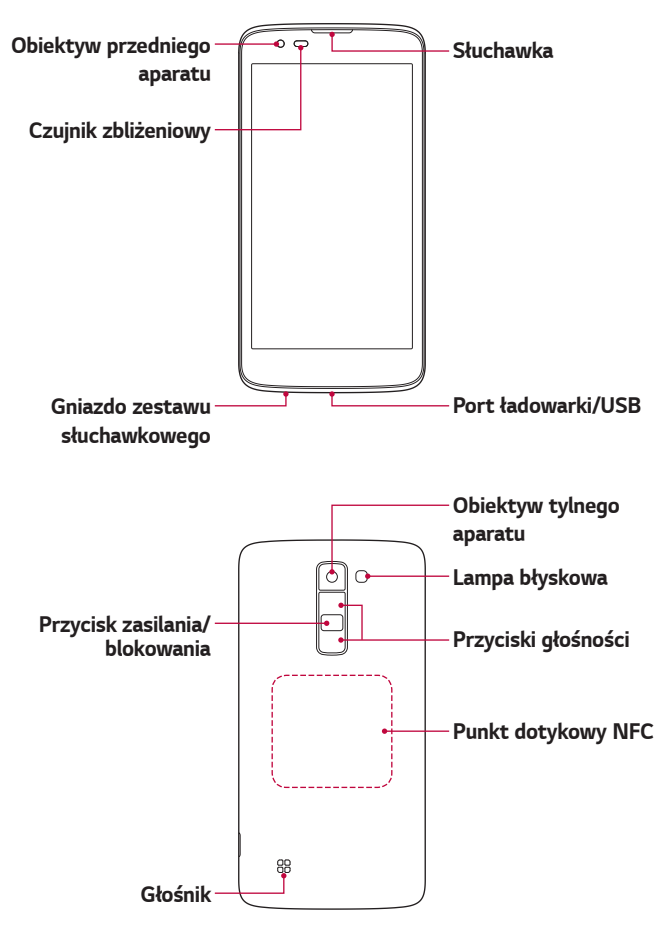

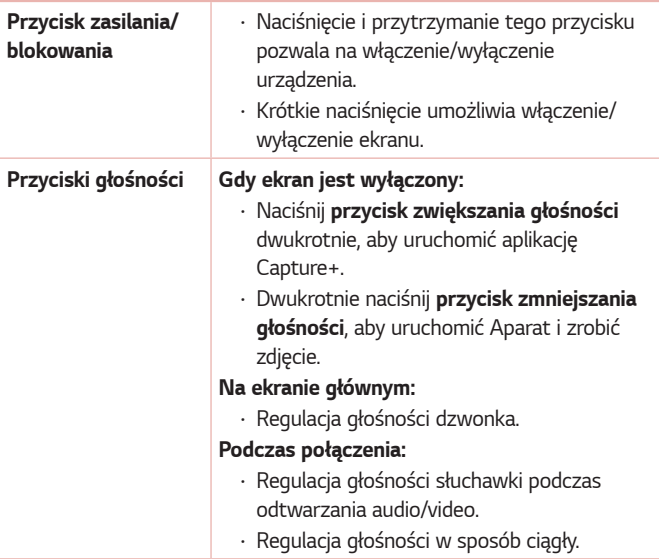

#### **UWAGA: Czujnik zbliżeniowy**

• Czujnik zbliżeniowy mierzy odległość telefonu od najbliższego obiektu, dzięki czemu po nawiązaniu lub odebraniu połączenia automatycznie wyłącza podświetlenie ekranu i blokuje ekran dotykowy, gdy telefon jest trzymany blisko ucha. Wydłuża to czas eksploatacji baterii i zapobiega przypadkowej aktywacji ekranu dotykowego podczas połączeń.

#### *N* OSTRZEŻENIE

• Umieszczanie na urządzeniu ciężkich przedmiotów lub siadanie na nim może spowodować uszkodzenie wyświetlacza i uniemożliwić jego prawidłowe działanie. Nie zakrywać czujnika zbliżeniowego za pomocą osłony na ekran lub folii ochronnej. Może to zakłócić działanie czujnika.

<span id="page-21-0"></span>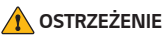

- W tym modelu antena NFC znajduje się na tylnej pokrywie.
- Należy uważać, aby nie uszkodzić punktu dotykowego NFC, który jest częścią anteny NFC.

# **Włączanie i wyłączanie urządzenia**

#### **Włączanie urządzenia**

Naciśnij i przytrzymaj **przycisk zasilania/blokowania** z tyłu urządzenia przez kilka sekund, aż włączy się ekran.

#### **Wyłączanie urządzenia**

- *1* Naciśnij i przytrzymaj **przycisk zasilania/blokowania** z tyłu urządzenia, aż zostanie wyświetlone menu opcji urządzenia.
- *2* Dotknij opcji **Wyłącz** *> OK*, aby potwierdzić, że chcesz wyłączyć telefon.

# **Wkładanie karty SIM i baterii**

Włóż kartę SIM dostarczoną przez dostawcę usług, a także dołączona bateria.

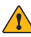

#### **A** OSTRZEŻENIE

• Nie wolno wkładać karty pamięci do gniazda karty SIM. Jeśli karta pamięci utknie w gnieździe karty SIM, należy zabrać urządzenie do centrum serwisowego firmy LG w celu wyjęcia karty pamięci.

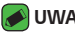

#### *UWAGA*

• W tym urządzeniu działają tylko karty Nano SIM.

*1* Aby zdjąć tylną pokrywę, najpierw mocno chwyć urządzenie jedną ręką. Paznokciem kciuka drugiej ręki podnieś tylną pokrywę w sposób przedstawiony na poniższej ilustracji.

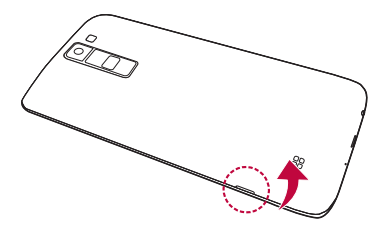

*2* Wsuń kartę SIM do gniazda karty SIM w sposób przedstawiony na rysunku. Miejsce styku karty (w kolorze złotym) musi być zwrócone w dół.

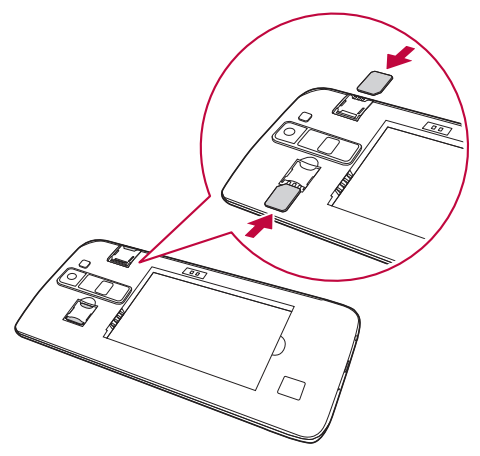

#### <span id="page-23-0"></span>*3* Włóż baterię.

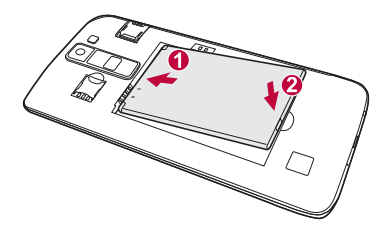

*4* Aby założyć pokrywę tylną z powrotem na urządzeniu, wyrównaj ją z komorą baterii i dociśnij, aż znajdzie się na swoim miejscu (usłyszysz klikniecie).

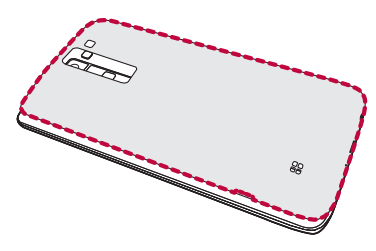

# **Ładowanie baterii**

Naładuj baterię przed rozpoczęciem korzystania z urządzenia. W celu naładowania baterii użyj ładowarki. Do ładowania baterii można także użyć komputera, podłączając do niego urządzenie za pomocą kabla USB.

#### **A** OSTRZEŻENIE

• Należy korzystać wyłącznie z baterii, ładowarki i przewodów zatwierdzonych przez firmę LG. Korzystanie z niezatwierdzonych do użytku ładowarek, baterii lub kabli może spowodować opóźnienia w ładowaniu baterii. Niezatwierdzone akcesoria mogą spowodować wybuch baterii lub też mogą uszkodzić urządzenie. Tego typu szkody nie są objęte gwarancją.

<span id="page-24-0"></span>Gniazdo ładowarki znajduje się u dołu urządzenia. Włóż wtyk ładowarki do gniazda telefonu i podłącz ładowarkę do gniazdka elektrycznego.

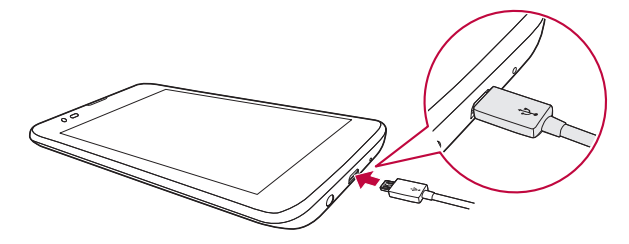

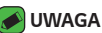

• Nie wolno otwierać tylnej pokrywy podczas ładowania urządzenia.

# **Optymalizacja czasu eksploatacji baterii**

Czas pracy baterii można wydłużyć poprzez wyłączanie funkcji, które nie muszą cały czas być uruchomione w tle. Istnieje możliwość monitorowania zużycia baterii przez aplikacje i zasoby systemowe.

#### **Wydłużanie czasu eksploatacji baterii urządzenia**

- Jeśli nie korzystasz z komunikacji radiowej, wyłącz ją. Jeśli nie korzystasz z sieci Wi-Fi, połączenia Bluetooth*®* lub funkcji GPS, wyłącz je.
- Zmniejsz jasność ekranu i ustaw krótszy czas dla wygaszania ekranu.
- Wyłącz funkcję automatycznej synchronizacji poczty Gmail, Kalendarza, Kontaktów i innych aplikacji.
- Niektóre pobierane aplikacje mogą skracać czas pracy baterii.
- Kontroluj poziom naładowania baterii podczas korzystania z pobranych aplikacji.

# <span id="page-25-0"></span>**Wkładanie karty pamięci**

Urządzenie obsługuje karty microSD o pojemności do 32 GB. W zależności od producenta i typu karty pamięci, niektóre karty pamięci mogą nie być zgodne z urządzeniem.

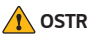

#### **A** OSTRZEŻENIE

• Niektóre karty pamięci mogą nie być w pełni zgodne z urządzeniem. Użycie nieodpowiedniej karty może spowodować uszkodzenie urządzenia lub karty pamięci. Oprócz tego może to spowodować uszkodzenie danych zapisanych w urządzeniu.

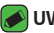

#### *UWAGA*

- Jeżeli zbyt często zapisujesz i usuwasz dane, może to znacząco skrócić żywotność kart pamięci.
- *1* Zdejmij tylną pokrywę.
- *2* Włóż kartę pamięci (złote styki karty muszą być skierowane do dołu).

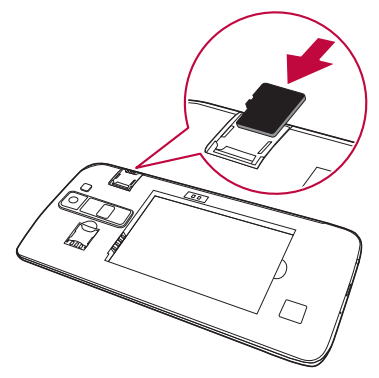

*3* Ponownie załóż tylną pokrywę.

# <span id="page-26-0"></span>**Wyjmowanie karty pamięci**

Ze względów bezpieczeństwa przed wyjęciem karty pamięci należy ją najpierw odinstalować.

- *1* Dotknij kolejno *> >* > karta **Ogólne** *>* **Pamięć masowa i**   $USB \geq \bigcirc$ .
- *2* Zdejmij tylną pokrywę i wyjmij kartę pamięci.

#### **OSTRZEŻENIE**

• Nie wyjmuj karty pamięci, podczas gdy urządzenie przesyła dane lub uzyskuje do nich dostęp. Takie postępowanie może spowodować utratę lub uszkodzenie danych. Może ono także doprowadzić do uszkodzenia karty pamięci lub urządzenia. Firma LG nie ponosi odpowiedzialności za straty spowodowane niewłaściwym użyciem kart pamięci, w tym za utratę danych.

# **Wskazówki dotyczące ekranu dotykowego**

Poniżej znajdują się wskazówki dotyczące nawigacji po menu urządzenia.

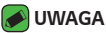

- Nie naciskaj zbyt mocno ekran dotykowy jest wystarczająco czuły, aby wykryć delikatne, ale pewne dotknięcie.
- Do dotykania opcji używaj opuszki palca. Uważaj, aby nie dotknąć innych przycisków.

# <span id="page-27-0"></span>**Dotknięcie**

Dotknij, aby uaktywnić wybrany element, łącze, skrót lub literę z klawiatury ekranowej.

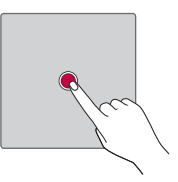

# **Dotknięcie i przytrzymanie**

Należy dotknąć i przytrzymać element na ekranie, nie unosząc palca do momentu wykonania operacji.

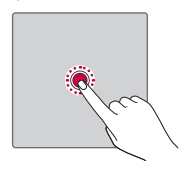

# **Przeciągnięcie**

Polega na dotknięciu i przytrzymaniu przez chwilę wybranego elementu, a następnie, bez podniesienia palca, przesunięciu go po ekranie do docelowego położenia. Przeciągając elementy ekranu głównego, można zmienić ich położenie.

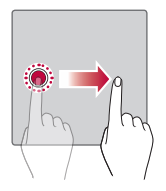

# <span id="page-28-0"></span>**Przesunięcie**

Polega na szybkim przesunięciu palcem po powierzchni ekranu, nie przerywając ruchu po pierwszym dotknięciu (aby zamiast przesunięcia nie wykonać przeciągnięcia).

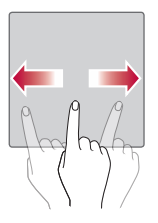

# **Podwójne dotknięcie**

Podwójne dotknięcie pozwala przybliżyć obraz lub mapę.

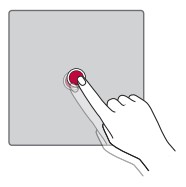

# **Przybliżenie przez zsunięcie**

Zsunięcie lub rozsunięcie palca wskazującego i kciuka pozwala przybliżyć lub oddalić obraz podczas korzystania z przeglądarki, map lub podczas oglądania zdjęć.

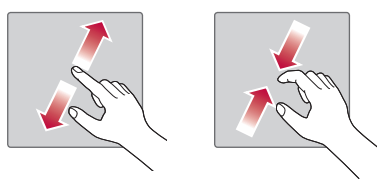

# <span id="page-29-0"></span>**Konfiguracja konta Google**

Przy pierwszym uruchomieniu aplikacji Google w urządzeniu zostanie wyświetlony monit o zalogowanie się do istniejącego konta Google. Jeśli nie masz konta Google, otrzymasz monit o jego utworzenie.

# **Tworzenie konta Google**

- *1* Dotknij kolejno *> > >* **karta** Ogólne > **Konta i synchronizacja***.*
- *2* Dotknij kolejno **DODAJ KONTO** *>* **Google** *>* **Lub utwórz nowe konto***.*
- *3* Wprowadź swoje imię i nazwisko, a następnie dotknij opcji *DALEJ.*
- *4* Wprowadź nazwę użytkownika i dotknij opcji *DALEJ*. Urządzenie połączy się z serwerami Google i sprawdzi dostępność nazwy użytkownika.
- *5* Wprowadź hasło i dotknij opcji *DALEJ.*
- *6* Postępuj zgodnie z instrukcjami i wpisz wymagane i opcjonalne informacje dotyczące konta. Zaczekaj na utworzenie konta na serwerze.

# **Logowanie do konta Google**

- *1* Dotknij kolejno *> > >* **karta** Ogólne > **Konta i synchronizacja***.*
- *2* Dotknij kolejno **DODAJ KONTO** *>* **Google***.*
- *3* Wprowadź adres e-mail i dotknij opcji *DALEJ.*
- *4* Wprowadź hasło i dotknij opcji *DALEJ.*
- *5* Po zalogowaniu możesz korzystać z poczty Gmail i usług Google.

Po zalogowaniu urządzenie przeprowadzi synchronizację z usługami Google, takimi jak Gmail, Kontakty i Kalendarz Google. Można także korzystać z Map Google, pobierać aplikacje ze sklepu Play Store, tworzyć kopie zapasowe ustawień na serwerach Google oraz korzystać z innych usług Google w swoim urządzeniu.

# <span id="page-30-0"></span>**Blokowanie i odblokowywanie urządzenia**

Naciśnięcie przycisku zasilania/blokowania powoduje wyłączenie ekranu i przejście urządzenia w tryb blokady. Urządzenie automatycznie zostaje zablokowane, jeśli nie jest używane przez określony czas. To zapobiega przypadkowym dotknięciom przycisków i oszczędza baterię. Aby odblokować urządzenie, naciśnij przycisk zasilania/blokowania i przeciągnij palcem po ekranie w dowolnym kierunku.

# *KnockOn*

Funkcja KnockOn umożliwia dwukrotne dotknięcie ekranu w celu jego łatwego włączenia lub wyłączenia.

#### **Włączanie ekranu**

- *1* Dotknij dwukrotnie środkowej części zablokowanego ekranu, aby go włączyć.
- *2* Odblokuj ekran lub skorzystaj z wszelkich dostępnych skrótów lub widżetów.

#### **Wyłączanie ekranu**

- *1* Dotknij dwukrotnie pusty obszar na ekranie głównym lub na pasku stanu.
- *2* Ekran wyłączy się.

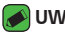

#### *UWAGA*

- Dla lepszej wydajności rozpoznawania, dotknij środka ekranu, a nie góry lub dołu ekranu.
- Podczas włączania i wyłączania należy dotykać ekranu opuszkami palców, a nie paznokciami.

# <span id="page-31-0"></span>*Knock Code*

Funkcja Knock Code umożliwia utworzenie własnego kodu odblokowywania w postaci serii puknięć na ekranie. Użytkownik może uzyskać dostęp bezpośrednio do ekranu głównego, gdy ekran jest wyłączony, wystukując tę samą sekwencję na ekranie.

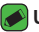

#### *UWAGA*

• Sześciokrotne wprowadzenie błędnego wzoru Knock Code powoduje przejście do logowania do konta Google/zapasowego kodu PIN.

### **Konfigurowanie funkcji Knock Code**

- *1* Dotknij kolejno pozycji *> >* > karta **Wyświetlacz** *>* **Ekran blokady** *>* **Wybierz blokadę ekranu** *>* **Knock Code***.*
- *2* Dotknij kwadratów w wybranej kolejności, aby ustawić wzór Knock Code. Wzór Knock Code może składać się z od 6 do 8 dotknięć.

### **Odblokowywanie ekranu za pomocą funkcji Knock Code**

Po wygaszeniu ekranu można go odblokować, dotykając go według ustawionego wcześniej wzoru Knock Code.

## **Zmiana metody blokowania ekranu**

Możesz zmienić sposób, w jaki blokujesz ekran, aby uniemożliwić innym osobom uzyskanie dostępu do twoich danych osobowych.

- *1* Dotknij kolejno pozycji *> >* > karta **Wyświetlacz** *>* **Ekran blokady** *>* **Wybierz blokadę ekranu***.*
- *2* Wybierz sposób blokady ekranu: Brak, Przesunięcie, Knock Code, Wzór, Kod PIN i Hasło.

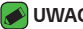

#### *UWAGA*

• Przed ustanowieniem wzoru odblokowania należy utworzyć konto Google i zapamiętać zapasowy kod PIN utworzony podczas aktywowania funkcji blokowania za pomocą wzoru.

# <span id="page-32-0"></span>*Smart Lock*

Korzystanie z funkcji Smart Lock ułatwi odblokowywanie urządzenia. Można ją ustawić w taki sposób, aby urządzenia pozostało odblokowane, kiedy podłączone jest do niego zaufane urządzenie Bluetooth, kiedy znajduje się w znanym miejscu, takim jak dom lub praca, lub gdy rozpoznaje twarz użytkownika.

### **Konfigurowanie funkcji Smart Lock**

- *1* Dotknij kolejno *> >* > karta **Wyświetlacz** *>* **Ekran blokady** *>* **Smart Lock***.*
- *2* Przed dodaniem jakichkolwiek zaufanych urządzeń, zaufanych miejsc lub zaufanej twarzy należy skonfigurować ekran blokady (Knock Code, Wzór, Kod PIN lub Hasło).

# **Ekran główny**

Ekran główny to punkt wyjścia do korzystania z wielu aplikacji i funkcji. Umożliwia dodanie elementów takich jak skróty aplikacji i widżety Google, co zapewnia natychmiastowy dostęp do informacji i aplikacji. To domyślna kanwa, do której można uzyskać dostęp z dowolnego menu, dotykając  $przycisku$   $\bigcap$ .

# **Zapoznanie się z ekranem głównym**

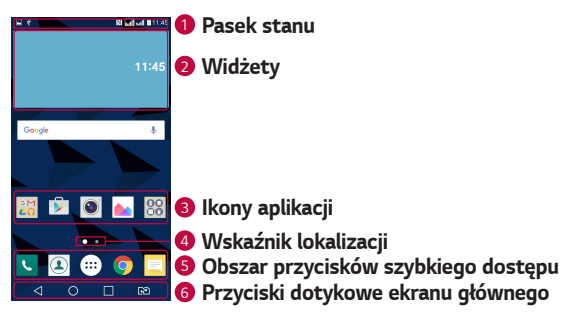

- *<sup>1</sup>* **Pasek stanu** wyświetla informacje o stanie urządzenia, w tym godzinę, siłę sygnału, stan baterii i ikony powiadomień.
- *<sup>2</sup>* **Widżety** niezależne aplikacje, do których można uzyskać dostęp za pośrednictwem paska aplikacji lub na ekranie głównym. W przeciwieństwie do skrótów, widżety mogą pracować jako aplikacje dostępne z poziomu ekranu.
- *<sup>3</sup>* **Ikony aplikacji** po dotknięciu ikony (aplikacji, folderu itp.) można uruchomić daną funkcję i użyć jej.
- *<sup>4</sup>* **Wskaźnik lokalizacji** pokazuje, która kanwa ekranu głównego jest obecnie wyświetlana.
- *<sup>5</sup>* **Obszar przycisków szybkiego dostępu** zapewnia dostęp do funkcji w dowolnej kanwie ekranu głównego za pomocą jednego dotknięcia.

#### *<sup>6</sup>* **Przyciski dotykowe ekranu głównego**

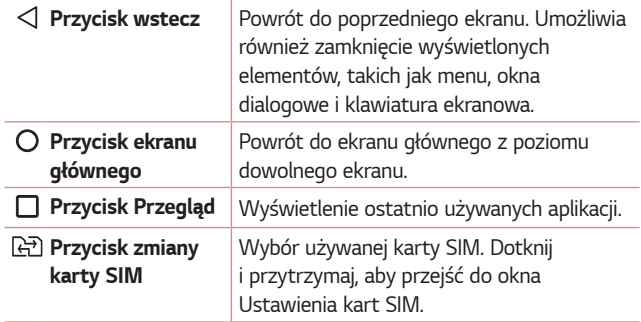

#### **Przeglądanie innych Paneli ekranu głównego**

System operacyjny oferuje wiele kanw ekranu głównego, które zapewniają dodatkową przestrzeń na dodawanie ikon, widżetów oraz innych elementów.

• Aby uzyskać dostęp do dodatkowych kanw, przesuń palcem w lewo lub prawo po ekranie głównym.

# <span id="page-34-0"></span>**Powrót do poprzednio używanych aplikacji**

Dzięki systemowi Android korzystanie z wielozadaniowości jest proste, ponieważ jednocześnie w urządzeniu może być uruchomionych wiele aplikacji. Nie ma potrzeby zamykać jednej aplikacji przed otwarciem innej. Użytkownik może używać i przełączać się między kilkoma otwartymi aplikacjami.

System Android zarządza wszystkimi aplikacjami, w razie potrzeby uruchamiając je i zamykając, dzięki czemu bezczynne aplikację nie zużywają niepotrzebnie baterii.

- 1 Dotknij ikony  $\Box$ . Zostanie wyświetlona lista ostatnio używanych aplikacji.
- *2* Dotknij aplikacji, do której chcesz uzyskać dostęp. Ta operacja nie powoduje zatrzymania poprzedniej aplikacji, która pozostanie uruchomiona w tle. Pamiętaj o dotknięciu przycisku w celu zamknięcia aplikacji po zakończeniu korzystania z niej.
	- Aby usunąć aplikację z listy ostatnio używanych aplikacji, przesuń podgląd aplikacji w lewo lub w prawo. Aby usunąć wszystkie aplikacje, dotknij opcji **Usuń wszystko***.*

# **Dostosowywanie wyglądu ekranu głównego**

Ekran główny można dostosować, dodając do niego aplikacje i widżety lub zmieniając tapety.

### **Dodawanie elementów do ekranu głównego**

- *1* Dotknij pustej części ekranu głównego i przytrzymaj ją.
- *2* W menu trybu dodawania wybierz elementy, które chcesz dodać. Dodany element pojawi się na ekranie głównym.
- *3* Przeciągnij go w wybrane miejsce i unieś palec.

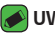

#### *UWAGA*

• Aby dodać ikonę aplikacji z ekranu Aplikacje do ekranu głównego, dotknij wybranej aplikacji i przytrzymaj ją.

### <span id="page-35-0"></span>**Usuwanie elementu z ekranu głównego**

Na ekranie głównym dotknij ikony, którą chcesz usunąć, i przytrzymaj ją, a następnie przeciągnij ją do obszaru *.*

### **Dodawanie aplikacji do obszaru przycisków szybkiego dostępu**

Na ekranie aplikacji lub na ekranie głównym dotknij ikony aplikacji i przytrzymaj ją, a następnie przeciągnij ją do przycisków szybkiego dostępu. Następnie zwolnij ją w wybranym miejscu.

#### **Usuwanie aplikacji z obszaru przycisków szybkiego dostępu**

Dotknij odpowiedniego przycisku szybkiego dostępu i przytrzymaj go, a nastepnie przeciagnii go na ikone <sup>^</sup>.

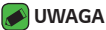

• Nie jest możliwe usunięcie **przycisku Aplikacje** *.*

#### **Dostosowywanie ikon aplikacji na ekranie głównym**

- *1* Dotknij ikony aplikacji i przytrzymaj ją do czasu jej odblokowania z bieżącej pozycji, a następnie zwolnij ją. W prawym górnym rogu aplikacji zostanie wyświetlona ikona edycji *.*
- *2* Dotknij ponownie ikony aplikacji i wybierz wzór i rozmiar ikony.
- *3* Dotknij opcji *OK*, aby zapisać zmianę.

### **Panel powiadomień**

Powiadomienia informują o nowych wiadomościach, wydarzeniach z kalendarza i alarmach, jak również o trwających zdarzeniach, np. trwających rozmowach.

#### **Otwieranie panelu powiadomień**

Przesuń pasek stanu palcem w dół, aby otworzyć panel powiadomień. Aby zamknąć panel powiadomień, przeciągnij palcem na ekranie do góry lub dotknij przycisku *.*
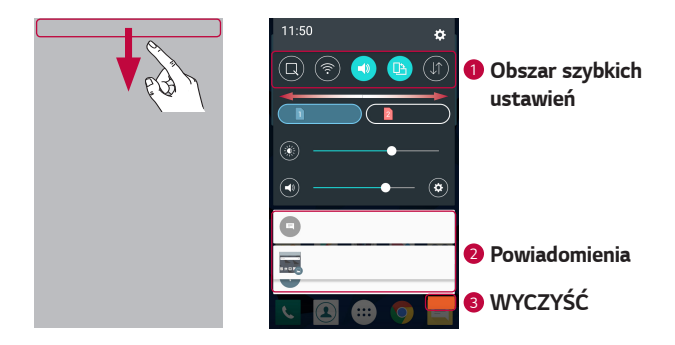

- *<sup>1</sup>* Dotknij dowolnego przycisku Szybkie Ustawienia, aby go włączyć/ wyłączyć. Dotknij wybranego przycisku i przytrzymaj go, aby uzyskać bezpośredni dostęp do menu ustawień funkcji. Aby wyświetlić więcej przycisków przełączania, przesuń palcem w lewo lub w prawo. Dotknij ikony  $(\bar{\equiv})$ , aby usunąć lub dodać przyciski Szybkie Ustawienia lub zmienić ich układ.
- *<sup>2</sup>* Zostanie wyświetlony spis bieżących powiadomień wraz z krótkim opisem każdego z nich. Dotknij powiadomienia, aby je wyświetlić.
- *<sup>3</sup>* Dotknij, aby usunąć wszystkie powiadomienia.

Po nadejściu powiadomienia jego ikona pojawia się w górnej części ekranu. Ikony oczekujących powiadomień są wyświetlane po lewej stronie, a ikony systemowe, jak np. połączenie Wi-Fi lub stan baterii, są widoczne po prawej stronie.

### **Ikony wskaźników na pasku stanu**

Ikony wskaźników są wyświetlane na pasku stanu w górnej części ekranu. Informują one o nieodebranych połączeniach, nowych wiadomościach, wydarzeniach z kalendarza, stanie urządzenia i innych.

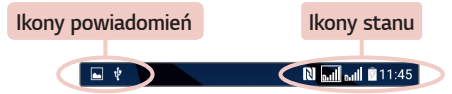

Ikony wyświetlane w górnej części ekranu informują o stanie urządzenia. W poniższej tabeli wymieniono ikony, które występują najczęściej.

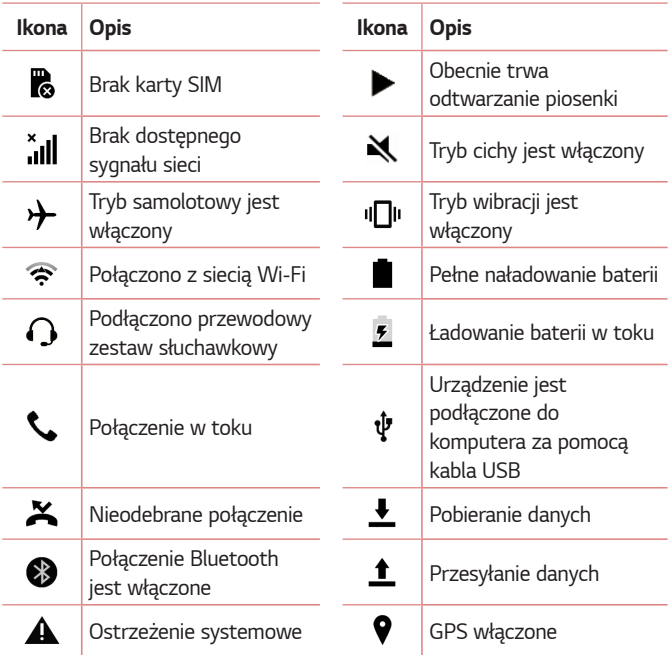

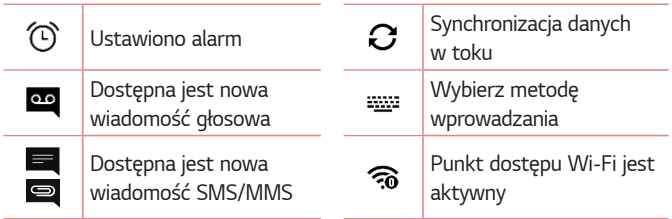

### *UWAGA*

- Położenie ikon na pasku stanu może być różne w zależności od funkcji lub usługi.
- Dostępne opcje mogą być różne w zależności od regionu i operatora.

## **Rejestrowanie zrzutu ekranu**

Naciśnij jednocześnie i przytrzymaj **przycisk zmniejszania głośności** oraz **przycisk zasilania/blokowania** przez 2 sekundy, aby zarejestrować zrzut bieżącego ekranu.

Aby wyświetlić zarejestrowany obraz, dotknij kolejno *> > >*  folder **Screenshots***.*

## **Klawiatura ekranowa**

Klawiatura ekranowa służy do wprowadzania tekstu. Po dotknięciu dostępnego pola wprowadzania tekstu na ekranie zostanie wyświetlona klawiatura ekranowa.

## **Korzystanie z klawiatury numerycznej i wprowadzanie tekstu**

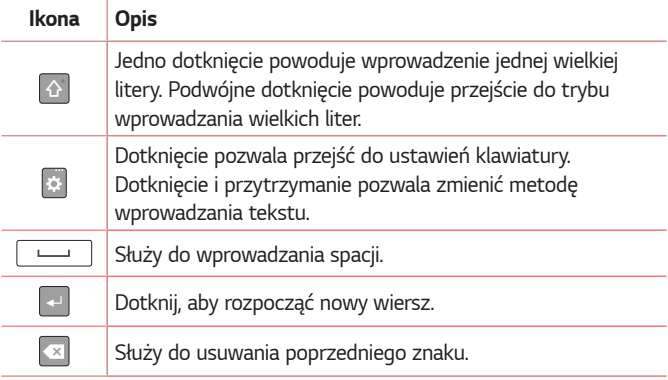

## **Wprowadzanie znaków specjalnych**

Klawiatura ekranowa umożliwia wprowadzanie znaków specjalnych. Na przykład aby wprowadzić znak "ą", należy dotknąć i przytrzymać przycisk "a" do momentu wyświetlenia okna pomocniczego z powiązanymi znakami specialnymi. Nie unosząc palca, przeciągnij go na żądany znak specjalny. Po zaznaczeniu podnieś palec.

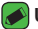

#### *UWAGA*

• Symbol w prawym górnym rogu klawisza wskazuje, że pod tym przyciskiem dostępne są dodatkowe znaki.

## **Przesyłanie danych między komputerem a urządzeniem**

Możesz kopiować lub przenosić dane między komputerem a urządzeniem.

## **Przesyłanie danych za pomocą połączenia USB**

- *1* Podłącz urządzenie do komputera, korzystając z dołączonego kabla USB.
- *2* Otwórz panel powiadomień, dotknij bieżącego typu połączenia, a następnie wybierz **Urządzenie multimedialne (MTP)***.*
- *3* Na komputerze PC zostanie wyświetlone okno, które umożliwi przesłanie wybranych danych.

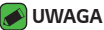

- Aby komputer mógł wykryć urządzenie, musi być zainstalowany sterownik LG Android Platform Driver.
- Sprawdź wymagania dotyczące korzystania z funkcji **Urządzenie multimedialne (MTP)***.*

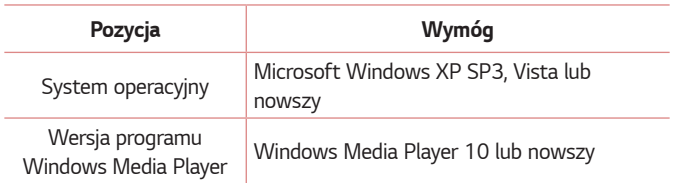

## **LG Bridge**

LG Bridge jest aplikacją ułatwiającą wygodne zarządzanie za pomocą komputera zdjęciami, muzyką, filmami, dokumentami itp. zapisanymi w urządzeniu firmy LG. Można również wykonać na komputerze kopię zapasową plików, takich jak kontakty i obrazy, lub zaktualizować oprogramowanie urządzenia.

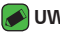

#### *UWAGA*

- Szczegółowa instrukcja obsługi aplikacji LG Bridge znajduje się w menu Pomoc dostępnym po zainstalowaniu i otwarciu programu.
- W zależności od urządzenia obsługiwane funkcje mogą się różnić.
- Zunifikowany sterownik USB firmy LG to program wymagany do podłączenia urządzenia firmy LG do komputera. Sterownik ten jest automatycznie instalowany podczas instalacji aplikacji LG Bridge.

## **Funkcje aplikacji LG Bridge**

- Zarządzanie zawartością urządzenia na komputerze za pośrednictwem sieci Wi-Fi lub danych.
- Tworzenie kopii zapasowych i odzyskiwanie danych urządzenia przez USB.
- Aktualizowanie oprogramowania urządzenia na komputerze przez USB.

## **Pobranie oprogramowania LG Bridge**

- *1* Przejdź do witryny www.lg.com.
- *2* Dotknij przycisku Wyszukaj i wpisz nazwę modelu, aby go wyszukać.
- *3* Wybierz model i kliknij **PRZEJDŹ***.*
- *4* Przewiń w dół i wybierz kartę **SYNCHRONIZACJA Z KOMPUTEREM** *>* **Windows** lub **Mac OS** *>* **POBIERZ**, aby pobrać oprogramowanie LG Bridge.

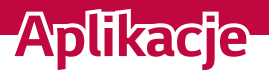

<u> Andrew Maria (1985)</u>

<u> Album a shekara ta 1989 a shekara ta 1981 a shekara ta 1981 a shekara ta 1981 a shekara ta 1981 a 1981 a 198</u>

<u> Tanzania (</u>

# **Instalowanie lub odinstalowywanie aplikacji**

Sklep Sklep Play umożliwia przeglądanie i wyszukiwanie bezpłatnych i płatnych aplikacji.

## **Otwieranie aplikacji ze sklepu Sklep Play**

Dotknij  $O \geq m$ 

## **Otwieranie ekranu ze szczegółowymi informacjami na temat aplikacji**

W dowolnej chwili podczas przeglądania serwisu Sklep Play dotknij aplikację, aby otworzyć ekran szczegółów.

Ekran szczegółów aplikacji zawiera opis, oceny, komentarze i powiązane informacje o danej aplikacji. Z poziomu tego ekranu można m.in. pobrać, zainstalować, odinstalować i ocenić aplikację.

### **Odinstalowywanie aplikacji**

- *1* Dotknij kolejno *> >* > karty **Ogólne** *>* **Aplikacje***.*
- *2* Po wyświetleniu wszystkich aplikacji przewiń i wybierz aplikację, która ma zostać odinstalowana.
- *3* Dotknij opcji **Odinstaluj***.*

## **Połączenia**

W całym regionie można cieszyć się połączeniami o wysokiej jakości.

### **Nawiązywanie połączenia**

- **1** Dotknij kolejno ikon  $\bigcap$  >  $\left[ \cdot \right]$ .
- *2* Wprowadź numer, korzystając z klawiatury. Aby usunąć cyfrę, dotknij  $\overline{\mathbf{x}}$ *.*
- 3 Po wprowadzeniu wybranego numeru dotknij **(3)**, aby wykonać połączenie.
- *4* Aby zakończyć połączenie, dotknij *.*

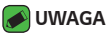

 $\overline{\cdot}$  Aby wprowadzić znak "+" w celu nawiązania połączenia międzynarodowego, dotknij ikony  $\boxed{0+}$  i przytrzymaj ją.

## **Nawiązywanie połączeń z kontaktami**

- **1** Dotknij kolejno ikon  $\bigcap$  >  $\bigcap$ .
- *2* Przewiń listę kontaktów. Można również wpisać nazwę kontaktu w polu wyszukiwania lub przewinąć listę według liter alfabetu po prawej krawędzi ekranu.
- **3** Wybierz z listy **k**, z którym chcesz nawiązać połączenie.

### **Odbieranie i odrzucanie połączenia**

- $\cdot$  Przesuń ikonę  $\bullet$  w dowolnym kierunku, aby odebrać połączenie przychodzące.
- $\cdot$  Przesuń ikonę  $\bullet$  w dowolnym kierunku, aby odrzucić połączenie przychodzące.

#### *UWAGA*

 $\cdot$  Przesuń ikonę  $\left( \begin{array}{c} 0 \\ 0 \end{array} \right)$ , aby odrzucić połączenie i wysłać wiadomość do osoby dzwoniącej.

## **Nawiązywanie drugiego połączenia**

- *1* W trakcie pierwszego połączenia dotknij opcji *>* **Dodaj połączenie** *i*  wprowadź numer.
- 2 Dotknij ikony **były**. Oba połączenia zostaną wyświetlone na ekranie połączenia. Pierwsze połączenie zostanie zablokowane i zawieszone.
- *3* Dotknij wyświetlonego numeru, aby przełączyć połączenia. Możesz także dotknąć ikony  $\bigstar$ , aby rozpocząć rozmowę konferencyjną.
- *4* Aby zakończyć wszystkie połączenia, dotknij przycisk *.*

#### *UWAGA*

• Opłata pobierana jest za każde z nawiązywanych połączeń.

### **Wyświetlanie rejestrów połączeń**

- *1* Dotknij kolejno *>* > karta **Rejestry połączeń***.*
- *2* Zostanie wyświetlona lista wszystkich połączeń wybranych, odebranych i nieodebranych.

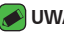

#### *D* UWAGA

- $\overline{\cdot}$  Dotknij dowolnej pozycji rejestru połaczeń, aby wyświetlić date, godzine i długość połączenia.
- Dotknij kolejno *>* **Usuń wszystko**, aby usunąć wszystkie zapisane pozycje.

### **Zmiana ustawień połączeń**

Użytkownik może skonfigurować ustawienia połączeń telefonicznych, takie jak przekierowanie połączeń oraz inne specjalne funkcje oferowane przez operatora.

- 1 Dotknij kolejno ikon  $O \rightarrow \infty$ .
- *2* Dotknij kolejno *>* **Ustawienia połączeń** i skonfiguruj wybrane opcje.

## **Kontakty**

Urządzenie umożliwia dodawanie kontaktów i synchronizowanie ich z kontaktami na koncie Google lub innych kontach, które obsługują funkcję synchronizacji kontaktów.

### **Wyszukiwanie kontaktu**

- **1** Dotknij kolejno ikon  $\mathbb{Q}$  >  $\mathbb{Q}$ .
- *2* Dotknij opcji **Szukaj**, a następnie wprowadź nazwę kontaktu za pomocą klawiatury telefonu. Wyniki są wyświetlane podczas wpisywania.

### **Dodawanie nowego kontaktu**

- **1** Dotknij kolejno ikon  $\bigcap$  >  $\left| \cdot \right|$ .
- *2* Wprowadź numer nowego kontaktu.
- *3* Dotknij kolejno pozycji *>* **Dodaj do kontaktów** *>* **Nowy kontakt***.*
- *4* Aby dodać obraz do nowego kontaktu, dotknij ikony obrazu. Dostępne opcje to **Zrób zdjęcie** *i* **Wybierz z galerii***.*
- *5* Wprowadź wybrane dane dla kontaktu.
- *6* Dotknij opcji **ZAPISZ***.*

### **Ulubione kontakty**

Użytkownik może oznaczyć najczęściej wybierane kontakty jako ulubione.

### **Dodawanie kontaktu do listy ulubionych**

- 1 Dotknij kolejno ikon  $O \geq 1$ .
- *2* Dotknij kontaktu, aby wyświetlić szczegółowe informacje.
- *3* Dotknij gwiazdki w prawym górnym rogu ekranu. Gwiazdka zmieni kolor na żółty.

### **Usuwanie kontaktu z listy ulubionych**

- *1* Dotknij kolejno *>* > karta **Ulubione***.*
- *2* Wybierz kontakt, aby wyświetlić szczegółowe informacje o kontakcie.
- *3* Dotknij żółtej gwiazdki w prawym górnym rogu ekranu. Gwiazdka zmieni kolor na ciemny, a kontakt zostanie usunięty z listy ulubionych.

## **Tworzenie grupy**

- **1** Dotknij kolejno  $\bigcap$  >  $\bigcap$  > karta **Grupy**.
- *2* Dotknij kolejno *>* **Nowa grupa***.*
- *3* Wprowadź nazwę nowej grupy. Do nowo utworzonej grupy można także przypisać osobny dzwonek.
- *4* Dotknij opcji **Dodaj członków**, aby dodać kontakty do grupy, a następnie dotknij opcji *DODAJ.*
- *5* Dotknij opcji **ZAPISZ**, aby zapisać grupę.

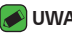

#### *UWAGA*

• Usunięcie grupy nie powoduje usunięcia przypisanych do niej kontaktów. Pozostaną one na liście kontaktów.

## **SMS**

W tym urządzeniu obsługa wiadomości tekstowych i multimedialnych jest realizowana za pomocą jednego intuicyjnego i prostego menu.

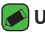

#### *D* UWAGA

• Za każdą z wysyłanych wiadomości może być pobierana opłata. Skontaktuj się z dostawcą usługi.

## **Wysyłanie wiadomości**

- 1 Dotknij  $\bigcap$  >  $\boxed{=}$  >  $\leftarrow$ .
- 2 Dotknij przycisku **14**, a następnie wybierz jedną lub więcej pozycji z listy kontaktów.

#### LUB

Wprowadź nazwę kontaktu lub numer telefonu w polu *Do*. W trakcie wprowadzania nazwy kontaktu będą wyświetlane pasujące kontakty. Można dotknąć sugerowanego odbiorcy i dodać więcej niż jeden kontakt.

- *3* Dotknij pola tekstowego i zacznij pisać wiadomość.
- 4 Dotknij : , aby otworzyć menu opcji. Wybierz jedną z dostępnych opcji.
- 5 Dotknij ikony **&** aby załączyć plik, który chcesz przesłać wraz z wiadomością.
- *6* Dotknij opcji **Wyślij**, aby wysłać wiadomość.

## **Widok rozmowy**

Wiadomości wymieniane z innym użytkownikiem są wyświetlane w porządku chronologicznym, zapewniając wygodne przeglądanie i wyszukiwanie rozmów.

## **Zmiana ustawień wiadomości**

Ustawienia wiadomości w urządzeniu zostały wstępnie skonfigurowane, tak aby można było od razu wysyłać wiadomości. Użytkownik może zmienić te ustawienia zgodnie z własnymi preferencjami.

• Dotknij kolejno *> > >* **Ustawienia***.*

## **Aparat**

Możesz używać aparatu lub kamery do wykonywania i udostępniania zdjęć i filmów.

 $\cdot$  Dotknij kolejno  $O \geq m$ 

## **Wykonywanie zdjęcia**

- *1* Skadruj obiekt na ekranie.
- *2* Kwadrat wokół obiektu oznacza, że aparat ustawił ostrość.
- 3 Dotknij ikony <sup>(a)</sup>, aby zrobić zdjęcie. Zdjęcie zostanie automatycznie zapisane w Galerii.

## **Opcje aparatu w celowniku**

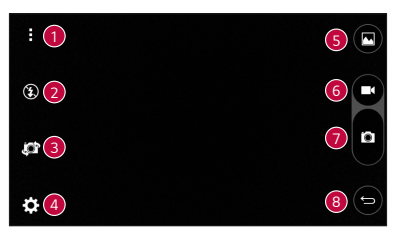

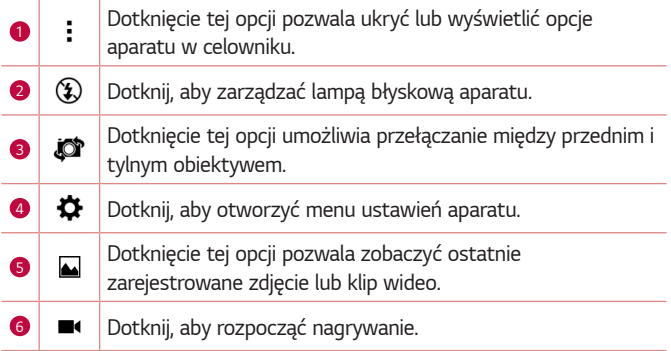

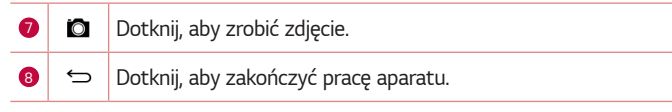

### *UWAGA*

• Należy pamiętać o wytarciu osłony obiektywu ściereczką z mikrofibry przed wykonywaniem zdjęć. Odciski palców na osłonie obiektywu mogą powodować rozmycie obrazów i efekt "aureoli".

### **Korzystanie z ustawień zaawansowanych**

Dotknij ikony  $\bigotimes$  w celowniku aparatu, aby wyświetlić opcje zaawansowane. Możesz dostosować poniższe ustawienia aparatu, dotykając poszczególnych ikon.

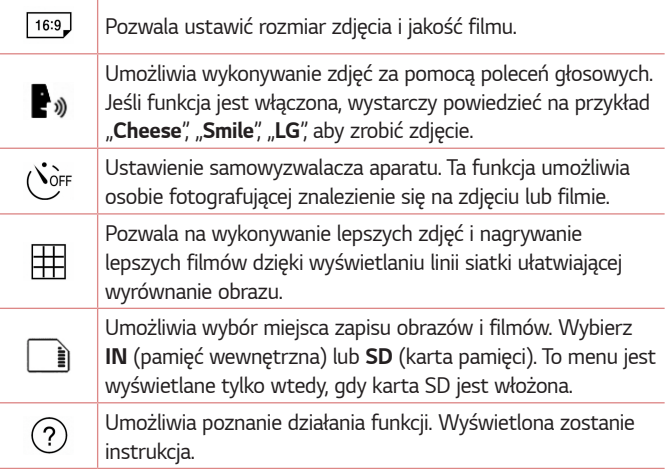

## **Po wykonaniu zdjęcia**

Dotknij miniaturki zdjęcia na ekranie, aby wyświetlić ostatnio wykonane zdjęcie.

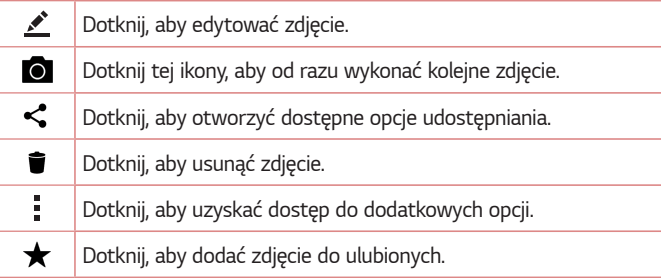

### **Nagrywanie klipu wideo**

- 1 Dotknij kolejno  $O \rightarrow \textcircled{\scriptsize{\textcircled{\tiny \#}}}\times \textcircled{\scriptsize{\textcircled{\tiny \#}}}.$
- *2* Skadruj obiekt na ekranie.
- 3 Dotknij ikony (•), aby rozpocząć nagrywanie filmu. Długość nagrania jest wyświetlana w górnej części ekranu.

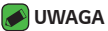

- $\overline{\cdot}$  Dotknij ikony  $\circledcirc$ , aby robić zdjęcia podczas nagrywania filmu.
- 4 Dotknij ikony <sup>(ii</sup>), aby wstrzymać nagrywanie filmu. Nagrywanie można wznowić przez dotknięcie ikony *.*

#### LUB

Dotknij ikony (•), aby zakończyć nagrywanie. Film zostanie automatycznie zapisany w Galerii.

## **Po nagraniu filmu**

Dotknij miniaturki filmu na ekranie, aby wyświetlić ostatnio nagrany film.

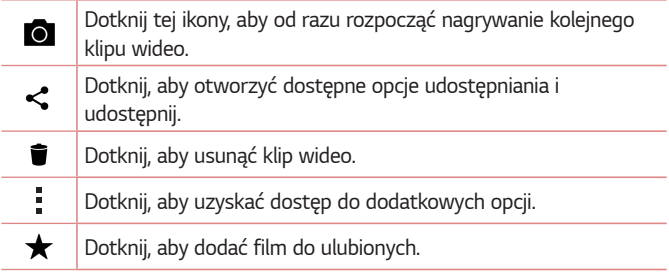

## **Galeria**

Aplikacja Galeria wyświetla zdjęcia i filmy znajdujące się w pamięci masowej, w tym wykonane za pomocą aplikacji Aparat oraz pobrane z sieci i innych źródeł.

- 1 Dotknij  $\bigcap$  >  $\oplus$  >  $\bullet$ .
- *2* Dotknij albumu, aby go otworzyć i wyświetlić jego zawartość. Zdjęcia i filmy w albumie są wyświetlane w kolejności chronologicznej.
- *3* Dotknij zdjęcia w albumie, aby je wyświetlić.

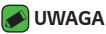

- W zależności od zainstalowanego oprogramowania, niektóre formaty plików mogą nie być obsługiwane.
- Niektóre pliki mogą nie być prawidłowo odtwarzane ze względu na ich kodowanie.
- Jeśli rozmiar pliku przekracza ilość dostępnej pamięci, podczas otwierania plików może wystąpić błąd.

## **Wyświetlanie obrazów**

Galeria zawiera zdjęcia w folderach. W przypadku zapisania obrazu przez aplikację, taką jak E-mail, następuje automatyczne utworzenie folderu pobierania do przechowywania obrazu. Podobnie zarejestrowanie zrzutu ekranu powoduje automatyczne utworzenie odpowiedniego folderu.

Obrazy są wyświetlane według daty utworzenia. Wybierz obraz, aby wyświetlić go na pełnym ekranie. Aby wyświetlić następny lub poprzedni obraz, przewiń w lewo lub w prawo.

## **Edycja zdjęć**

Podczas wyświetlania zdjęcia dotknij ikony *.*

### **Ustawianie tapety**

Podczas wyświetlania zdjęcia dotknij *>* **Ustaw zdjęcie jako**, aby ustawić zdjęcie jako tapetę lub przypisać je do kontaktu.

## **Przybliżanie i oddalanie**

Aby przybliżyć obraz, należy skorzystać z jednej z następujących metod:

- Przybliżenie poprzez dwukrotne dotknięcie dowolnego miejsca.
- Przybliżenie następuje poprzez rozsunięcie dwóch palców w dowolnym miejscu na zdjęciu. Oddalenie następuje poprzez zsunięcie palców na zdjęciu lub jego dwukrotne dotknięcie.

### **Odtwarzanie klipu wideo**

- **1** Dotknij  $\mathbb{O} \times \mathbb{P} \times \mathbb{R}$ .
- *2* Wybierz film, który chcesz obejrzeć.

### **Opcje plików wideo**

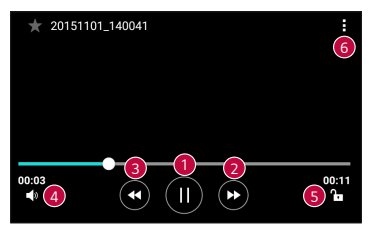

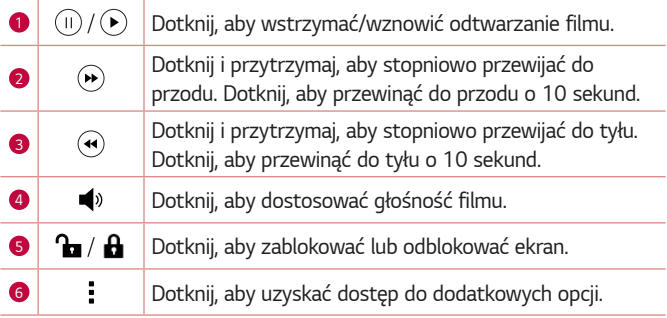

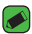

#### *UWAGA*

- Podczas odtwarzania filmu przeciągnięcie prawej części ekranu w górę lub w dół umożliwia dostosowanie dźwięku.
- Podczas odtwarzania filmu przeciągnięcie lewej części ekranu w górę lub w dół umożliwia dostosowanie jasności.
- Podczas odtwarzania filmu przesunięcie palcem od lewej do prawej strony (lub odwrotnie) pozwala szybko przewinąć do przodu lub do tyłu.

## **Usuwanie zdjęć/klipów wideo**

Posłuż się jedną z następujących metod:

- $\cdot$  W danym folderze dotknij ikony  $\blacksquare$ , wybierz zdjęcia lub filmy, a następnie dotknij opcji **USUŃ***.*
- Podczas wyświetlania zdjęcia dotknij ikony **.**

## **E-mail**

Aplikacja E-mail umożliwia odczytywanie poczty e-mail z serwisów innych niż Gmail. Aplikacja E-mail obsługuje następujące typy kont: POP3, IMAP, Microsoft Exchange (dla firm) i inne konta.

 $\cdot$  Dotknij  $\bigcirc$  >  $\circ$   $\cdot$   $\circ$   $\cdot$   $\circ$   $\circ$ 

### **Dodawanie konta**

Przy pierwszym uruchomieniu aplikacji E-mail zostanie otwarty kreator konfiguracji, aby przeprowadzić Cię przez proces dodawania konta e-mail. Możesz także dodać konto e-mail za pomocą aplikacji **Ustawienia***.*

• Dotknij następujących pozycji: *> >* > karta **Ogólne** *>* **Konta i synchronizacja** *>* **DODAJ KONTO** *>* **E-mail***.*

### **Korzystanie z folderów konta**

• Dotknij kolejno *>* **Pokaż wszystkie foldery***.*

Każde konto zawiera następujące foldery: Odebrane, Wysłane, Kopie robocze oraz Pokaż wszystkie foldery. W zależności od funkcji, które są obsługiwane przez dostawcę usług obsługującego Twoje konto e-mail, do konta mogą być też przypisane dodatkowe foldery.

## **Redagowanie i wysyłanie wiadomości**

- *1* Dotknij ikony *.*
- *2* Wprowadź adres odbiorcy wiadomości. Podczas wprowadzania tekstu wyświetlane są pasujące adresy z listy kontaktów. W przypadku wprowadzania wielu adresów należy oddzielić je za pomocą średnika.
- *3* Dotknij pola **DW/UDW**, aby wysłać kopię lub ukrytą kopię do innych kontaktów / adresów e-mail.
- *4* Dotknij pola tekstowego i wprowadź wiadomość.
- *5* Przytrzymaj pole tekstowe, aby edytować wybrane słowa (Pogrubienie/ Kursywa/Podkreślenie/Kolor).
- 6 Dotknij opcji e, aby załączyć plik, który chcesz przesłać wraz z wiadomością.
- 7 Dotknij opcji >, aby wysłać wiadomość.

## **Zmiana ustawień ogólnych konta e-mail**

• Dotknij kolejno *>* **Ustawienia** *>* **Ustawienia ogólne***.*

### **Usuwanie konta e-mail**

• Dotknij kolejno *>* **Ustawienia** *> >* **Usuń konto** > Wybierz konto do usunięcia > **USUŃ** *> TAK.*

# **Muzyka**

Urządzenie jest wyposażone w odtwarzacz muzyczny umożliwiający odtwarzanie ulubionych utworów.

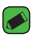

#### *UWAGA*

- W zależności od zainstalowanego oprogramowania, niektóre formaty plików mogą nie być obsługiwane.
- Jeśli rozmiar pliku przekracza ilość dostępnej pamięci, podczas otwierania plików może wystąpić błąd.
- Pliki muzyczne mogą być chronione prawami autorskimi na podstawie umów międzynarodowych i przepisów krajowych. Dlatego w celu odtwarzania lub kopiowania konkretnego utworu konieczne może być uzyskanie pozwolenia lub licencji. W niektórych krajach prawo nie zezwala na kopiowanie materiałów chronionych prawami autorskimi na potrzeby prywatne. Przed pobraniem lub skopiowaniem pliku należy zapoznać się z prawem obowiązującym w danym kraju dotyczącym korzystania z takich materiałów.

### **Odtwarzanie utworów**

- 1 Dotknij  $\bigcirc$  >  $\oplus$  >  $\boxed{.}$
- *2* Dotknij karty kategorii muzyki u góry ekranu.
- *3* Dotknij utworu, który chcesz odtworzyć.

## **Opcje odtwarzacza muzyki**

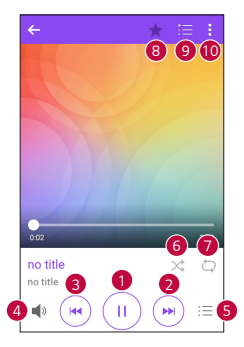

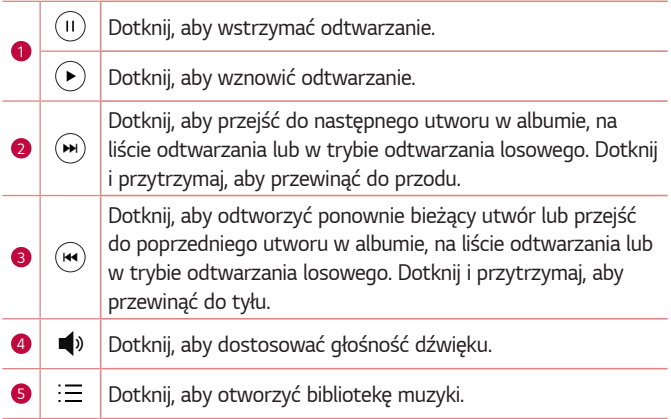

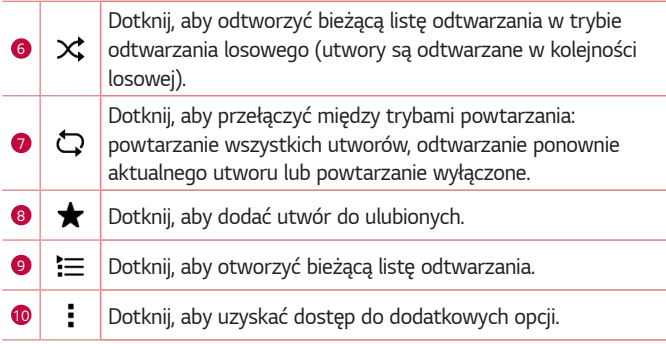

## **Zegar**

Aplikacja Zegar umożliwia dostęp do alarmów, timera, czasu globalnego i funkcji stopera. Dostęp do tych funkcji jest możliwy przez dotknięcie zakładek znajdujących się w górnej części ekranu lub przesunięcie palcem poziomo po ekranie.

 $\cdot$  Dotknij  $\bigcirc$  >  $\circ$   $\rightarrow$   $\blacksquare$ .

### **Alarmy**

Karta Alarmy pozwala na ustawianie alarmów.

- *1* Dotknij karty **Alarmy***.*
- 2 Dotknij ikony (+), aby dodać nowy alarm.
- *3* Dostosuj ustawienia zgodnie z potrzebami i dotknij przycisku **ZAPISZ***.*

### *UWAGA*

• Można także dotknąć istniejącego alarmu, aby go edytować.

## **Samowyzwalacz**

Karta Timer pozwala powiadomić użytkownika za pomocą sygnału akustycznego o upłynięciu określonej ilości czasu.

- *1* Dotknij karty **Samowyzwalacz***.*
- *2* Timer ustaw na wybrany czas.
- *3* Dotknij opcji **Start**, aby rozpocząć odliczanie czasu.
- *4* Dotknij opcji **Zatrzymaj**, aby zatrzymać odliczanie czasu.

## **Zegar światowy**

Karta Czas globalny pozwala w łatwy sposób sprawdzić aktualny czas w innych miastach na całym świecie.

- *1* Dotknij karty **Zegar światowy***.*
- 2 Dotknij (+), aby wybrać żądane miasto.

## **Stoper**

Karta Stoper pozwala na używanie urządzenia jako stopera.

- *1* Dotknij karty **Stoper***.*
- *2* Dotknij przycisku **Start**, aby uruchomić stoper.
	- Dotknij przycisku **Międzyczas**, aby zapisać czasy okrążeń.
- *3* Dotknij przycisku **Zatrzymaj**, aby zatrzymać stoper.

## **Kalkulator**

Aplikacja Kalkulator umożliwia wykonywanie obliczeń matematycznych za pomocą standardowego lub naukowego kalkulatora.

- 1 Dotknij  $\bigcap$  >  $\binom{m}{n}$  >  $+$
- *2* Dotknij przycisków numerycznych, aby wprowadzić cyfry.
- *3* W przypadku prostych obliczeń dotknij działania, które chcesz wykonać  $(+, -, x \text{ lub} \div)$ , a następnie znaku =.

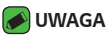

• W przypadku bardziej złożonych obliczeń dotknij przycisku *.*

## **Kalendarz**

Aplikacja Kalendarz pozwala śledzić harmonogram wydarzeń.

- 1 Dotknij  $\bigcirc$  >  $\oplus$  >  $\overline{\bullet}$ .
- *2* Wybierz dane i dotknij ikony *.*
- *3* Wprowadź dane wydarzenia i dotknij opcji **ZAPISZ***.*

## **Zadania**

W celu łatwego zarządzania harmonogramami zarejestruj w urządzeniu zadania.

- **1** Dotknij kolejno opcji  $\bigcap$  >  $\oplus$  >  $\bigtriangledown$ .
- 2 Dotknij ikony **+** aby dodać zadanie.
- *3* Wprowadź dane zadania i dotknij opcji **ZAPISZ***.*

# **Dyktafon**

Aplikacja Dyktafon pozwala nagrywać pliki dźwiękowe do wykorzystania na wiele sposobów.

## **Nagrywanie dźwięku lub głosu**

- 1 Dotknij  $\bigcap$  >  $\oplus$  >  $\bigcup$ .
- 2 Dotknij ikony .), aby rozpocząć nagrywanie.
- 3 Dotknij ikony (.), aby zakończyć nagrywanie.
- 4 Dotknij ikony (>), aby odsłuchać nagranie.

### *UWAGA*

 $\cdot$  Dotknij ikony  $\circ$ ), aby uzyskać dostep do nagrań. Możesz odtworzyć zapisane nagrania.

## **Pobrane**

Ta aplikacja pozwala przeglądać pliki pobierane przez aplikacje.

• Dotknij **O** > ... > **1** 

## **Radio FM**

Telefon jest wyposażony w radio FM, dzięki czemu można ustawić ulubione stacje i słuchać ich w trakcie podróży.

 $\cdot$  Dotknij  $\bigcirc$  >  $\oplus$  >  $\blacksquare$ .

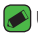

*D* UWAGA

• Musisz podłączyć słuchawki, aby używać ich jako antenę.

# **LG Backup**

## **Informacje o tworzeniu kopii zapasowych danych w urządzeniu i przywracaniu ich**

Zaleca się regularne tworzenie i zapisywanie plików kopii zapasowych w pamięci wewnętrznej. Kopie należy tworzyć zwłaszcza przed wszelkimi aktualizacjami oprogramowania. Posiadanie aktualnego pliku kopii zapasowej na karcie pamięci umożliwia odzyskanie danych przechowywanych w urządzeniu w przypadku jego zgubienia, kradzieży lub uszkodzenia w wyniku nieprzewidzianej sytuacji.

Ta aplikacja LG Backup jest obsługiwana przez różne urządzenia firmy LG, a także różne wersje oprogramowania i systemy operacyjne. Dzięki temu w przypadku zakupu nowego urządzenia firmy LG można utworzyć kopię zapasową danych przechowywanych w dotychczasowym urządzeniu i skopiować je do nowego urządzenia.

Jeżeli aplikacja LG Backup została fabrycznie zainstalowana w urządzeniu, można przy jej użyciu utworzyć kopie zapasowe większości danych i przywrócić je. Dotyczy to między innymi pobranych i zainstalowanych fabrycznie aplikacji, zakładek, wpisów kalendarza, kontaktów, ustawień ekranu głównego oraz ustawień systemu.

#### **A** OSTRZEŻENIE

• Aby zabezpieczyć się przed nieoczekiwanym wyłączeniem urządzenia podczas operacji tworzenia i przywracania kopii zapasowej z powodu niewystarczającego poziomu naładowania, należy dbać o to, aby bateria zawsze była całkowicie naładowana.

### *UWAGA*

- Wszystkie pliki zapisane w urządzeniu zostaną usunięte przed przywróceniem pliku kopii zapasowej. Upewnij się, aby skopiować plik kopii zapasowej w inne miejsce.
- Należy pamiętać, że dane przechowywane w urządzeniu zostaną zastąpione zawartością kopii zapasowej.

## **Wykonanie kopii zapasowej danych przechowywanych na urządzeniu**

- 1 Dotknij *O* > ... > ...
- *2* Wybierz żądane opcje.
	- **Przenoś dane pomiędzy urządzeniami** pozwala skopiować dane ze starego urządzenia do nowego urządzenia.
	- **Kopia zapasowa i przywracanie** pozwala utworzyć kopię zapasową danych lub przywrócić dane z kopii zapasowej.

## **Aplikacje Google**

Firma Google zapewnia rozrywkę, możliwość korzystania z sieci społecznościowych i aplikacji biznesowych. Niektóre aplikacje mogą wymagać konta Google.

Aby wyświetlić więcej informacji dotyczących aplikacji, należy przejść do menu pomocy poszczególnych aplikacji.

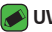

#### *<u> UWAGA</u>*

• Niektóre aplikacje mogą nie być dostępne w niektórych regionach lub u niektórych operatorów.

### **Google**

Umożliwia szybkie wyszukiwanie elementów w Internecie lub urządzeniu.

### **Chrome**

Umożliwia wyszukiwanie informacji i przeglądanie stron internetowych.

### **Gmail**

Umożliwia wysyłanie lub odbieranie wiadomości e-mail za pośrednictwem usługi Google Mail.

### **Mapy**

Umożliwia odnalezienie swojej lokalizacji na mapie, wyszukiwanie lokalizacji, a także wyświetlenie informacji o lokalizacji dla różnych miejsc.

### **YouTube**

Umożliwia oglądanie lub tworzenie filmów i udostępnianie je innym osobom.

### *Dysk*

Umożliwia przechowywanie treści w chmurze, dostęp do nich z dowolnego miejsca oraz udostępnianie ich innym osobom.

### **Muzyka Play**

Umożliwia odkrywanie, słuchanie i udostępnianie muzyki w urządzeniu.

### **Filmy Play**

Umożliwia oglądanie filmów przechowywanych na urządzeniu i pobieranie różnych treści do oglądania z witryny Play Store.

#### **Hangouts**

Umożliwia rozmawianie z przyjaciółmi indywidualnie lub w grupach, a także używanie obrazów, emotikonów i połączeń wideo podczas rozmowy.

### **Zdjęcia**

Umożliwia zarządzanie zdjęciami, albumami i filmami, które zostały zapisane w urządzeniu i przesłane do serwisu Google+.

### **Wyszukiwanie głosowe**

Umożliwia szybkie wyszukiwanie elementów przez wypowiedzenie słowa kluczowego lub frazy.

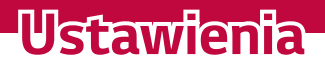

a a shekarar 1991)<br>Marejeo a shekarar 1991<br>Marejeo a shekarar 1991

<u> a shekara ta 1989 a shekara ta 1989 a shekara ta 1981 a shekara ta 1981 a shekara ta 1981 a 1981 a 1981 a 198</u>

<u> Estados de Antonio de Antonio de Antonio de Antonio de Antonio de Antonio de Antonio de Antonio de Antonio d</u>

## **Przechodzenie do menu Ustawienia**

Aplikacja Ustawienia umożliwia dostosowanie i spersonalizowanie urządzenia.

### **Otwieranie aplikacji ustawień**

- Dotknij > dotknij i przytrzymaj *>* **Ustawienia systemu***.* LUB
- Dotknij **O** > (ii) > **i** .

#### **Wyświetlanie ustawień**

Dotknij opcji , aby przełączyć tryb widoku.

- **Widok listy** umożliwia przewijanie listy w górę i w dół.
- **Widok zakładki** umożliwia przesuwanie w lewo i w prawo wybranej karty lub dotknięcie jej.

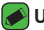

#### *UWAGA*

• Instrukcje dotyczące wykonywania zadań opisanych w tym podręczniku są oparte na domyślnym ustawieniu widoku.

## **Ustawienia Sieci**

## **Ustawienia kart SIM**

Opcja umożliwia konfigurację ustawień podwójnej karty SIM. Na ekranie **Ustawienia** dotknij karty **Sieci** *>* **Ustawienia kart SIM***.*

- **Karta SIM 1**  umożliwia zmianę nazwy i ikony karty SIM 1.
- **Aktywuj gniazdo 1**  umożliwia aktywację lub dezaktywację gniazda karty SIM 1.
- **Karta SIM 2**  umożliwia zmianę nazwy i ikony karty SIM 2.
- **Aktywuj gniazdo 2**  umożliwia aktywację lub dezaktywację gniazda karty SIM 2.
- **Kolor motywu karty SIM** umożliwia wybranie kolorów.
- **Tryb obniżania kosztów** umożliwia przypisanie każdego kontaktu do konkretnej karty SIM w menu Kontakty. Po przypisaniu kontaktu do dostępnej karty SIM jest ona używana do nawiązania połączenia, nawet jeśli inna karta SIM jest aktywna.
- **Dane komórkowe** zaznaczenie tej opcji pozwala przesyłać dane w sieci komórkowej.
- **Karta SIM w użyciu** pozwala zmienić domyślną sieć danych. Wszystkie komórkowe usługi pakietowe (Internet, MMS, e-mail itp.) będą wykorzystywać kartę SIM wybraną w tym ustawieniu. Jeśli włożona została tylko jedna karta SIM, jest ona ustawiona jako domyślna sieć danych i nie można jej zmienić.
- **Dane w roamingu** zaznaczenie tej opcji pozawala na przesyłanie danych w trakcie korzystania z roamingu poza zasięgiem macierzystej sieci.

## *Wi-Fi*

Możliwe jest korzystanie z szybkiego dostępu do Internetu w granicach zasięgu bezprzewodowego punktu dostępu.

Na ekranie **Ustawienia** dotknij karty **Sieci** *> Wi-Fi.*

- 1 Dotknij przycisku <sup>o</sup> D, aby włączyć funkcję Wi-Fi i rozpocząć skanowanie w poszukiwaniu dostępnych sieci Wi-Fi.
- *2* Dotknij sieci, aby nawiązać z nią połączenie.
	- Jeśli sieć jest zabezpieczona za pomocą ikony kłódki, trzeba będzie wprowadzić klucz zabezpieczeń lub hasło.
	- Na pasku stanu zostaną wyświetlone ikony informujące o stanie sieci Wi-Fi.

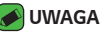

• W przypadku przesyłania danych poza zasięgiem sieci Wi-Fi lub po wyłączeniu sieci Wi-Fi urządzenie może automatycznie połączyć się z Internetem przy użyciu danych, co może wiązać się z poniesieniem opłat za przesyłanie danych.

## *Wi-Fi Direct*

Funkcja Wi-Fi Direct umożliwia bezpośrednie połączenie między urządzeniami obsługującymi standard Wi-Fi bez konieczności użycia punktu dostępu.

• Dotknij *>***Zaawansowane Wi-Fi** *>* **Wi-Fi Direct***.*

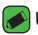

- *UWAGA*
	- Z poziomu tego menu urządzenie jest widoczne dla innych widocznych urządzeń Wi-Fi Direct znajdujących się w pobliżu.

## **Bluetooth**

Bluetooth jest to technologia łączności bliskiego zasięgu, która pozwala na bezprzewodowe łączenie się z szeregiem urządzeń Bluetooth, takich jak zestawy słuchawkowe i samochodowe zestawy głośnomówiące, a także urządzenia mobilne, komputery, drukarki i urządzenia bezprzewodowe obsługujące technologię Bluetooth.

#### *<u> UWAGA</u>*

- Firma LG nie odpowiada za utratę, przejęcie ani niewłaściwe użycie danych wysyłanych lub odbieranych przy użyciu funkcji Bluetooth.
- Dane należy udostępniać i odbierać tylko z zaufanych, odpowiednio zabezpieczonych urządzeń.
- Jeśli pomiędzy urządzeniami znajdują się przeszkody, zasięg działania funkcji Bluetooth może być mniejszy.
- Niektóre urządzenia, w szczególności te, które nie zostały przetestowane i zatwierdzone przez organizację Bluetooth SIG, mogą nie być zgodne z urządzeniem.

#### **Parowanie urządzenia z innym urządzeniem Bluetooth**

- *1* Na ekranie **Ustawienia** dotknij karty **Sieci** *>* **Bluetooth***.*
- 2 Dotknij opcji <sup>o n</sup>. aby włączyć Bluetooth i rozpocząć skanowanie w poszukiwaniu dostępnych urządzeń Bluetooth.
	- Jeśli chcesz dodatkowo wyszukać urządzenia znajdujące się w zasięgu, dotknij pozycji *SZUKAJ.*
- *3* Wybierz z listy urządzenie, z którym chcesz przeprowadzić parowanie. Po pomyślnym zakończeniu procesu parowania urządzenie połączy się ze sparowanym urządzeniem.
- *UWAGA*

- Parowanie między dwoma urządzeniami Bluetooth jest procesem iednorazowym. Po zakończeniu parowania urządzenie będzie nadal rozpoznawać urządzenie, z którym zostało sparowane i będzie możliwa wymiana informacji.
- Informacje o trybie parowania i haśle (zazwyczaj 0 0 0 0 cztery zera) zawiera dokumentacja dołączona do urządzenia Bluetooth.

### **Wysyłanie danych za pośrednictwem łącza Bluetooth**

- *1* Wybierz plik lub element, np. kontakt lub plik multimedialny.
- *2* Wybierz opcję wysłania danych przez połączenie Bluetooth.
- *3* Wyszukaj urządzenie z obsługą łączności Bluetooth i przeprowadź parowanie z nim.

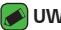

#### *UWAGA*

• Ze względu na różne parametry techniczne i funkcje innych urządzeń obsługujących łączność Bluetooth wyświetlane komunikaty i wykonywane operacje mogą się różnić, a funkcje takie jak przesyłanie lub wymiana mogą nie działać w przypadku wszystkich urządzeń zgodnych z technologią Bluetooth.

### **Odbieranie danych przez Bluetooth**

- *1* Na ekranie **Ustawienia** dotknij karty **Sieci** *>* **Bluetooth***.*
- 2 Dotknij opcji <sup>o</sup> , aby włączyć Bluetooth.
- *3* Otrzymasz prośbę o akceptację próby parowania od urządzenia wysyłającego. Pamiętaj, aby wybrać przycisk *AKCEPTUJ.*

### **Dane komórkowe**

Umożliwia wyświetlenie użycia danych oraz limitu użycia danych.

• Dotknij opcji <sup>(a)</sup> ), aby włączyć lub wyłączyć połączenie danych. Pozwala to na zarządzanie użyciem danych. Można również użyć połączenia sieci Wi-Fi dla transmisji danych.

## **Ustawienia połączeń**

Umożliwia konfigurowanie różnych ustawień połączeń. Na ekranie **Ustawienia** dotknij karty **Sieci** *>* **Ustawienia połączeń***.* [Karta **Karta SIM 1 / Karta SIM 2***]*

- **Poczta głosowa** umożliwia wybranie usługi poczty głosowej oferowanej przez operatora sieci.
- **Ustalone numery** umożliwia zarządzanie i tworzenie listy numerów, które mogą być wybierane z urządzenia. W tym celu wymagany jest kod PIN2, który można uzyskać od operatora. Po aktywowaniu tego ustawienia z urządzenia będzie można wybierać jedynie numery znajdujące się na liście ustalonych numerów.
- **Przekierowania połączeń** umożliwia określenie warunków przekazywania połączeń.
- **Blokowanie połączeń** umożliwia blokowanie połączeń przychodzących, wychodzących lub międzynarodowych.
- **Czas połączeń** umożliwia wyświetlanie czasu połączeń dla różnych typów połączeń.
- **Ustawienia dodatkowe** umożliwia zmianę ustawień takich jak **ID rozmówcy** lub **Połączenia oczekujące** itd.

[Karta **Wspólne***]*

- **Inteligentne przekazywanie** umożliwia odbieranie połączeń z wykorzystaniem karty SIM 2, jeśli karta SIM 1 jest zajęta i na odwrót.
- **Wyskakujące pow. o poł. przychodzącym** umożliwia wyświetlanie wyskakującego okienka połączenia głosowego podczas korzystania z aplikacji.
- **Odrzucanie połączeń** umożliwia włączenie funkcji odrzucania połączeń.
- **Odrzuć z wiadomością** korzystając z tej funkcji możesz szybko wysłać wiadomość w przypadku odrzucenia połączenia. Funkcja ta jest przydatna, gdy trzeba odrzucić połączenie w trakcie spotkania.
- **Autoodpowiedź**  umożliwia ustawienie czasu, po jakim podłączony zestaw głośnomówiący automatycznie odbierze połączenie przychodzące.
- **Wibracje połączenia**  urządzenie wibruje, gdy druga strona odbiera połączenie.
- **Zapisz nieznane numery** umożliwia dodawanie nieznanych numerów do kontaktów po zakończeniu połączenia.
- **Przycisk zasilania kończy rozmowę** umożliwia używanie przycisku zasilania do kończenia połączeń.
- **Wyciszanie połączenia przychodzącego**  włączenie tej opcji pozwala wyciszyć połączenia przychodzące poprzez obrócenie urządzenia.

## *NFC*

Telefon komórkowy został wyposażony w technologię NFC. NFC (Near Field Communication) to technologia łączności bezprzewodowej umożliwiająca dwukierunkową komunikację pomiędzy urządzeniami elektronicznymi. Zasięg tej technologii jest ograniczony do kilku centymetrów. Wybraną zawartość można przesłać do tagu NFC lub innego urządzenia obsługującego technologię NFC, po prostu dotykając go telefonem. Dotknięcie tagu NFC telefonem spowoduje wyświetlenie na nim zawartości znacznika.

Na ekranie **Ustawienia** dotknij karty **Sieci** *>* **Udostępnij & Połącz** *>* **NFC***.*

- 1 Dotknij opcji <sup>o</sup> D. aby włączyć NFC.
- *2* Pozwala wysyłać lub odbierać pliki, po prostu zbliżając do siebie telefon i inne obsługiwane urządzenie (zwykle na odległość 20 mm) przy punkcie styku NFC.
	- **Dotknij & płać**  po włączeniu funkcji NFC można korzystać z opcji Dotknij i zapłać, aby płacić za zakupione artykuły. Wystarczy, że przy kasie dotkniesz telefonem czytnika. Jeśli telefon nie jest wyposażony w aplikację domyślną, w sklepie Google Play Store znajdziesz inne aplikacje płatnicze.
	- **Wczytywanie etykiety** umożliwia powiadamianie podczas wczytywania znacznika za pomocą funkcji NFC.
## *Android Beam*

Kiedy ta funkcja jest włączona, możesz przesłać zawartość aplikacji do innego urządzenia obsługującego technologię NFC, trzymając urządzenia blisko siebie. Wystarczy zbliżyć do siebie urządzenia (zazwyczaj ich tylne części), a następnie dotknąć ekranu. Aplikacja określa rodzaje przesyłanej zawartości.

Na ekranie **Ustawienia** dotknij karty **Sieci** *>* **Udostępnij & Połącz** *>*  **Android Beam***.*

- 1 Dotknij opcji <sup>o</sup> , aby włączyć funkcję Android Beam (włącz funkcje Android Beam w każdym urządzeniu).
- *2* Wybierz ekran lub pliki do udostępnienia (np. obrazy z Galerii).
- *3* Ustaw urządzenia blisko siebie.
- *4* Dotknij ekranu, który chcesz wysłać, po zmniejszeniu ekranu (każda aplikacja określa wysyłaną lub odbieraną zawartość).

### **Drukowanie**

Umożliwia wydrukowanie zawartości niektórych ekranów (np. stron internetowych wyświetlanych w przeglądarce Chrome) na drukarce podłączonej do tej samej sieci Wi-Fi, do której podłączone jest urządzenie z systemem Android.

Na ekranie **Ustawienia** dotknij karty **Sieci** *>* **Udostępnij & Połącz** *>*  **Drukowanie***.*

#### **Drukowanie za pomocą drukarki bezprzewodowej**

- *1* Wybierz treści do wydrukowania, np. obrazy lub dokumenty.
- *2* Dotknij kolejno opcji *>* **Drukuj** *> >* **Wszystkie drukarki...** *i*  wybierz drukarkę.

## **Tethering przez USB**

Umożliwia współdzielenie połączenia internetowego z komputerem za pośrednictwem kabla USB.

- *1* Podłącz urządzenie do komputera przy użyciu kabla USB.
- *2* Na ekranie **Ustawienia** dotknij karty **Sieci** *>* **Powiązanie***.*
- **3** Dotknij opcji <sup>o</sup> b, aby włączyć tethering przez USB.

## **Punkt dostępowy Wi-Fi**

Umożliwia udostępnianie przez urządzenia połączenia internetowego z siecią urządzenia. Utwórz punkt dostępu, aby udostępnić połączenie. Na ekranie **Ustawienia** dotknij karty **Sieci** *>* **Powiązanie***.*

- 1 Dotknij opcji <sup>o</sup> D, aby włączyć punkt dostępu Wi-Fi.
- *2* Dotknij opcji Ustaw punkt dostępu Wi-Fi, aby zmienić identyfikator SSID, typ zabezpieczenia, hasło i inne opcje punktu dostępu.

## **Tethering przez Bluetooth**

Umożliwia podłączanie innych urządzeń za pośrednictwem łączności Bluetooth.

- Na ekranie **Ustawienia** dotknij karty **Sieci** *>* **Powiązanie***.*
- · Dotknij opcji <sup>®</sup> , aby włączyć tethering przez Bluetooth i udostępnić połączenie za pośrednictwem łączności Bluetooth.

## **Tryb samolotowy**

Umożliwia korzystanie z wielu funkcii urządzenia, takich jak gry i muzyka, w miejscach, gdzie wykonywanie lub odbieranie połączeń albo transfer danych są zabronione. Po ustawieniu urządzenia w Tryb samolotowy nie można wysyłać ani odbierać żadnych połączeń lub uzyskiwać dostępu do danych w Internecie.

Na ekranie **Ustawienia** dotknij karty **Sieci** *>* **Więcej** *>* **Tryb samolotowy***.*

## *VPN*

Urządzenie pozwala na dodanie, konfigurację i zarządzanie wirtualnymi sieciami prywatnymi (VPN), które umożliwiają łączność i uzyskanie dostępu do zasobów wewnątrz zabezpieczonej sieci lokalnej, na przykład sieci firmowej.

Na ekranie **Ustawienia** dotknij karty **Sieci** *>* **Więcej** *>* **VPN***.*

## **Sieci komórkowe**

To menu pozwala skonfigurować różne ustawienia sieci urządzeń takich jak **Dane komórkowe**, **Dane w roamingu** itp.

Na ekranie **Ustawienia** dotknij karty **Sieci** *>* **Więcej** *>* **Sieci komórkowe***.*

# **Ustawienia Dźwięk i Powiadomienie**

Umożliwia zmianę ustawień dla różnych dźwięków w urządzeniu. Na ekranie **Ustawienia** dotknij karty **Dźwięk i Powiadomienie***.*

- **Profile dźwiękowe** umożliwia ustawienie profilu dźwięku w urządzeniu.
- **Głośność** umożliwia dostosowanie ustawienia głośności urządzenia do swoich potrzeb i warunków otoczenia.
- **Dzwonek SIM1 / Dzwonek SIM2** umożliwia ustawienie dzwonków dla połączeń. Można również dodawać i usuwać dzwonki.
- **Dzwonek kontaktu** pozwala na tworzenie dzwonków w oparciu o numer telefonu połączenia przychodzącego.
- **Dźwięk i wibracja** zaznaczenie tej opcji powoduje włączenie wibracji w urządzeniu wraz z dzwonkiem podczas odbierania połączeń.
- **Typ wibracji SIM1 / Typ wibracji SIM2** umożliwia wybranie typu wibracii.
- **Nie przeszkadzać** umożliwia ustawienie harmonogramu, aby powiadomienia nie przeszkadzały. Umożliwia zezwolenie niektórym funkcjom na przerywanie w trybie Tylko priorytet.
- **Ekran blokady** umożliwia ustawienie wyświetlania lub ukrywania powiadomień na zablokowanym ekranie.
- **Aplikacje** umożliwia ustawienie powiadomień dla poszczególnych aplikacji, w tym zapobieganie wyświetlania powiadomień i ustawianie priorytetu.

## **Więcej ustawień**

Pozwala dostosować inne ustawienia dźwięku i powiadomień. Na ekranie Ustawienia dotknij karty Dźwięk i Powiadomienie > Więcej.

- **Dźwięki powiadomień SIM1 / Dźwięki powiadomień SIM2** służy do ustawiania dźwięku powiadomień. Można również dodawać i usuwać dźwięki powiadomień.
- **Wibracja przy dotknięciu**  włączenie tej opcji powoduje wibrowanie telefonu przy dotknięciu przycisków ekranu głównego oraz przy innych działaniach w interfejsie użytkownika.
- **Efekty dźwiękowe**  to menu pozwala wybrać, czy mają być słyszalne dźwięki podczas dotykania numerów na klawiaturze, wybierania opcji na ekranie i wykonywania innych czynności.
- **Powiadomienia wiadomości/połączeń głosowych**  automatyczne odczytywanie przez urządzenie powiadomień o połączeniach przychodzących oraz wiadomościach.

# **Ustawienia Wyświetlacz**

## **Ekran główny**

Umożliwia dostosowanie ustawień ekranu głównego.

Na ekranie **Ustawienia** dotknij karty **Wyświetlacz** *>* **Ekran główny***.*

- **Wybierz ekran główny** wybierz żądany motyw ekranu głównego.
- **Motyw**  ustawia motyw ekranu urządzenia. Nowe tematy można pobrać z usługi LG SmartWorld.
- **Tapeta**  ustawia tapetę ekranu głównego.
- **Efekt ekranu** umożliwia wybranie typu efektu wyświetlanego podczas przechodzenia pomiędzy kanwami ekranu głównego.
- **Zezwalaj na zapętlanie ekranu głównego**  włączenie tej opcji umożliwia ciągłe przewijanie ekranu głównego (powrót do pierwszego ekranu po ostatnim ekranie).
- **Pomoc**  wyświetla informacje pomocnicze o ekranie głównym.

## **Ekran blokady**

Umożliwia dostosowanie ustawień ekranu blokady.

Na ekranie **Ustawienia** dotknij karty **Wyświetlacz** *>* **Ekran blokady***.*

- **Wybierz blokadę ekranu** umożliwia ustawienie typu blokady ekranu w celu zabezpieczenia urządzenia.
- **Smart Lock** urządzenie pozostaje odblokowane, kiedy podłączone jest zaufane urządzenie lub gdy znajduje się w zaufanym miejscu. Jeśli potrzebujesz więcej informacji, zapoznaj się z punktem **Smart Lock** *w*  rozdziale **Blokowanie i odblokowywanie urządzenia***.*
- **Tapeta** umożliwia wyświetlanie tapety na ekranie blokady.
- **Skróty** umożliwia wybór skrótów dostępnych na zablokowanym ekranie.
- **Informacje o kontakcie w razie utraty telefonu** umożliwia wyświetlanie danych właściciela na zablokowanym ekranie w przypadku utraty urządzenia.
- **Zegar blokady** pozwala określić, jak szybko ekran ma się automatycznie blokować po upłynięciu limitu czasu działania wyświetlacza.
- **Przycisk zasilania blokuje od razu** zaznaczenie tego pola wyboru powoduje natychmiastowe zablokowanie ekranu po naciśnięciu przycisku zasilania/blokowania. Ustawienie to zastępuje ustawienie zegara blokady.

## **Domowe przyciski dotykowe**

Umożliwia ustawienie domowych przycisków dotykowych, które są wyświetlane u dołu wszystkich ekranów. Funkcja pozwala skonfigurować, które przyciski mają być widoczne, ich pozycję na pasku oraz wygląd. Na ekranie **Ustawienia** dotknij karty **Wyświetlacz** *>* **Domowe przyciski dotykowe***.*

## **Więcej ustawień wyświetlania**

Umożliwia dostosowanie innych ustawień wyświetlania.

Na ekranie **Ustawienia** dotknij karty **Wyświetlacz***.*

- **Rodzaj czcionki**  pozwala wybrać rodzaj czcionki.
- **Rozmiar czcionki**  pozwala wybrać rozmiar czcionki.
- **Jasność ekranu**  umożliwia regulację jasności ekranu za pomocą suwaka.
- **Autoobracanie ekranu**  służy do włączania automatycznej zmiany orientacji przy obróceniu urządzenia.
- **Wygaszanie ekranu**  pozwala ustawić opóźnienie przed automatycznym wyłączeniem ekranu.
- **Sen na jawie** umożliwia wybór wygaszacza ekranu wyświetlanego wtedy, gdy urządzenie znajduje się w trybie uśpienia podczas dokowania i/lub ładowania.
- **Kalibracja czujnika ruchu** pozwala zwiększyć dokładność pochylenia oraz prędkość czujnika.

# **Ustawienia Ogólne**

## **Język i klawiatura**

Umożliwia zmianę ustawień wprowadzania tekstu.

Umożliwia wybór języka wprowadzania tekstu w urządzeniu i konfigurację klawiatury ekranowej, w tym także słów dodanych do słownika.

- Na ekranie **Ustawienia** dotknij karty **Ogólne** *>* **Język i klawiatura***.*
	- **Język** wybierz język obsługi urządzenia.
	- **Klawiatura, której używasz** umożliwia wybór domyślnego typu klawiatury.
	- **Klawiatura LG**  umożliwia zmianę ustawień klawiatury LG.
	- **Pisanie głosowe Google**  włączenie tej opcji powoduje wybranie funkcji pisania głosowego Google do wprowadzania danych. Dotknij ikony Ustawienia, aby zmienić ustawienia głosowe Google.
	- **Przetwarzanie tekstu na mowę** dotknięcie pozwala ustawić preferowany silnik i ogólne ustawienia przetwarzania tekstu na mowę.
	- **Prędkość kursora** ustaw prędkość kursora.
	- **Odwróć przyciski** Odwrócić przyciski myszy, aby używać główny przycisk na prawo.

## **Lokalizacja**

Po włączeniu usługi lokalizacji urządzenie określa zbliżoną pozycję użytkownika za pomocą funkcji łączności Wi-Fi i sieci urządzenia. W przypadku zaznaczenia tej opcji musisz wyrazić zgodę na korzystanie przez Google z danych o Twoim położeniu podczas świadczenia tych usług. Na ekranie **Ustawienia** dotknij karty **Ogólne** *>* **Lokalizacja***.*

- **Tryb** określa sposób ustalania informacji o aktualnej lokalizacji.
- **Aparat**  włączenie tej opcji umożliwia oznaczanie lokalizacji na zdjęciach lub filmach.
- **Historia lokalizacji Google**  pozwala na wybór sposobu uzyskiwania dostępu do ustawień informacji o lokalizacji przez firmę Google i jej produkty.

## **Konta i synchronizacja**

Powala dodawać i usuwać konta Google oraz inne obsługiwane konta, a także zarządzać nimi. Ustawienia w tym menu umożliwiają także określenie, czy i w jaki sposób aplikacje wysyłają, odbierają i synchronizują dane według wewnętrznych harmonogramów oraz czy wszystkie aplikacje mogą automatycznie synchronizować dane użytkownika.

Gmail™, Kalendarz i inne aplikacje mogą mieć także własne ustawienia synchronizacji danych. Szczegółowe informacje zawierają sekcje poświęcone tym aplikacjom.

Na ekranie **Ustawienia** dotknij karty **Ogólne** *>* **Konta i synchronizacja***.*

- **Automatycznie synchronizuj dane** włączenie tej opcji pozwala automatycznie synchronizować wszystkie konta dodane w urządzeniu.
- **KONTA** pozwala wyświetlić wszystkie dodane konta. Dotknij konto, aby je wyświetlić i/lub nim zarządzać.
- **DODAJ KONTO** Dotknij, aby dodać nowe konto.

## **Ułatwienia dostępu**

Menu ustawień Ułatwienia dostępu pozwala skonfigurować dowolne dodatki związane z ułatwianiem dostępu, które zostały zainstalowane w urządzeniu.

Na ekranie **Ustawienia** dotknij karty **Ogólne** *>* **Ułatwienia dostępu***.*

- **Wizja**  pozwala ustawić opcje dla osób z zaburzeniami wzroku.
	- **TalkBack**  umożliwia ustawienie funkcji TalkBack pomagającej osobom niedowidzącym w obsłudze urządzenia poprzez reakcję w postaci werbalnej.
	- **Powiadomienia wiadomości/połączeń głosowych**  włączenie tej opcji umożliwia usłyszenie automatycznych powiadomień głosowych dla połączeń przychodzących i wiadomości.
	- **Odcienie ekranu**  włączenie tej opcji pozwala ustawić ciemniejszy kontrast ekranu.
	- **Rozmiar czcionki** zmiana rozmiaru czcionki.
	- **Zoom dotykowy** pozwala na przybliżanie i oddalanie obrazu po trzykrotnym dotknięciu ekranu.
- **Odwrócenie kolorów ekranu**  włączenie tej opcji pozwala odwrócić kolory ekranu i zawartości.
- **Filtr kolorów ekranu** umożliwia zmianę kolorów ekranu i zawartości.
- **Przycisk zasilania kończy rozmowę**  włączenie tej opcji umożliwia kończenie połączeń głosowych za pomocą przycisku zasilania/blokady.
- **Słuchanie**  pozwala ustawić opcje dla osób z zaburzeniami słuchu.
	- **Napisy** umożliwia dostosowanie ustawień napisów dla osób z wadami słuchu.
	- **Alarmowanie fleszem**  włączenie tej opcji pozwala ustawić lampę błyskową, aby migała dla połączeń przychodzących i powiadomień.
	- **Wyłącz wszystkie dźwięki** zaznaczenie tej opcji powoduje wyłączenie wszystkich dźwięków urządzenia.
	- **Typ dźwięku** ustawianie formatu audio.
	- **Balans dźwięku** ustawianie przekierowania dźwięku. Przesuń suwak, aby ustawić tę funkcję.
- **Ruch & widzenie**  pozwala ustawić opcje dla osób z zaburzeniami motoryki.
	- **Czas reakcji na dotyk** ustawienie czasu reakcji na dotyk.
	- **Touch assistant** wyświetla panel dotykowy, zapewniając prosty dostęp do obsługi przycisków oraz gestów.
	- **Wygaszanie ekranu** umożliwia ustawienie limitu czasu działania wyświetlacza.
	- **Obszary sterowania dotykiem**  wybór obszaru ekranu pozwalający ograniczyć aktywację dotykiem tylko do tego obszaru ekranu.
- **Skrót do funkcji ułatwiania dostępu**  umożliwia szybki dostęp do wybranych funkcji poprzez trzykrotne dotknięcie przycisku Ekranu głównego.
- **Autoobracanie ekranu**  włączenie tej opcji pozwala na obracanie ekranu w zależności od orientacji urządzenia (pionowa lub pozioma).
- **Switch Access** umożliwia interakcję z urządzeniem przy użyciu jednego lub więcej przełączników, które działają jak przyciski klawiatury. To menu może być pomocne dla użytkowników z ograniczeniami sprawności ruchowej, które uniemożliwiają im bezpośrednią interakcję z urządzeniem.

## **Klawisz skrótu**

Szybki dostęp do aplikacji poprzez naciśnięcie **przycisków głośności**, gdy ekran jest wyłączony lub zablokowany.

Na ekranie **Ustawienia** dotknij karty **Ogólne** *>* **Klawisz skrótu***.*

- Naciśnij **przycisk zwiększania głośności** dwukrotnie, aby uruchomić aplikację Capture+.
- Dwukrotnie naciśnij **przycisk zmniejszania głośności**, aby uruchomić aparat i zrobić zdjęcie.

## **Google**

Używaj ustawień Google, aby zarządzać ustawieniami aplikacji i konta Google.

Na ekranie **Ustawienia** dotknij karty **Ogólne** *>* **Google***.*

## **Zabezpieczenia**

Menu to pozwala skonfigurować sposób ochrony urządzenia i zawartych w nim danych.

Na ekranie **Ustawienia** dotknij karty **Ogólne** *>* **Zabezpieczenia***.*

- **Zablokowanie zawartości**  pozwala wybrać typy blokady do blokowania notatek z aplikacii QuickMemo+.
- **Zaszyfruj telefon** umożliwia szyfrowanie danych na urządzeniu ze względów bezpieczeństwa. Po wybraniu tej opcji odszyfrowanie urządzenia po każdym jego uruchomieniu wymaga wprowadzenia kodu PIN lub hasła.
- **Zaszyfruj kartę SD** umożliwia zaszyfrowanie karty SD i uniemożliwienie dostępu do danych innym urządzeniom.
- **Ustaw blokadę SIM** pozwala ustawić kod PIN, aby zablokować kartę SIM oraz umożliwia zmianę kodu PIN.
- **Widoczne wprowadzanie hasła** włączenie tej opcji sprawi, że każdy wprowadzany znak hasła będzie widoczny przez krótki czas po wprowadzeniu, zapewniając użytkownikowi podgląd wpisywanych znaków.
- **Administratorzy urządzenia** pozwala wyświetlić lub wyłączyć administratorów urządzenia.
- **Nieznane źródła**  umożliwia instalowanie aplikacji spoza Play Store.
- **Weryfikuj aplikacje**  zabrania lub ostrzega przed instalacją potencjalnie szkodliwych aplikacji.
- **Typ magazynowania**  wyświetla aktualny typ magazynowania.
- **Zarządzanie certyfikatami**  pozwala zarządzać certyfikatami bezpieczeństwa.
- **Trust agents**  umożliwia wybór aplikacji do używania bez odblokowywania ekranu.
- **Przypięcie ekranu**  pozwala ustawić urządzenie tak, aby pokazywało tylko ekran określonej aplikacji za pomocą funkcji przypięcia ekranu.
- **Dostęp do informacji o użyciu aplikacji** umożliwia wyświetlanie informacji na temat użytkowania aplikacji zainstalowanych na Twoim urządzeniu.

### *Data i czas*

Pozwala ustawić preferencje dotyczące sposobu wyświetlania daty i godziny.

Na ekranie **Ustawienia** dotknij karty **Ogólne** *> Data i czas.*

## **Pamięć masowa i USB**

To menu pozwala monitorować zajętą i dostępną pamięć wewnętrzną urządzenia.

Na ekranie **Ustawienia** dotknij karty **Ogólne** *>* **Pamięć masowa i USB***.*

### **PAMIĘĆ URZĄDZENIA**

• **Pamięć wewnętrzna** — wyświetla całkowitą ilość miejsca i używane miejsce w wewnętrznej pamięci urządzenia w postaci tekstowej oraz wykresu słupkowego (niewykorzystana przestrzeń jest szara). Dotknij, aby wyświetlić odpowiednie aplikacje oraz ilość używanego przez nie miejsca.

## **PAMIĘĆ PRZENOŚNA**

Wyświetla całkowitą ilość miejsca i używaną ilość miejsca na karcie pamięci.

## **Bateria i oszczędzanie energii**

Wyświetla aktualny stan baterii, w tym procent pozostałego poziomu naładowania i stan ładowania.

Na ekranie **Ustawienia** dotknij karty **Ogólne** *>* **Bateria i oszczędzanie energii***.*

- **Zużycie baterii**  wyświetla poziom wykorzystania baterii i szczegóły użycia baterii. Dotknij jednej z pozycji, aby wyświetlić szczegółowe informacje.
- **Procent zużycia baterii na pasku stanu**  zaznaczenie tej opcji pozwala wyświetlić poziom naładowania baterii w postaci wartości procentowej na pasku stanu obok ikony Bateria.
- **Oszczędzanie energii**  dotknij opcji Oszczędzanie energii, aby włączyć lub wyłączyć funkcję. Umożliwia ustawienie poziomu naładowania baterii (w postaci wartości procentowej), przy którym włączana będzie funkcja Oszczędzanie energii.

## **Pamięć**

To menu pozwala monitorować średnią ilość zajętej pamięci i pamięć zajętą przez aplikacje urządzenia.

Na ekranie **Ustawienia** dotknij karty **Ogólne** *>* **Pamięć***.*

## **Aplikacje**

Pozwala wyświetlać szczegółowe informacje na temat aplikacji zainstalowanych w urządzeniu, zarządzać ich danymi i wymuszać zakończenie ich działania.

Na ekranie **Ustawienia** dotknij karty **Ogólne** *>* **Aplikacje***.*

## **Domyślna aplikacja wiadomości**

To menu pozwala wybrać, jaka aplikacja do przesyłania wiadomości będzie używana jako domyślna aplikacja do przesyłania wiadomości. Na ekranie **Ustawienia** dotknij karty **Ogólne** *>* **Domyślna aplikacja wiadomości***.*

## **Kopia zapasowa i resetowanie**

Zmień ustawienia zarządzania ustawieniami i danymi. Na ekranie **Ustawienia** dotknij karty **Ogólne** *>* **Kopia zapasowa i resetowanie***.*

- **LG Backup** tworzy i przywraca kopie zapasowe wszystkich informacji znajdujących się w urządzeniu na wypadek jego utraty lub wymiany. Jeśli potrzebujesz więcej informacji, zapoznaj się z punktem **LG Backup** w rozdziale **Aplikacje***.*
- **Utwórz kopię zapasową moich danych**  umożliwia utworzenie na serwerach Google kopii zapasowej danych aplikacji, haseł Wi-Fi i innych ustawień.
- **Konto kopii zapasowej**  wyświetla konto aktualnie używane do tworzenia kopii zapasowej informacji.
- **Autoprzywracanie**  przywraca kopie zapasowe ustawień i danych podczas ponownej instalacji aplikacji.
- **Resetuj ustawienia sieci** wszystkie ustawienia sieci zostaną zresetowane.
- **Ustawienia fabryczne**  umożliwia przywrócenie fabrycznych wartości domyślnych i usunięcie wszystkich danych użytkownika. Po skorzystaniu z tej formy resetowania ustawień urządzenia zostaną wyświetlone monity o wprowadzenie tego samego rodzaju informacji, co podczas pierwszego uruchomienia systemu Android.

## **Informacje o telefonie**

To menu umożliwia wyświetlanie informacji prawnych, sprawdzanie stanu urządzenia i wersji oprogramowania oraz wykonywanie aktualizacji oprogramowania.

Na ekranie **Ustawienia** dotknij karty **Ogólne** *>* **Informacje o telefonie***.*

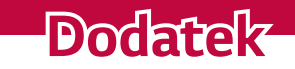

<u> a shekara ta 1989 a ƙasar Ingila.</u>

<u>a sa mga salawang mga sangayong mga sangayong mga sangayong mga sangayong mga sangayong mga sangayong mga sangayong mga sangayong mga sangayong mga sangayong mga sangayong mga sangayong mga sangayong mga sangayong mga san</u>

<u>a sa salaman da sa sa sa sala</u>

<u> Elizabeth Company (Company) e de la company (Company) e de la company (Company) e de la company (Company) e d</u>

# **Aktualizacja oprogramowania urządzenia**

### **Aktualizacja oprogramowania urządzenia LG poprzez Internet**

Więcej informacji na temat korzystania z tej funkcji można znaleźć na stronie internetowej http://www.lg.com/common/index.jsp  $\rightarrow$  wybierz swój kraj i język.

Ta funkcja pozwala wygodnie aktualizować oprogramowanie wewnętrzne urządzenia do nowszej wersji za pośrednictwem Internetu, bez konieczności odwiedzania centrum serwisowego. Funkcja będzie dostępna, tylko jeśli firma LG opracuje nowszą wersję oprogramowania sprzętowego i udostępni ją dla urządzenia.

Podczas aktualizacji oprogramowania urządzenia należy poświęcić temu procesowi pełną uwagę. Przed wykonaniem każdej czynności należy uważnie przeczytać wyświetlane instrukcje i uwagi. Odłączenie kabla USB podczas aktualizacji może być przyczyną poważnego uszkodzenia urządzenia.

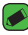

#### *UWAGA*

• Firma LG zastrzega sobie prawo do udostępniania aktualizacji oprogramowania wyłącznie dla wybranych według własnego uznania modeli urządzeń i nie gwarantuje dostępności nowszych wersji oprogramowania dla wszystkich modeli telefonów.

### **Aktualizacja oprogramowania urządzenia LG przez połączenie komórkowe (OTA – Over-the-Air)**

Ta funkcja pozwala wygodnie aktualizować urządzenie przez połączenie komórkowe bez potrzeby ustanawiania połączenia za pomocą kabla USB. Funkcja będzie dostępna, tylko jeśli firma LG opracuje nowszą wersję oprogramowania sprzętowego i udostępni ją dla urządzenia.

Najpierw warto sprawdzić wersję oprogramowania w urządzeniu, wybierając kolejno: **Ustawienia** > karta **Ogólne** *>* **Informacje o telefonie** > Karta **Wspólne** *>* **Centrum aktualizacji** *>* **Aktualizacja oprogramowania** *>* **Szukaj aktualizacji***.*

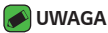

- Dane osobiste użytkownika zapisane w pamięci wewnętrznej urządzenia w tym dane konta Google i innych kont, dane i ustawienia systemu i aplikacji, wszelkie pobrane aplikacje i licencje DRM – mogą zostać utracone podczas aktualizacji oprogramowania urządzenia. Z tego względu firma LG zaleca wykonanie kopii zapasowej danych użytkownika przed przystąpieniem do aktualizacji oprogramowania urządzenia. Firma LG nie odpowiada za utratę danych użytkownika.
- Ta funkcja zależy od operatora sieci, regionu i kraju.

## **Często zadawane pytania**

Ten rozdział zawiera informacje o niektórych problemach, które mogą wystąpić podczas użytkowania urządzenia. W przypadku niektórych problemów konieczne jest skontaktowanie się z dostawcą usług, jednak większość z nich można w łatwy sposób rozwiązać samodzielnie.

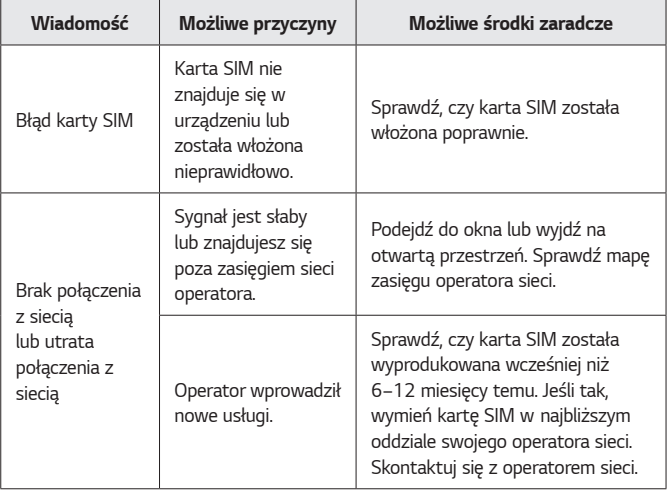

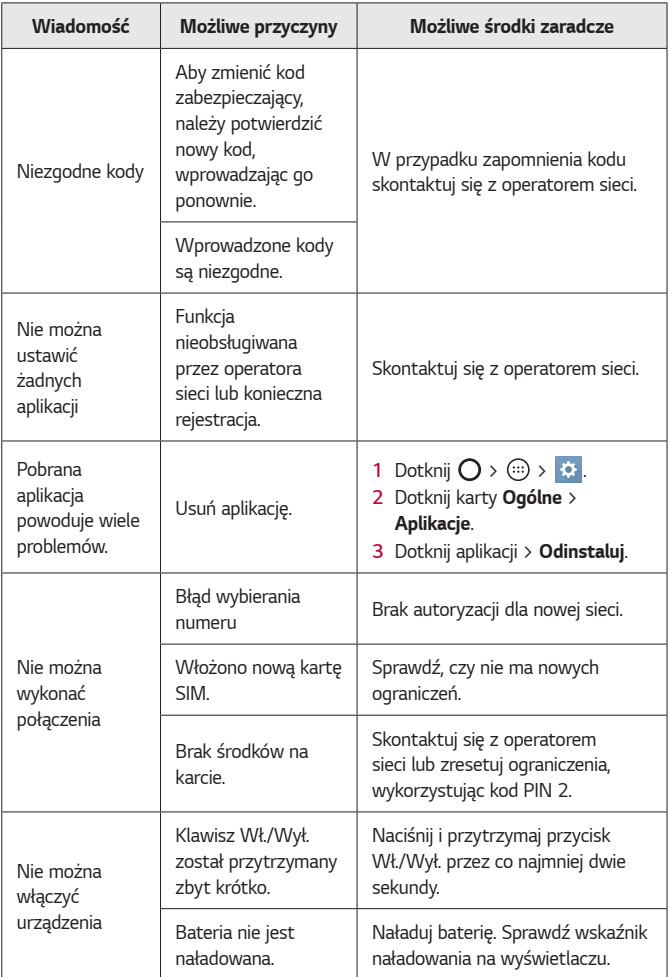

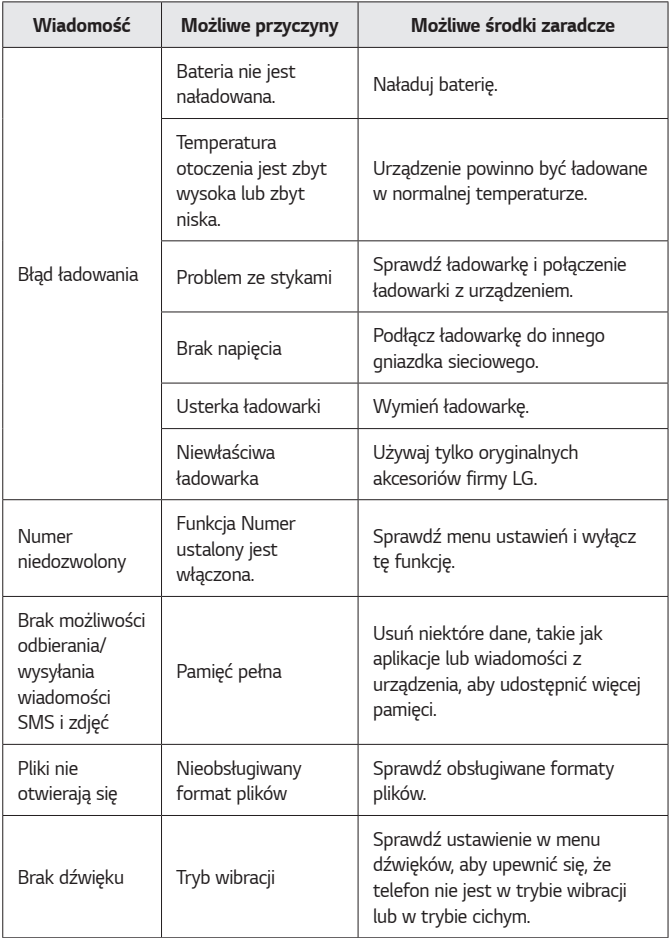

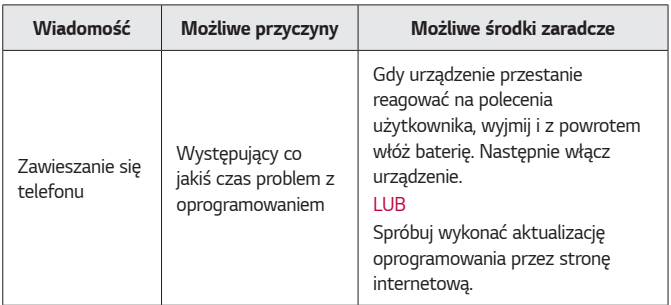

# **Instrukcja zabezpieczenia przed kradzieżą**

Można skonfigurować urządzenie tak, aby uniemożliwić innym osobom korzystanie z niego, jeśli przywrócone zostały ustawienia fabryczne bez zgody użytkownika. Na przykład, jeśli urządzenie zostanie zgubione, skradzione lub znajdujące się na nim dane zostaną wymazane, tylko osoba posiadająca informacje dotyczące konta Google użytkownika lub dotyczące blokady ekranu może korzystać z urządzenia.

Aby zapewnić ochronę urządzeniu wystarczy:

- **Ustawić blokadę ekranu:** Jeśli urządzenie zostanie zgubione lub skradzione, ale jest ustawiona blokada ekranu, dane urządzenia nie mogą zostać wymazane za pomocą menu Ustawienia, chyba że ekran zostanie odblokowany.
- **Dodać konto Google w urządzeniu:** Jeżeli dane urządzenia zostały wymazane, ale znajduje się na nim konto Google, urządzenie nie może zakończyć procesu konfiguracji aż do ponownego wprowadzenia danych konta Google.

Po zabezpieczeniu urządzenia będzie trzeba odblokować ekran lub podać hasło konta Google, jeśli wymagane jest przywrócenie ustawień fabrycznych. Gwarantuje to, że użytkownik lub zaufana osoba wykonuje resetowanie.

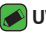

#### *UWAGA*

• Należy zapamiętać konto i hasło Google, które zostały dodane do urządzenia przed przywróceniem ustawień fabrycznych. Jeżeli dane konta nie zostaną wprowadzone podczas procesu konfiguracji, korzystanie z urządzenia po przywróceniu ustawień fabrycznych nie będzie możliwe.

# **Więcej informacji**

## **Informacja dotycząca oprogramowania open source**

Zawarty w tym produkcie kod źródłowy podlegający licencjom GPL, LGPL, MPL i innym licencjom open source można pobrać ze strony internetowej http://opensource.lge.com.

Oprócz kodu źródłowego ze strony można pobrać warunki wszystkich wymienionych licencji, zastrzeżenia gwarancyjne i informacje o prawach autorskich.

Firma LG Electronics może udostępnić kod źródłowy na płycie CD-ROM za opłatą pokrywającą koszty takiej dystrybucji (w tym koszty nośników, transportu i obsługi) na wniosek przesłany na adres opensource@lge.com. Oferta jest ważna przez okres trzech (3) lat od daty zakupu produktu.

## **Znaki handlowe**

- Copyright ©2016 LG Electronics, Inc. Wszelkie prawa zastrzeżone. Nazwa LG i logo LG to zastrzeżone znaki towarowe firmy LG Group i jej jednostek powiązanych. Wszystkie pozostałe znaki towarowe należą do odpowiednich właścicieli.
- Google™, Google Maps™, Gmail™, YouTube™, Hangouts™ i Play Store™ są znakami towarowymi firmy Google, Inc.
- Bluetooth*®* to zastrzeżony znak towarowy firmy Bluetooth SIG, Inc.
- Wi-Fi*®* i logo Wi-Fi są zastrzeżonymi znakami towarowymi firmy Wi-Fi Alliance.
- Wszystkie pozostałe znaki towarowe należą do odpowiednich właścicieli.

## **OŚWIADCZENIE O ZGODNOŚCI**

Firma **LG Electronics** niniejszym oświadcza, że produkt **LG-K350nds** spełnia wszystkie niezbędne wymagania oraz inne stosowne wytyczne dyrektywy **1999/5/EC**. Kopię Oświadczenia o zgodności można znaleźć pod adresem **http://www.lg.com/global/declaration**

## **Aby uzyskać informacje na temat zgodności produktu, należy skontaktować się z biurem**

LG Electronics European Shared Service Center B.V. Krijgsman 1, 1186 DM Amstelveen, The Netherlands

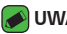

#### *UWAGA*

• Pamiętaj, że telefon LG-K350nds często wykorzystuje połączenia danych. Wykup u swojego Operatora stosowny pakiet danych, by uniknąć dodatkowych opłat za połączenia.

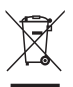

## **Utylizacja starego urządzenia**

- *1* Symbol przekreślonego pojemnika na odpady na kółkach oznacza, że produkty elektryczne lub elektroniczne (WEEE) należy zutylizować poza obiegiem odpadów komunalnych.
- *2* Stare produkty elektroniczne mogą zawierać niebezpieczne substancje. Właściwa utylizacja starego urządzenia pozwoli uniknąć potencjalnych negatywnych skutków dla środowiska i zdrowia. Stare urządzenie może zawierać części wielokrotnego użytku, które mogą zostać wykorzystane do naprawy innych produktów lub inne wartościowe materiały, które można przetworzyć, aby oszczędzać zasoby naturalne.
- *3* Możesz zanieść urządzenie do sklepu, w którym zostało kupione lub skontaktować się z lokalnym urzędem gospodarki odpadami, aby uzyskać informacje o najbliższym punkcie zbiórki WEEE. Aby uzyskać aktualne informacje z zakresu gospodarki odpadami obowiązującej w Twoim kraju, odwiedź stronę [http://www.lg.com/global/sustainability/environment/](http://www.lg.com/global/sustainability/environment/take-back-recycling/global-network-europe) [take-back-recycling/global-network-europe](http://www.lg.com/global/sustainability/environment/take-back-recycling/global-network-europe) (plik PDF : ..For more information about how to recycle LG products in your country".)

## **Postępowanie ze zużytymi bateriami/ akumulatorami**

- *1* Jeśli w skład baterii wchodzi powyżej 0,0005% rtęci, 0,002% kadmu lub 0,004% ołowiu, symbol ten może występować wraz z oznaczeniami symboli chemicznych rtęci (Hg), kadmu (Cd) lub ołowiu (Pb).
- *2* Zabrania się wyrzucania zużytych baterii/akumulatorów razem ze zwykłymi odpadami komunalnymi. Powinny one zostać przekazane do punktów zbiórki odpadów wyznaczonych przez władze lokalne.
- *3* Odpowiednie postępowanie ze zużytymi bateriami/ akumulatorami zapobiega potencjalnym negatywnym konsekwencjom dla środowiska naturalnego i zdrowia ludzi i zwierząt.
- *4* Szczegółowe informacje dotyczące sposobu postępowania ze zużytymi bateriami/akumulatorami można uzyskać we właściwym urzędzie miejskim, przedsiębiorstwie utylizacji odpadów lub sklepie, w którym został nabyty produkt.

## **About this user guide**

*ENGLISH*

Thank you for choosing LG. Please carefully read this user guide before using the device for the first time to ensure safe and proper use.

- Always use genuine LG accessories. The supplied items are designed only for this device and may not be compatible with other devices.
- This device is not suitable for people who have a visual impairment due to the touchscreen keyboard.
- Descriptions are based on the device default settings.
- Default apps on the device are subject to updates and support for these apps may be withdrawn without prior notice. If you have any questions about an app provided with the device, please contact a LG Service Centre. For user-installed apps, please contact the relevant service provider.
- Modifying the device's operating system or installing software from unofficial sources may damage the device and lead to data corruption or data loss. Such actions will violate your LG licence agreement and void your warranty.
- Some contents and illustrations may differ from your device depending on the region, service provider, software version, or OS version, and are subject to change without prior notice.
- Software, audio, wallpaper, images, and other media supplied with your device are licensed for limited use. If you extract and use these materials for commercial or other purposes, you may be infringing copyright laws. As a user, you are fully responsible for the illegal use of media.
- Additional charges may apply for data services, such as messaging, uploading, downloading, auto-syncing and location services. To avoid additional charges, select a data plan suitable to your needs. Contact your service provider to obtain additional details.

### **Instructional notices**

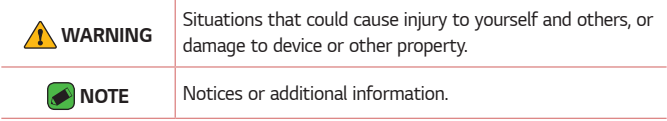

# **Table of contents**

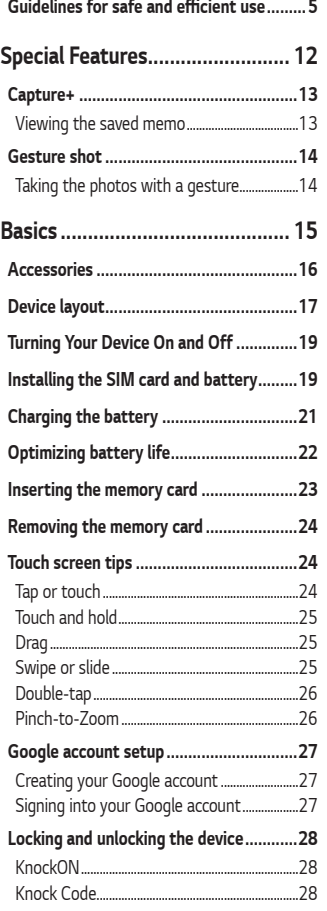

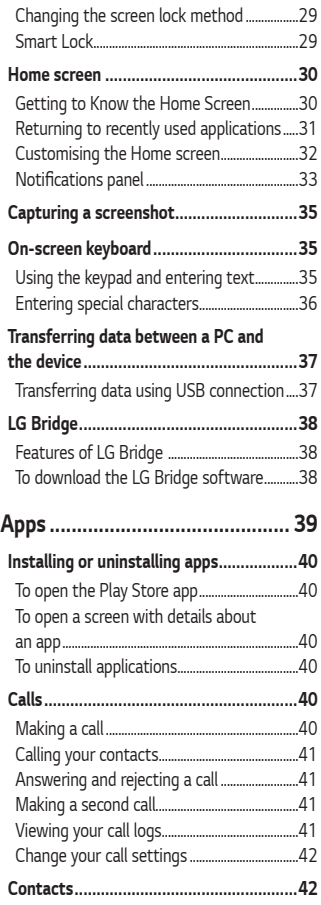

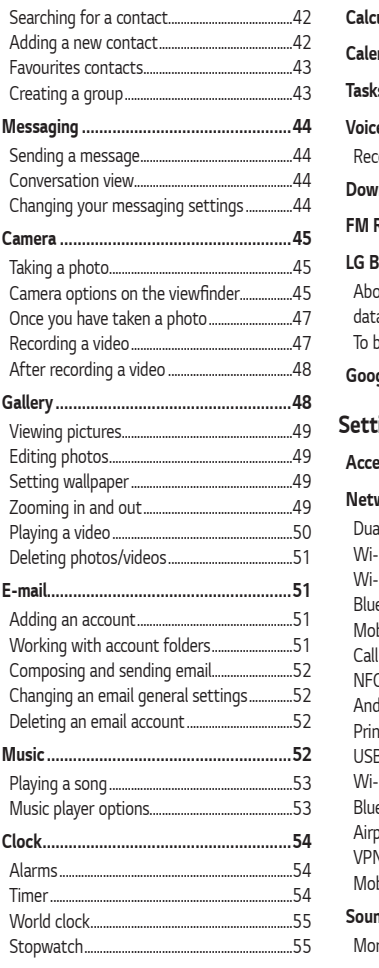

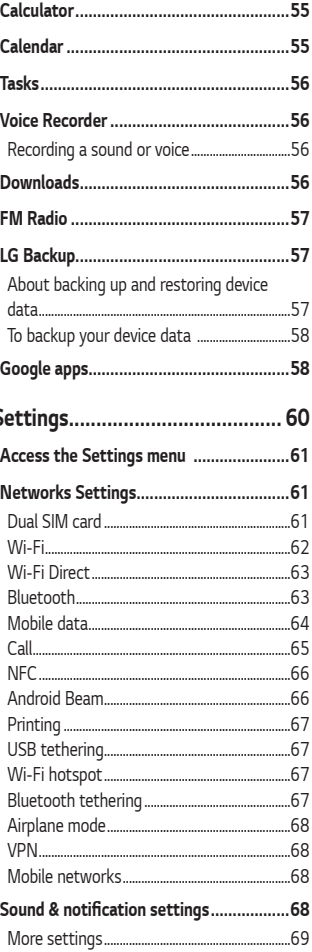

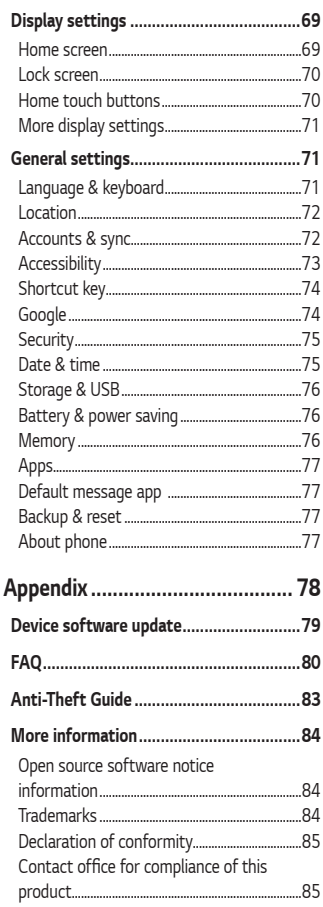

# <span id="page-99-0"></span>**Guidelines for safe and efficient use**

Please read these simple guidelines. Not following these guidelines may be dangerous or illegal.

Should a fault occur, a software tool is built into your device that will gather a fault log. This tool gathers only data specific to the fault, such as signal strength, cell ID position in sudden call drop and applications loaded. The log is used only to help determine the cause of the fault. These logs are encrypted and can only be accessed by an authorised LG Repair centre should you need to return your device for repair.

### **Exposure to radio frequency energy**

Radio wave exposure and Specific Absorption Rate (SAR) information. This mobile phone model LG-K350nds has been designed to comply with applicable safety requirements for exposure to radio waves. These requirements are based on scientific guidelines that include safety margins designed to assure the safety of all persons, regardless of age and health.

- The radio wave exposure guidelines employ a unit of measurement known as the Specific Absorption Rate, or SAR. Tests for SAR are conducted using standardised methods with the phone transmitting at its highest certified power level in all used frequency bands.
- While there may be differences between the SAR levels of various LG phone models, they are all designed to meet the relevant guidelines for exposure to radio waves.
- The SAR limit recommended by the International Commission on Non-Ionizing Radiation Protection (ICNIRP) is 2 W/kg averaged over 10 g of tissue.
- The highest SAR value for this model phone tested for use at the ear is 0.523 W/kg (10 g) and when worn on the body is 1.420 W/Kg (10 g).

• This device meets RF exposure guidelines when used either in the normal use position against the ear or when positioned at least 5 mm away from the body. When a carry case, belt clip or holder is used for body-worn operation, it should not contain metal and should position the product at least 5 mm away from your body. In order to transmit data files or messages, this device requires a quality connection to the network. In some cases, transmission of data files or messages may be delayed until such a connection is available. Ensure the above separation distance instructions are followed until the transmission is completed.

### *Product care and maintenance*

- Always use genuine LG batteries, chargers and accessories approved for use with this particular device model. The use of any other types may void any approval or warranty applying to the device and may be dangerous.
- Some contents and illustrations may differ from your device without prior notice.
- Do not disassemble this unit. Take it to a qualified service technician when repair work is required.
- Repairs under warranty, at LG's discretion, may include replacement parts or boards that are either new or reconditioned, provided that they have functionality equal to that of the parts being replaced.
- Keep away from electrical appliances such as TVs, radios and personal computers.
- The unit should be kept away from heat sources such as radiators or cookers.
- Do not drop.
- Do not subject this unit to mechanical vibration or shock.
- Switch off the phone in any area where you are required to by special regulations. For example, do not use your phone in hospitals as it may affect sensitive medical equipment.
- Do not handle the phone with wet hands while it is being charged. It may cause an electric shock and can seriously damage your phone.
- Do not charge a handset near flammable material as the handset can become hot and create a fire hazard.
- Use a dry cloth to clean the exterior of the unit (do not use solvents such as benzene, thinner or alcohol).
- Do not charge the phone when it is on soft furnishings.
- The phone should be charged in a well ventilated area.
- Do not subject this unit to excessive smoke or dust.
- Do not keep the phone next to credit cards or transport tickets; it can affect the information on the magnetic strips.
- Do not tap the screen with a sharp object as it may damage the phone.
- Do not expose the phone to liquid or moisture.
- Use accessories like earphones cautiously. Do not touch the antenna unnecessarily.
- Do not use, touch or attempt to remove or fix broken, chipped or cracked glass. Damage to the glass display due to abuse or misuse is not covered under the warranty.
- Your phone is an electronic device that generates heat during normal operation. Extremely prolonged, direct skin contact in the absence of adequate ventilation may result in discomfort or minor burns. Therefore, use care when handling your phone during or immediately after operation.
- If your phone gets wet, immediately unplug it to dry off completely. Do not attempt to accelerate the drying process with an external heating source, such as an oven, microwave or hair dryer.
- The liquid in your wet phone, changes the colour of the product label inside your phone. Damage to your device as a result of exposure to liquid is not covered under your warranty.

### **Efficient phone operation**

#### **Electronics devices**

All mobile phones may receive interference, which could affect performance.

- Do not use your mobile phone near medical equipment without requesting permission. Avoid placing the phone over pacemakers, for example, in your breast pocket.
- Some hearing aids might be disturbed by mobile phones.
- Minor interference may affect TVs, radios, PCs etc.
- $\cdot$  Use your phone in temperatures between 0 °C and 40 °C, if possible. Exposing your phone to extremely low or high temperatures may result in damage, malfunction, or even explosion.

### *Road safety*

Check the laws and regulations on the use of mobile phones in the area when you drive.

- Do not use a hand-held phone while driving.
- Give full attention to driving.
- Pull off the road and park before making or answering a call if driving conditions so require.
- RF energy may affect some electronic systems in your vehicle such as car stereos and safety equipment.
- When your vehicle is equipped with an air bag, do not obstruct with installed or portable wireless equipment. It can cause the air bag to fail or cause serious injury due to improper performance.
- If you are listening to music whilst out and about, please ensure that the volume is at a reasonable level so that you are aware of your surroundings. This is of particular importance when near roads.

### **Avoid damage to your hearing**

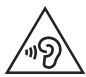

To prevent possible hearing damage, do not listen at high volume levels for long periods.

Damage to your hearing can occur if you are exposed to loud sound for long periods of time. We therefore recommend that you do not turn on or off the handset close to your ear. We also recommend that music and call volumes are set to a reasonable level.

• When using headphones, turn the volume down if you cannot hear the people speaking near you, or if the person sitting next to you can hear what you are listening to.

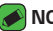

- **NOTE**
- Excessive sound pressure from earphones and headphones can cause hearing loss.

### **Glass Parts**

Some parts of your mobile device are made of glass. This glass could break if your mobile device is dropped on a hard surface or receives a substantial impact. If the glass breaks, do not touch or attempt to remove it. Stop using your mobile device until the glass is replaced by an authorised service provider.

#### **Blasting area**

Do not use the phone where blasting is in progress. Observe restrictions and follow any regulations or rules.

#### **Potentially explosive atmospheres**

- Do not use your phone at a refueling point.
- Do not use near fuel or chemicals.
- Do not transport or store flammable gas, liquid or explosives in the same compartment of your vehicle as your mobile phone or accessories.

### *In aircraft*

Wireless devices can cause interference in aircraft.

- Turn your mobile phone off before boarding any aircraft.
- Do not use it on the ground without permission from the crew.

### **Children**

Keep the phone in a safe place out of the reach of small children. It includes small parts which may cause a choking hazard if detached.

### **Emergency calls**

Emergency calls may not be available on all mobile networks. Therefore you should never depend solely on your phone for emergency calls. Check with your local service provider.

### *Battery information and care*

- You do not need to completely discharge the battery before recharging. Unlike other battery systems, there is no memory effect that could compromise the battery's performance.
- Use only LG batteries and chargers. LG chargers are designed to maximise the battery life.
- Do not disassemble or short-circuit the battery.
- Keep the metal contacts of the battery clean.
- Replace the battery when it no longer provides acceptable performance. The battery pack may be recharged hundreds of times before it needs replacing.
- Recharge the battery if it has not been used for a long time to maximise usability.
- Do not expose the battery charger to direct sunlight or use it in high humidity, such as in the bathroom.
- Do not leave the battery in hot or cold places, as this may deteriorate battery performance.
- Risk of explosion if battery is replaced by an incorrect type. Dispose of used batteries according to the instructions.
- If you need to replace the battery, take it to the nearest authorised LG Electronics service point or dealer for assistance.
- Always unplug the charger from the wall socket after the phone is fully charged to save unnecessary power consumption of the charger.
- Actual battery life will depend on network configuration, product settings, usage patterns, battery and environmental conditions.
- Make sure that no sharp-edged items such as animal's teeth or nails, come into contact with the battery. This could cause a fire.

# **Special Features**

<span id="page-106-0"></span><u> Andrew Maria (1989)</u><br>Andrew Maria (1989)

<u> Andrew Hermann (1986)</u>

<u>and the second control</u>

## <span id="page-107-0"></span>**Capture+**

You can use Capture+ function to easily and efficiently create memos during a call, with a saved picture or on the current screen.

- 1 Touch and slide the status bar downward and tap  $\textcircled{a}$ . If you can not see  $\textcircled{\scriptsize{\textsf{1}}}$ , tap  $\textcircled{\scriptsize{\textsf{2}}}$  > checkmark **Capture+** to enable.
- *2* Create a memo using the following options:

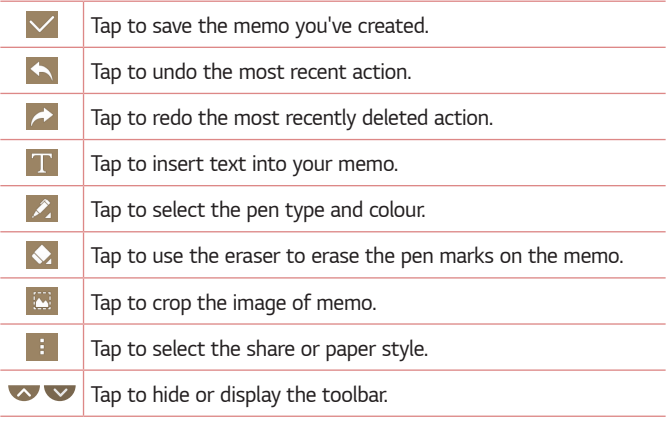

#### **NOTE**

- While using the Capture+, use your fingertip, not the fingernail.
- **3** Tap  $\vee$  to save the current memo to  $\vee$  or  $\bullet$ .

### **Viewing the saved memo**

Tap  $\bigcap$  >  $\bigoplus$  >  $\bigcap$  and select the **Capture+** album.
# **Gesture shot**

The Gesture shot feature allows you to take a picture with a hand gesture using the front camera.

# **Taking the photos with a gesture**

There are two methods for using the Gesture shot feature.

- Raise your hand, with an open palm, until the front camera detects it and a box appears on the screen. Then close your hand into a fist to start the timer, allowing you time to get ready.
- *OR*
- Raise your hand, in a clenched fist, until the front camera detects it and a box appears on the screen. Then unclench your fist to start the timer, allowing you time to get ready.

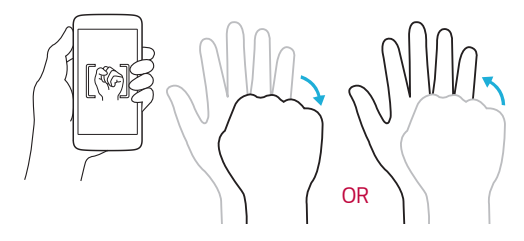

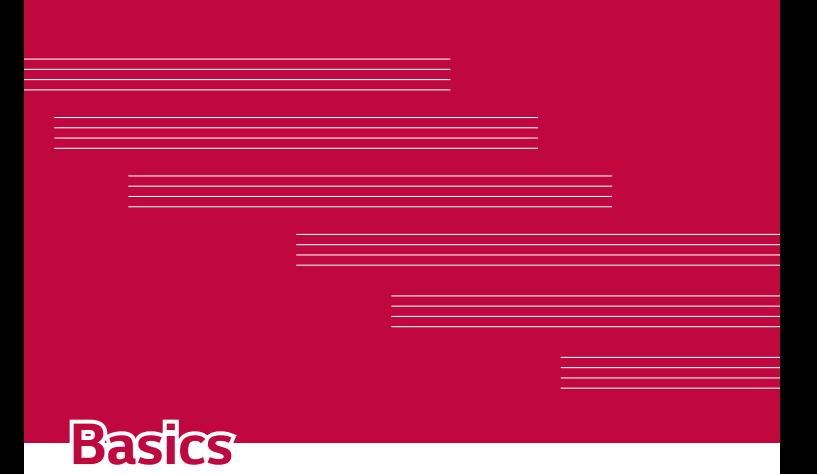

# **Accessories**

These accessories are available for use with the your device.

- Travel Adaptor
- Quick Start Guide
- Stereo Headset
- USB Cable
- Battery

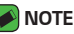

- Items described above may be optional.
- Always use genuine LG accessories. The supplied items are designed only for this device and may not be compatible with other devices.
- The items supplied with the device and any available accessories may vary depending on the region or service provider.

# **Device layout**

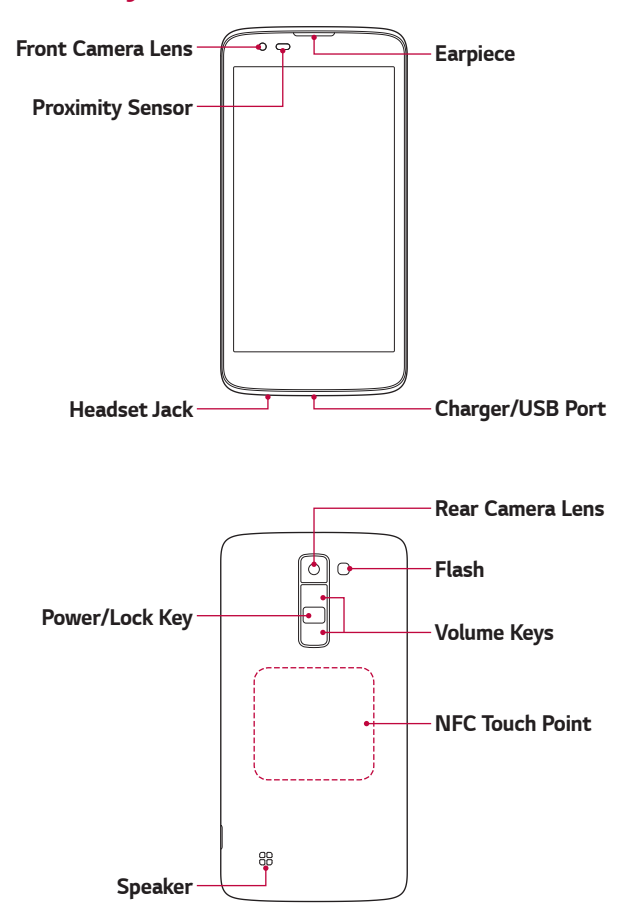

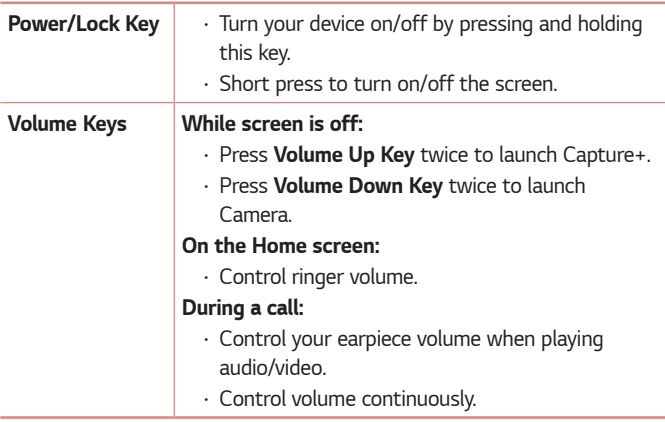

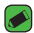

#### **NOTE: Proximity Sensor**

 $\overline{\cdot}$  When receiving and making calls, the proximity sensor automatically turns the backlight off and locks the touch screen by sensing when the phone is near your ear. This extends battery life and prevents you from unintentionally activating the touch screen during calls.

### **WARNING**

• Placing a heavy object on the device or sitting on it can damage the display and touch screen functions. Do not cover the proximity sensor with screen protectors or any other type of protective film. This could cause the sensor to malfunction.

### **WARNING**

- The NFC antenna for this model is on the back cover.
- Be careful not to damage the NFC touch point on the phone, which is part of the NFC antenna.

# **Turning Your Device On and Off**

### **Turning your device on**

Press and hold the **Power/Lock Key** on the back of the device for a couple of seconds until the screen turns on.

### **Turning your device off**

- *1* Press and hold the **Power/Lock Key** on the back of the device until the device options menu appears.
- *2* Tap **Power off** *> OK* to confirm that you want to turn off the device.

# **Installing the SIM card and battery**

Insert the SIM card provided by the device service provider, and the included battery.

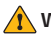

#### **WARNING**

• Do not insert a memory card into the SIM card slot. If a memory card happens to be lodged in the SIM card slot, take the device to a LG Service Centre to remove the memory card.

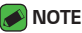

- Only the Nano SIM cards work with the device.
- *1* To remove the back cover, hold the device firmly in one hand. With your other hand, lift off the back cover with your thumbnail as shown in the figure.

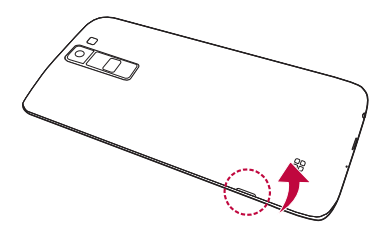

*2* Slide the SIM card into the SIM card slot as shown in the figure. Make sure the gold contact area on the card is facing downward.

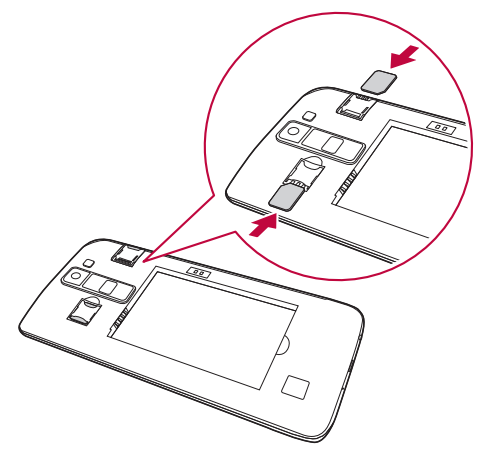

*3* Insert the battery.

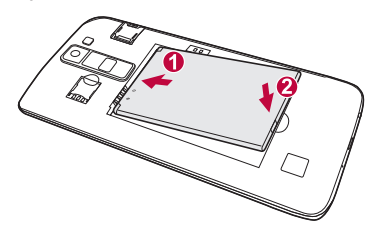

*4* To replace the cover onto the device, align the back cover over the battery compartment and press it down until it clicks into place.

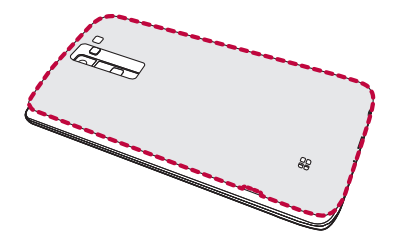

# **Charging the battery**

Charge the battery before using it for first time. Use the charger to charge the battery. A computer can also be used to charge the battery by connecting the device to it using the USB cable.

#### **WARNING**

• Use only LG-approved chargers, batteries and cables. If you use unapproved chargers, batteries or cables, it may cause battery charging delay. Or this can cause the battery to explode or damage the device, which are not covered by the warranty.

The charger connector is located at the bottom of the device. Insert the charger and plug it into a power outlet.

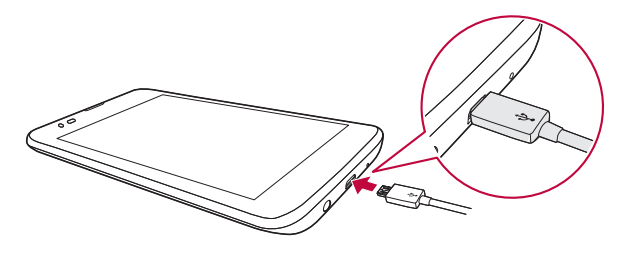

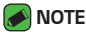

 $\cdot$  Do not open the back cover while your device is charging.

# **Optimizing battery life**

Extend your battery's power by turning off features that you do not need to run constantly in the background. You can monitor how applications and system resources consume battery power.

### **Extending your device battery life**

- Turn off radio communications when you are not using. If you are not using Wi-Fi, Bluetooth*®* or GPS, turn them off.
- Reduce screen brightness and set a shorter screen timeout.
- Turn off automatic syncing for Gmail, Calendar, Contacts and other applications.
- Some applications you download may consume battery power.
- While using downloaded applications, check the battery charge level.

# **Inserting the memory card**

Your device supports up to a 32GB microSD card. Depending on the memory card manufacturer and type, some memory cards may not be compatible with your device.

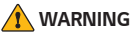

• Some memory cards may not be fully compatible with the device. If you use an incompatible card, it may damage the device or the memory card, or corrupt the data stored in it.

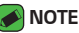

- If you write and erase data too frequently, it will shorten the lifespan of memory cards.
- *1* Remove the back cover.
- *2* Insert a memory card with the gold-coloured contacts facing downwards.

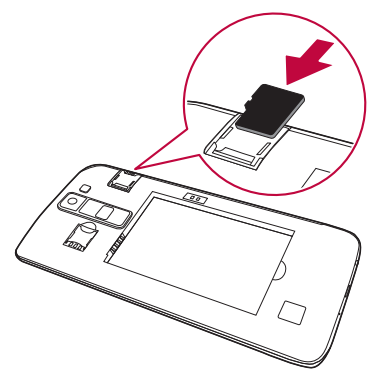

*3* Replace the back cover.

# **Removing the memory card**

Before removing the memory card, unmount it for safety.

- $1$   $\text{Tan } \bigcirc$   $\rightarrow$   $\text{Im } \bigcirc$   $\rightarrow$  **General** tab  $\rightarrow$  **Storage & USB**  $\rightarrow$   $\bigcirc$ .
- *2* Remove the back cover and pull out the memory card.

### **WARNING**

• Do not remove the memory card while the device is transferring or accessing information. This behavior can cause data to be lost or corrupted or can damage the memory card or the device. LG is not responsible for losses that result from the abuse or improper use of memory cards, including the loss of data.

# **Touch screen tips**

Here are some tips on how to navigate on your device.

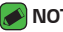

#### **NOTE**

- Do not press too hard; the touch screen is sensitive enough to pick up a light, yet firm tap.
- Use the tip of your finger to tap the option you want. Be careful not to tap any other buttons.

# **Tap or touch**

Tap or touch to activate your chosen item, link, shortcut, or letter on the on-screen keyboard.

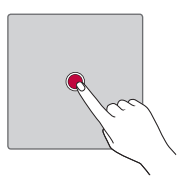

# **Touch and hold**

Touch and hold an item on the screen by tapping it and not lifting your finger until an action occurs.

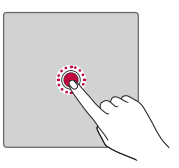

### **Drag**

Touch and hold an item for a moment and then, without lifting your finger, move your finger on the screen until you reach the target position. You can drag items on the Home screen to reposition them.

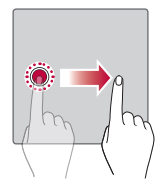

### **Swipe or slide**

To swipe or slide, quickly move your finger across the surface of the screen, without pausing when you first tap it (so you don't drag an item instead).

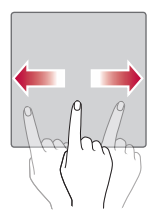

### **Double-tap**

Double-tap to zoom on a webpage or a map.

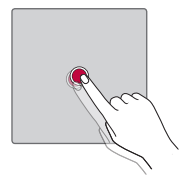

### **Pinch-to-Zoom**

Use your index finger and thumb in a pinching or spreading motion to zoom in or out when using the browser, Maps, or when viewing pictures.

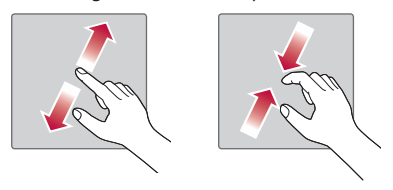

# **Google account setup**

The first time you open a Google application on your device, you will be required to sign in with your existing Google account. If you do not have a Google account, you will be prompted to create one.

### **Creating your Google account**

- **1**  $\text{Top} \bigodot \bigtriangleright \bigoplus \bigtriangleright \bigotimes$  > General tab  $\bigtriangleright$  **Accounts & sync**.
- *2* Tap **ADD ACCOUNT** *>* **Google** *>* **Or create a new account***.*
- *3* Enter your first and last name, then tap **NEXT***.*
- *4* Enter a username and tap **NEXT**. Your device will communicate with Google servers and check for username availability.
- *5* Enter your password and tap **NEXT***.*
- *6* Follow the instructions and enter the required and optional information about the account. Wait while the server creates your account.

# **Signing into your Google account**

- $1$   $\text{Tan } \bigcirc$   $\rangle$   $\Rightarrow$   $\bigcirc$   $\rightarrow$   $\bigcirc$   $\rightarrow$  **General** tab  $\rangle$  **Accounts & sync**.
- *2* Tap **ADD ACCOUNT** *>* **Google***.*
- *3* Enter your email address and tap **NEXT***.*
- *4* Enter your password and tap **NEXT***.*
- *5* After signing in, you can use Gmail and take advantage of Google services.

After signing in, your device will sync with your Google services, such as Gmail, Contacts, and Google Calendar. You can also use Maps, download applications from Play Store, back up your settings to Google servers, and take advantage of other Google services on your device.

# **Locking and unlocking the device**

Pressing the Power/Lock Key turns off the screen and puts the device into lock mode. The device automatically gets locked if it is not used for a specified period. This helps to prevent accidental taps and saves battery power.

To unlock the device, press the Power/Lock Key and swipe the screen in any direction.

# *KnockON*

The KnockON feature allows you to double-tap the screen to easily turn it on or off.

#### **Turning the screen on**

- *1* Double-tap the centre of the Lock screen to turn the screen on.
- *2* Unlock the screen or access any of the available shortcuts or widgets.

### **Turning the screen off**

- *1* Double-tap an empty area of the Home screen or the status bar.
- *2* The screen will turn off.

### **A** NOTE

- For better recognition performance, tap on the centre of the screen, but not on the bottom or on the top of the screen.
- Use the fingertip instead of fingernail to tap the screen for turning it on or off.

# *Knock Code*

The Knock Code feature allows you to create your own unlock code using a combination of knocks on the screen. You can access the Home screen directly when the screen is off by tapping the same sequence on the screen.

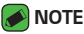

 $\overline{\cdot}$  If you enter the wrong Knock Code 6 times, it will compulsorily take you to your Google account log in/backup PIN.

### **Setting up the Knock Code feature**

- **1**  $\text{Top} \cap \text{O} \times \text{O}$   $\Rightarrow$   $\bullet$   $\bullet$  >  $\text{Display tab} \times \text{Lock screen}$  > Select screen lock *>* **Knock Code***.*
- *2* Tap the squares in a pattern to set your Knock Code. Your Knock Code pattern can be 6 to 8 taps.

#### **Unlocking the screen using the Knock Code**

You can unlock the screen by tapping the Knock Code pattern you already set, when the screen turns off.

# **Changing the screen lock method**

You can change the way that you lock the screen to prevent others accessing your personal information.

- *1* Tap *> > >* **Display** tab > **Lock screen** *>* **Select screen lock***.*
- *2* Select a desired screen lock from None, Swipe, Knock Code, Pattern, PIN and Password.

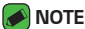

• Create a Google account before setting an unlock pattern and remember the Backup PIN you created when creating your pattern lock.

### *Smart Lock*

You can use Smart Lock to make unlocking your device easier. You can set it to keep your device unlocked when you have a trusted Bluetooth device connected to it, when it's in a familiar location like your home or work, or when it recognises your face.

#### **Setting up Smart Lock feature**

- $1$   $\text{Top } \bigcirc$   $\gg$   $\Rightarrow$   $\gg$   $\gg$  Display tab > Lock screen > Smart Lock.
- *2* Before you add any trusted devices, trusted places, or trusted face, you need to set up a screen lock (Knock Code, Pattern, PIN or Password).

# **Home screen**

The Home screen is the starting point for many applications and functions. It allows you to add items like app shortcuts and Google widgets to give you instant access to information and applications. This is the default canvas and accessible from any menu by tapping  $\bigcirc$ .

### **Getting to Know the Home Screen**

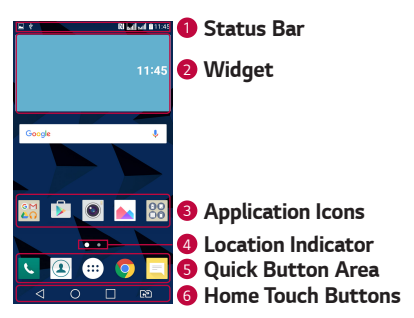

- **1 Status Bar** Shows the device status information, including the time, signal strength, battery status and notification icons.
- *<sup>2</sup>* **Widget** Widgets are self-contained applications that can be accessed through the Apps drawer or on the Home screen. Unlike a shortcut, a Widget can function as an on-screen application.
- *<sup>3</sup>* **Application Icons** Tap an icon (application, folder, etc.) to open and use it.
- *<sup>4</sup>* **Location Indicator** Indicates which Home screen canvas you are currently viewing.
- *<sup>5</sup>* **Quick Button Area** Provides one-touch access to the function in any Home screen canvas.

*<sup>6</sup>* **Home Touch Buttons**

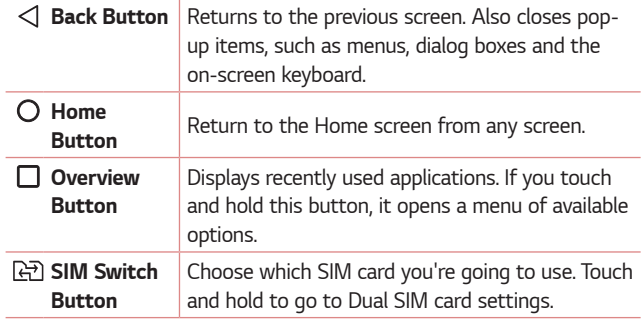

#### **Viewing other Home screen panels**

The operating system provides multiple Home screen canvases to provide more space for adding icons, widgets and more.

• Slide your finger left or right across the Home screen to access additional canvases.

# **Returning to recently used applications**

Multitasking is easy with Android; you can keep more than one application running at the same time. There is no need to quit an application before opening another. Use and switch between several open applications. Android manages each application, stopping and starting them as needed to make sure that idle applications don't consume resources unnecessarily.

- 1 Tap  $\Box$ . A list of recently used applications will be displayed.
- *2* Tap the application you want to access. This does not stop the previous app from running in the background. Make sure to tap to back out of an app after using it.
	- To close an app from the recent apps list, swipe the app preview to the left or right. To clear all apps, tap **Clear all***.*

## **Customising the Home screen**

You can customise your Home screen by adding apps and widgets and changing wallpapers.

#### **Adding items on your Home screen**

- *1* Touch and hold the empty part of the Home screen.
- *2* In the Add Mode menu, select the item you want to add. You then see this added item on the Home screen.
- *3* Drag it to the desired location and lift your finger.

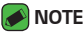

- 
- To add an application icon to the Home screen from the Apps screen, touch and hold the application you want to add.

#### **Removing an item from the Home screen**

While on the Home screen, touch and hold the icon you want to remove, and drag it to  $\bigcap$ .

### **Adding an app to the Quick Button Area**

From the Apps screen or on the Home screen, touch and hold an application icon and drag it to the Quick Button Area. Then release it in the desired location.

### **Removing an app from the Quick Button Area**

Touch and hold the desired Quick Button, drag it to  $\bigcap$ .

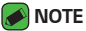

 $\overline{\cdot}$  The **Apps Button** (...) cannot be removed.

#### **Customising app icons on the Home screen**

- *1* Touch and hold an application icon until it unlocks from its current position, then release it. The editing icon  $\bullet$  appears in the upper-right corner of the application.
- *2* Tap the application icon again and select the desired icon design and size.
- *3* Tap *OK* to save the change.

# **Notifications panel**

Notifications alert you to the arrival of new messages, calendar events and alarms, as well as ongoing events, such as when you are on a call.

### **Opening the notifications panel**

Swipe down from the status bar to open the notifications panel. To close the notifications panel, swipe the screen upwards or tap  $\triangleleft$ .

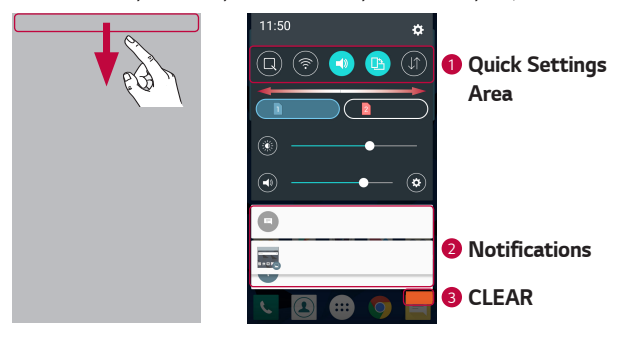

- **1** Tap each quick setting button to toggle it on/off. Touch and hold the desired button to directly access the settings menu for the function. To see more toggle buttons, swipe left or right. Tap  $(\widehat{\equiv})$  to remove, add or rearrange quick setting buttons.
- *<sup>2</sup>* Current notifications are listed, each with a brief description. Tap a notification to view it.
- <sup>3</sup> Tap to clear all the notifications.

When a notification arrives, its icon appears at the top of the screen. Icons for pending notifications appear on the left, and system icons, such as Wi-Fi and battery strength are shown on the right.

#### **Indicator icons on the Status Bar**

Indicator icons appear on the status bar at the top of the screen to report missed calls, new messages, calendar events, device status and more.

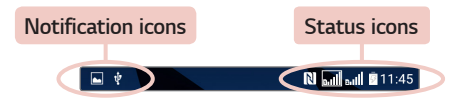

The icons displayed at the top of the screen provide information about the status of the device. The icons listed in the table below are some of the most common ones.

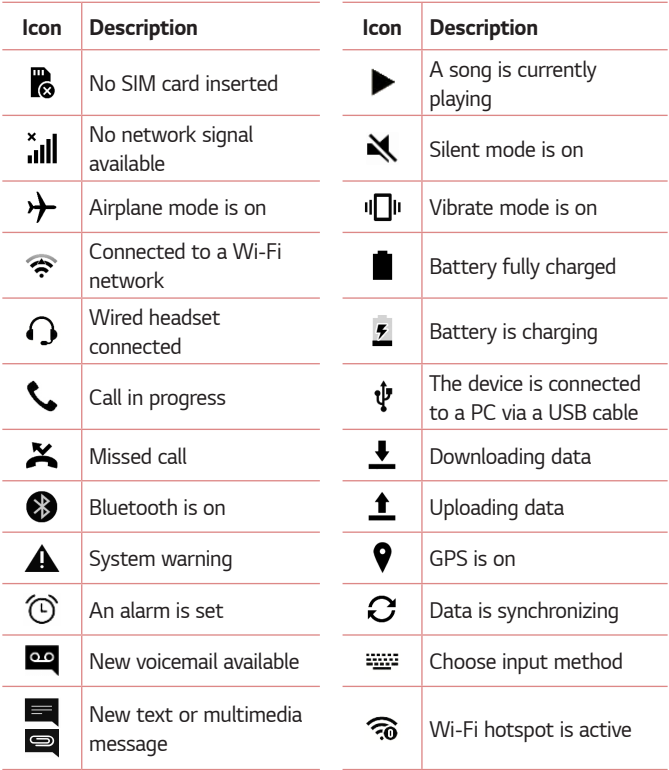

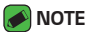

- The icon's location in the status bar may differ according to the function or service.
- The available options may vary depending on the region or service provider.

# **Capturing a screenshot**

Press and hold the **Volume Down Key** and the **Power/Lock Key** at the same time for 2 seconds to capture a screenshot of the current screen. To view the captured image, tap  $\bigcirc$  >  $\bigcirc$  >  $\bigcirc$  > **Screenshots** folder.

# **On-screen keyboard**

You can enter text by using the on-screen keyboard. The on-screen keyboard appears on the screen when you tap an available text entry field.

### **Using the keypad and entering text**

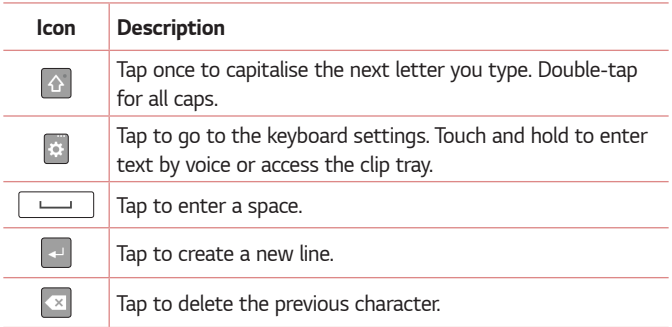

# **Entering special characters**

The on-screen keyboard allows you to enter special characters.

For example, to input "á", touch and hold the "a" button until the pop-up appears and displays related special characters. Without lifting the finger, drag your finger to the desired special character. Once it's highlighted, lift your finger.

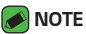

 $\overline{\cdot}$  A symbol at the top right corner of a key indicates that additional characters are available for that key.

# **Transferring data between a PC and the device**

You can copy or move data between a PC and the device.

# **Transferring data using USB connection**

- *1* Connect your device to a PC using the USB cable that came with your device.
- *2* Open the Notifications panel, tap the current connection type, and select **Media device (MTP)***.*
- *3* A window will pop-up on your PC, allowing you to transfer the desired data.

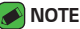

- $\overline{\cdot}$  The LG Android Platform Driver must be installed on your PC to be able to detect the device.
- Check the requirements for using **Media device (MTP)***.*

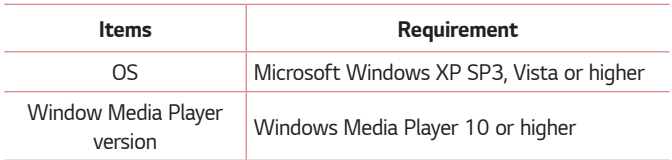

# **LG Bridge**

LG Bridge is an application that helps you conveniently manage images, music, videos, documents, etc. saved on a LG device on your PC. Also, you can back up your files such as contacts and images to your PC or update software of a device.

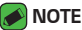

- You can see detailed instructions on how to use LG Bridge in Help menu after installing and opening the program.
- Supported features may vary depending on the device.
- The LG unified USB driver is a program required to connect an LG device to a PC. It is automatically installed when installing LG Bridge.

# **Features of LG Bridge**

- Manage contents from your device on PC via Wi-Fi or data.
- Back up and restore the data of your device via USB.
- Update software of a device on your PC via USB.

# **To download the LG Bridge software**

- *1* Go to www.lg.com.
- *2* Tap the Search button and enter the model name to search for the model.
- *3* Select the model information and click *GO.*
- *4* Scroll down, select the **PC SYNC** tab > **Windows** or **Mac OS** *>*  **DOWNLOAD** to download LG Bridge.

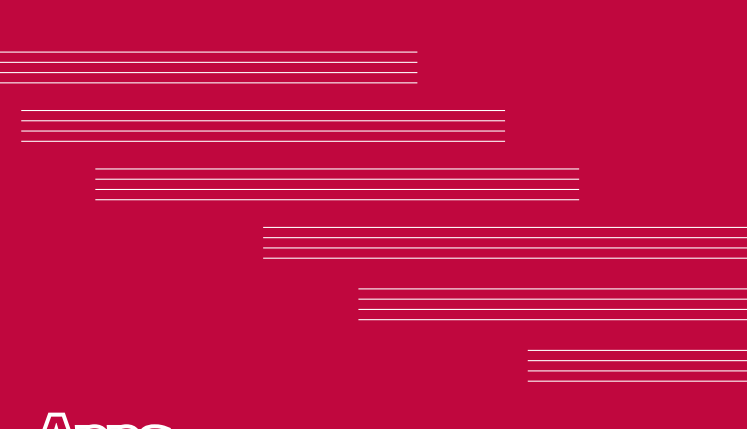

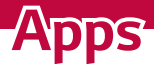

# **Installing or uninstalling apps**

Play Store allows you to browse and search for free and paid applications.

# **To open the Play Store app**

 $\mathsf{Tap} \bigodot \mathsf{>} \oplus \mathsf{>} \blacktriangleright$ .

### **To open a screen with details about an app**

At any time while browsing in Play Store, tap an app to open its details screen.

The App details screen includes a description, ratings, comments, and related information about the app. From this screen, you can download, install, uninstall, rate the app, and more.

# **To uninstall applications**

- $1$   $\text{Top } \bigcirc$   $\gg$   $\text{CD}$   $\rightarrow$   $\text{CD}$   $\rightarrow$  **General** tab  $\gt$  **Apps**.
- *2* Once all applications appear, scroll to and select the application you want to uninstall.
- *3* Tap **Uninstall***.*

# **Calls**

You can enjoy clear calling across the region.

# **Making a call**

- 1 Tap  $O \rightarrow \infty$ .
- 2 Enter the number by using the dialer. To delete a digit, tap  $\left\langle \right\rangle$ .
- **3** After entering the desired number, tap **the set of the callenge of After** entering the call.
- 4 To end the call, tap **...**
- **A** NOTE
	- $\cdot$  To enter "+" to make international calls, touch and hold  $\boxed{0+}$ .

# **Calling your contacts**

- **1** Tap  $\bigcirc$  >  $\bigcirc$ .
- *2* Scroll through the contact list. You can also enter the contact's name in the Search field or scroll along the alphabet letters on the right edge of the screen.
- **3** In the list that is displayed, tap **the you want to call.**

### **Answering and rejecting a call**

- $\cdot$  Swipe  $\bigodot$  in any direction to answer an incoming call.
- $\cdot$  Swipe  $\bullet$  in any direction to decline an incoming call.
- **A** NOTE
	- $\overline{\cdot}$  Swipe  $\overline{\cdot}$  if you want to decline a call and send a message to the caller.

# **Making a second call**

- *1* During your first call, tap *>* **Add call** and enter the number.
- 2 Tap **1**. Both calls are displayed on the call screen. Your initial call is locked and put on hold.
- 3 Tap the displayed number to toggle between calls. Or tap to start a conference call.
- **4** To end all calls, tap  $\sim$ .

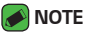

 $\overline{\cdot}$  You are charged for each call you make.

# **Viewing your call logs**

- **1** Tap  $\bigcirc$  >  $\leftarrow$  > **Call logs** tab.
- *2* View a list of all dialed, received and missed calls.

#### **A** NOTE

- Tap any call log entry to view the date, time and duration of the call.
- Tap *>* **Delete all** to delete all of the recorded items.

# **Change your call settings**

You can configure call settings, such as call forwarding, as well as other special features offered by your carrier.

- 1 Tap  $O \rightarrow \infty$ .
- *2* Tap *>* **Call settings** and configure the desired options.

# **Contacts**

You can add contacts on your device and synchronise them with the contacts in your Google Account or other accounts that support syncing contacts.

# **Searching for a contact**

- **1** Tap  $\bigcirc$  >  $\bigcirc$ .
- *2* Tap **Search contacts** and enter the contact name using the keyboard. Matches are displayed as you begin to type.

### **Adding a new contact**

- 1 Tap  $\bigcirc$  >  $\blacksquare$ .
- *2* Enter the new contact's number.
- *3* Tap *>* **Add to Contacts** *>* **New contact***.*
- *4* If you want to add a picture to the new contact, tap the image icon. Choose **Take photo** or **Select from Gallery***.*
- *5* Enter the desired information for the contact.
- *6* Tap *SAVE.*

### **Favourites contacts**

You can classify frequently called contacts as favourites.

### **Adding a contact to your favourites**

- **1** Tap  $\bigcirc$  >  $\bigcirc$ .
- *2* Tap a contact to view its details.
- *3* Tap the star at the top right of the screen. The star turns yellow.

### **Removing a contact from your favourites list**

- **1** Tap  $\bigcap$  >  $\bigcap$  > **Favourites** tab.
- *2* Choose a contact to view its details.
- *3* Tap the yellow star at the top right of the screen. The star turns a dark colour and the contact is removed from your favourites.

# **Creating a group**

- **1** Tap  $\bigcirc$  >  $\bigcirc$  >  $\bigcirc$  > **Groups** tab.
- *2* Tap *>* **New group***.*
- *3* Enter a name for the new group. You can also set a distinct ringtone for the newly created group.
- *4* Tap **Add members** to add contacts to the group and tap *ADD.*
- *5* Tap *SAVE* to save the group.

### **A** NOTE

• If you delete a group, the contacts assigned to that group will not be lost. They will remain in your contact list.

# **Messaging**

Your device combines text and multimedia messaging into one intuitive, easy to use menu.

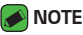

• You may be charged for each message you send. Please consult with your service provider.

# **Sending a message**

- $1$  Tap  $\bigcap$   $>$   $\Box$   $>$   $\Box$   $\Box$
- 2 Tap **1**, then select one or more entries from your Contacts list. *OR*

Enter a contact name or contact number into the *To* field. As you enter the contact name, matching contacts appear. You can tap a suggested recipient and add more than one contact.

- *3* Tap the text field and start entering your message.
- 4 Tap to open the options menu. Choose from any of the available options.
- 5 Tap **2** to attach the file that you want to share with message.
- *6* Tap **Send** to send your message.

### **Conversation view**

Messages exchanged with another party are displayed in chronological order so that you can conveniently see and find your conversations.

# **Changing your messaging settings**

The messaging settings of your device are predefined to allow you to send messages immediately. You can change the settings based on your preferences.

 $\cdot$  Tap  $\bigcap$   $>$   $\blacksquare$   $>$   $\Rightarrow$  **Settings**.

# **Camera**

You can use the camera or camcorder to take and share pictures and videos.

 $\cdot$  Tap  $\bigcirc$  >  $\circledcirc$  >  $\circ$  .

# **Taking a photo**

- *1* Frame your subject on the screen.
- *2* A square around the subject indicates that the camera has focused.
- 3 Tap  $\left[9\right]$  to take a photo. Your picture will be automatically saved to the Gallery.

### **Camera options on the viewfinder**

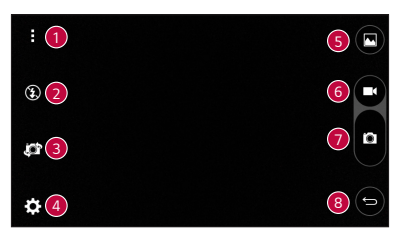

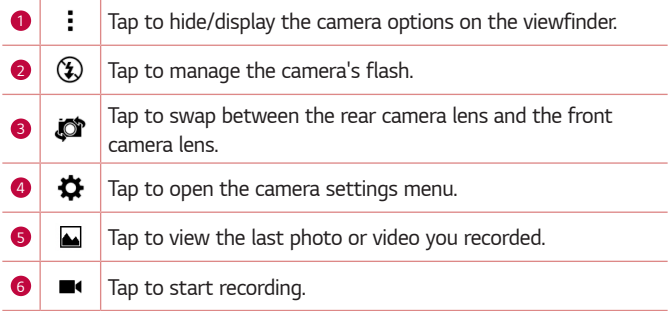

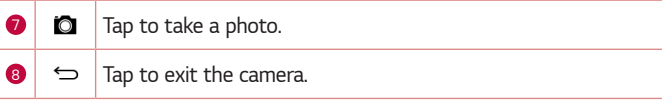

#### **NOTE**

• Be sure to clean the protective lens cover with a microfiber cloth before taking pictures. A lens cover with smudges from fingers can cause blurry pictures with a "halo" effect.

### **Using the advanced settings**

In the camera viewfinder, tap  $\bigstar$  to show the advanced options. Tap each icon to adjust the following camera settings.

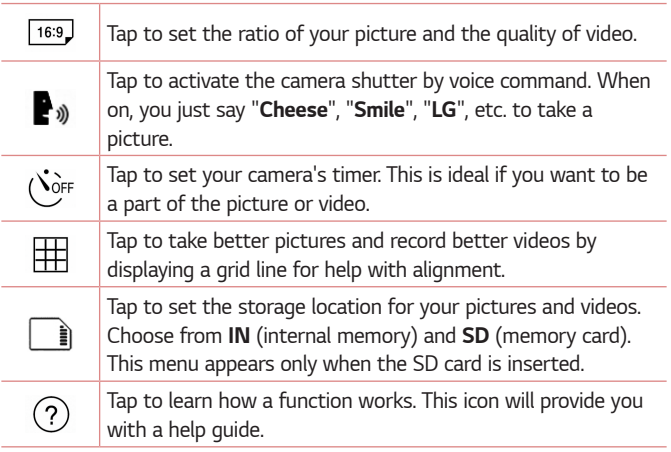

# **Once you have taken a photo**

Tap the image thumbnail on the screen to view the last photo you took.

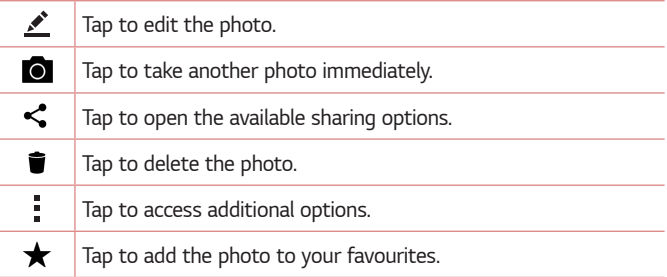

### **Recording a video**

- $1$  Tap  $\bigcirc$  >  $\circledcirc$  >  $\circledcirc$  .
- *2* Frame your subject on the screen.
- $3$  Tap  $\left(\bullet\right)$  to start recording the video. The length of the recording is displayed on the top of the screen.

### **A** NOTE

- $\cdot$  Tap  $\left( \Omega \right)$  to take pictures while recording video.
- $4$  Tap  $\left| \cdot \right|$  to pause recording video. You can resume recording by tapping  $\Omega$ . *. OR*

Tap  $\left( \blacksquare \right)$  to stop recording. Your video will be automatically saved to the Gallery.

# **After recording a video**

Tap the video thumbnail on the screen to view the last video you recorded.

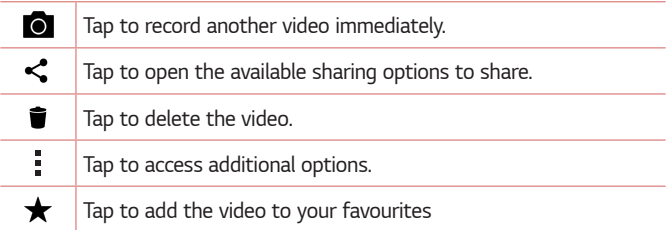

# **Gallery**

The Gallery application presents the pictures and videos in your storage, including those you've taken with the Camera application and those you downloaded from the web or other locations.

- $1$  Tap  $\bigcirc$  >  $\bigcirc$  >  $\bigcirc$
- *2* Tap an album to open it and view its contents. The pictures and videos in the album are displayed in chronological order.
- *3* Tap a picture in an album to view it.

#### **NOTE**

- Depending on the software installed, some file formats may not be supported.
- Some files may not play properly due to their encoding.
- If the file size exceeds the available memory, an error can occur when you open files.

# **Viewing pictures**

The Gallery displays your pictures in folders. When an application, such as E-mail, saves a picture, the download folder is automatically created to contain the picture. Likewise, capturing a screenshot automatically creates the Screenshots folder.

Pictures are displayed by the date they were created. Select a picture to view it full screen. Scroll left or right to view the next or previous image.

# **Editing photos**

While viewing a photo, tap *.*

# **Setting wallpaper**

While viewing a photo, tap *>* **Set image as** to set the image as wallpaper or assign it to a contact.

# **Zooming in and out**

Use one of the following methods to zoom in on an image:

- Double-tap anywhere to zoom in.
- Spread two fingers apart on any place in the picture zoom in. Pinch in or double-tap the image to zoom out.
# **Playing a video**

- 1 Tap  $\bigcirc$  >  $\circledcirc$  >  $\bullet$ .
- *2* Select the video you want to watch.

#### **Video options**

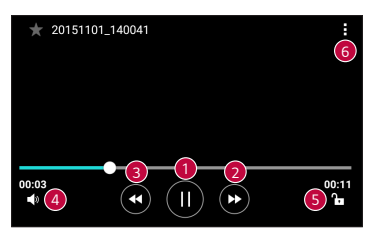

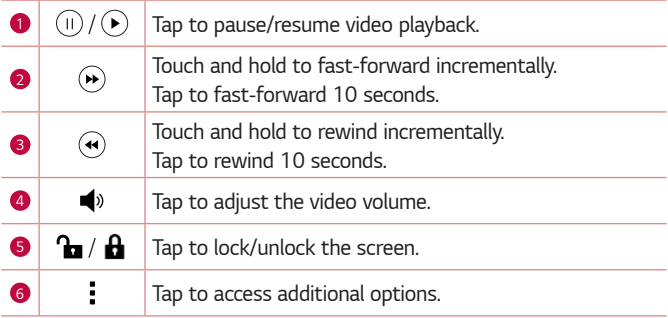

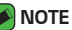

- While playing a video, slide the right side of the screen up or down to adjust the sound.
- While playing a video, slide the left side of the screen up or down to adjust the brightness.
- While playing a video, slide your finger from left to right (or vice versa) to fastforward and rewind.

# **Deleting photos/videos**

Use one of the following methods:

- While in a folder, tap  $\bullet$ , select the photos/videos and then tap *DELETE.*
- While viewing a photo, tap  $\bullet$ .

# **E-mail**

You can use the Email application to read email from providers other than Gmail. The Email application supports the following account types: POP3, IMAP, Microsoft Exchange (for Enterprise users) and other accounts.

 $\cdot$  Tap  $\bigcirc$  >  $\circledast$  >  $\circledast$ .

### **Adding an account**

The first time you open the Email application, a setup wizard opens to help you add an email account. You can also add your email account using the **Settings** app.

• Tap *> > >* **General** tab > **Accounts & sync** *>*  **ADD ACCOUNT** *>* **E-mail***.*

# **Working with account folders**

 $\cdot$  Tap  $\equiv$   $>$  Show all folders.

Each account has Inbox, Sent, Drafts and Show all folders. Depending on the features supported by your account's service provider, you may have additional folders.

# **Composing and sending email**

- *1* Tap *.*
- *2* Enter an address for the message's intended recipient. As you enter text, matching addresses will be offered from your contacts. Separate multiple addresses with semicolons.
- *3* Tap the **Cc/Bcc** field to copy or blind copy to other contacts/email addresses.
- *4* Tap the text field and enter your message.
- *5* Longpress the text field to edit selected words (Bold/Italic/Underline/ Colour).
- **6** Tap *C* to attach the file you want to send with your message.
- **7** Tap  $\geqslant$  to send the message.

# **Changing an email general settings**

• Tap *>* **Settings** *>* **General settings***.*

# **Deleting an email account**

• Tap *>* **Settings** *> >* **Remove account** > Select the account to delete > **REMOVE** *> YES.*

# **Music**

Your device has a music player that lets you play all your favourite tracks.

### **A** NOTE

- Depending on the software installed, some file formats may not be supported.
- If the file size exceeds the available memory, an error can occur when you open files.
- Music file copyrights may be protected by international treaties and national copyright laws. Therefore, it may be necessary to obtain permission or a licence to reproduce or copy music. In some countries, national laws prohibit private copying of copyrighted material. Before downloading or copying the file, please check the national laws of the relevant country concerning the use of such material.

# **Playing a song**

- 1 Tap  $\bigcirc$  >  $\bigcirc$  >  $\bigcirc$   $\bigcirc$
- Select a music category tab at the top of the screen.
- Tap the song you want to play.

# **Music player options**

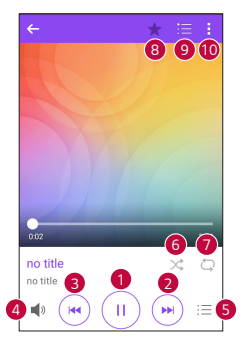

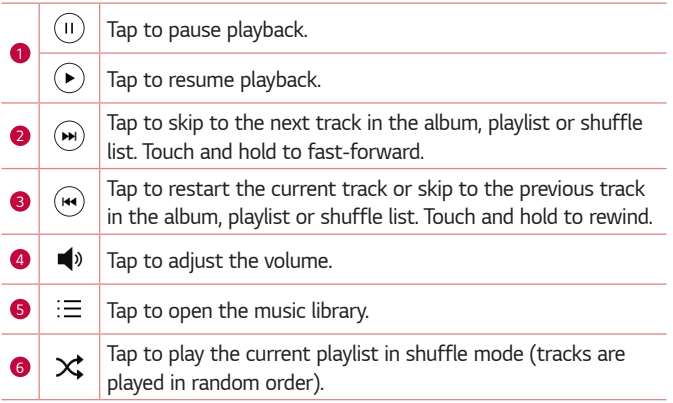

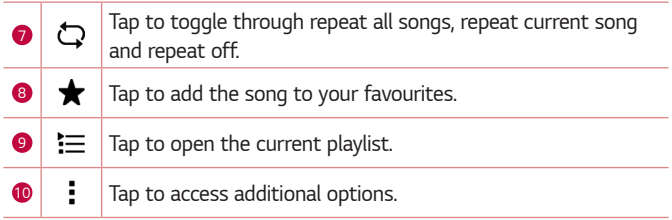

# **Clock**

The Clock app gives you access to the Alarms, Timer, World clock and Stopwatch functions. Access these functions by tapping the tabs across the top of the screen or swiping horizontally across the screen.

 $\cdot$  Tap  $\bigcirc$  >  $\bigcirc$  >  $\bigcirc$ 

### **Alarms**

The Alarms tab allows you to set alarms.

- *1* Tap **Alarms** tab.
- 2 Tap  $\leftrightarrow$  to add a new alarm.
- *3* Adjust the settings as necessary and tap *SAVE.*

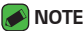

• You can also tap an existing alarm to edit it.

# *Timer*

The Timer tab can alert you with an audible signal when a set amount of time has passed.

- *1* Tap **Timer** tab.
- *2* Set the desired time on the timer.
- *3* Tap **Start** to start the timer.
- *4* Tap **Stop** to stop the timer.

# **World clock**

The World clock tab allows you to easily check the current time in other cities around the world.

- *1* Tap **World clock** tab.
- **2** Tap  $\leftrightarrow$  and select the desired city.

### **Stopwatch**

The Stopwatch tab allows you to use your device as a stopwatch.

- *1* Tap **Stopwatch** tab.
- *2* Tap **Start** to initiate the stopwatch.
	- Tap **Lap** to record lap times.
- *3* Tap **Stop** to stop stopwatch.

# **Calculator**

The Calculator app allows you to perform mathematical calculations using a basic or scientific calculator.

- 1 Tap  $\bigcap$  >  $\oplus$  >  $\leftarrow$
- *2* Tap the number buttons to enter numbers.
- *3* For simple calculations, tap the function you want to perform  $(+, -, x \text{ or } \div)$  followed by =.

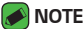

• For more complex calculations, tap *.*

# **Calendar**

The Calendar app allows you to track your schedule of events.

- $1$  Tap  $\bigcirc$  >  $\oplus$  >  $\circ$
- *2* Select a data and then tap *.*
- *3* Enter event details and tap *SAVE.*

# *Tasks*

You can register tasks to your device to easily manage schedules.

- **1** Tap  $\bigcap$  >  $\oplus$  >  $\bigtriangledown$ .
- **2** Tap **b** to add a task.
- *3* Enter task details and then tap *SAVE.*

# **Voice Recorder**

The Voice Recorder app records audible files for you to use in a variety of ways.

# **Recording a sound or voice**

- **1** Tap  $\bigcap$   $>$   $\oplus$   $>$   $\frac{1}{2}$ .
- **2** Tap  $\odot$  to begin recording.
- 3 Tap  $\left($   $\right)$  to end the recording.
- **4** Tap  $\left(\cdot\right)$  to listen to the recording.

### **NOTE**

 $\cdot$  Tap  $(\equiv)$  to access your recordings. You can listen to your saved recordings.

# **Downloads**

Use this application to see what files have been downloaded through the applications.

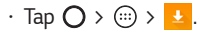

# **FM Radio**

Your device has a built-in FM Radio so you can tune in to your favourite stations and listen on the go.

 $\cdot$  Tap  $\bigcirc$  >  $\bigcirc$  >  $\bigcirc$ 

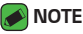

• You must plug in your earphones in order to use them as an antenna.

# **LG Backup**

# **About backing up and restoring device data**

It is recommended that you regularly create and save a backup file on the internal storage, especially before updating any software. Maintaining a current backup file in storage memory may allow you to recover device data if your device is lost, stolen, or corrupted by an unforeseen issue. This LG Backup application is supported LG device, other software or operating system versions. As a result, when you buy the new LG device, you can backup the current device data to your new device. If you have the LG Backup application preloaded on your device, you can backup and restore most of your data, including downloaded and preinstalled applications, bookmarks, calendar entries, contacts, home screen settings, and system settings.

### **WARNING**

• To protect against an unexpected power off during backup or restore operations, due to insufficient battery power, you should always keep your battery fully charged.

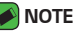

- All files that are stored on your device are deleted before the backup file is restored. Make sure to copy the backup file to another location.
- Please note that your device data will be overwritten with the content of your backup.

# **To backup your device data**

- $1$  Tap  $\bigcap$  >  $\bigoplus$  >  $\bigoplus$
- *2* Select the desired options.
	- **Copy data between devices** Copy data from old device to new device.
	- **Back up & restore** Back up data or restore from backup.

# **Google apps**

Google provides entertainment, social network, and business apps. You may require a Google account to access some apps.

To view more app information, access each app's help menu.

#### **A** NOTE

• Some apps may not be available depending on the region or service provider.

### **Google**

Search quickly for items on the Internet or your device.

#### **Chrome**

Search for information and browse webpages.

### **Gmail**

Send or receive emails via the Google Mail service.

### **Maps**

Find your location on the map, search for locations, and view location information for various places.

### **YouTube**

Watch or create videos and share them with others.

### **Drive**

Store your content on the cloud, access it from anywhere, and share it with others.

### **Play Music**

Discover, listen to, and share music on your device.

#### **Play Movies & TV**

Watch videos stored on your device and download various content to watch from the Play Store.

#### **Hangouts**

Chat with your friends individually or in groups and use images, emoticons, and video calls while you are chatting.

#### **Photos**

Manage photos, albums, and videos that you have saved on the device and uploaded to Google+.

#### **Voice Search**

Search quickly for items by saying a keyword or phrase.

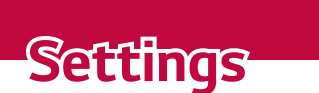

<u> Andrew Hermann (\* 1958)</u>

<u> Tantan di Kabupatén Bandung Bandung Bandung Bandung Bandung Bandung Bandung Bandung Bandung Bandung Bandung Ba</u>

<u> Timber ay na sa barang ang pag</u>

<u> Tanzania (h. 1878).</u><br>Nationalista estatubatuaren 18a - Antonio III.a eta Antonio II.a eta Antonio II.a eta Antonio II.a eta Antonio

# **Access the Settings menu**

The Settings app allows you to customise and personalise your device.

#### **Opening the settings app**

- Tap > touch and hold *>* **System settings***. OR*
- $\cdot$  Tap  $\bigcap$   $\rightarrow$   $\bigoplus$   $\rightarrow$   $\bigoplus$ .

#### **Viewing settings**

Tap to switch the view mode.

- **List view** Scroll up and down through the list.
- **Tab view** Swipe left and right or tap the tab you want.

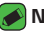

#### **NOTE**

 $\overline{\cdot}\,$  The instructions to perform tasks in this quide are based on the default view setting.

# **Networks Settings**

# **Dual SIM card**

You can configure Dual SIM settings.

On the **Settings** screen, tap **Networks** tab > **Dual SIM card***.*

- **SIM card 1** Allows you to change the SIM card name and SIM card icon for SIM card 1.
- **Activate slot 1** Checkmark to activate or deactivate the SIM card slot 1.
- **SIM card 2** Allows you to change the SIM card name and SIM card icon for SIM card 2.
- **Activate slot 2** Checkmark to activate or deactivate the SIM card slot 2.
- **SIM card colour theme** Allows you to select your desired colours.
- **Cost save mode**  Each contact can be assigned to specific SIM in Contacts. When call is made to contact assigned to available SIM, the SIM is used for the call even if other SIM is active.
- **Mobile data** Checkmark to enable data access over the mobile network.
- **SIM card to use** You can change the default data network. All mobile packet services (Web, MMS, Email, etc) will use SIM selected on this value. When only one SIM card is inserted, the default data network is set as the inserted SIM and it is not allowed to change.
- **Data roaming** Checkmark to allow you to use mobile data connections when you're roaming outside your home network area.

### *Wi-Fi*

You can use high-speed Internet access while within the coverage of the wireless access point (AP).

On the **Settings** screen, tap **Networks** tab > *Wi-Fi.*

- 1 Tap  $\bullet$  to turn Wi-Fi on and start scanning for available Wi-Fi networks.
- *2* Tap a network to connect to it.
	- If the network is secured with a lock icon, you will need to enter a security key or password.
	- The status bar displays icons that indicate Wi-Fi status.

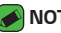

#### **NOTE**

• If you are out of the Wi-Fi zone or have set Wi-Fi to Off, the device may automatically connect to the Web using data, which may incur data charges.

# *Wi-Fi Direct*

Wi-Fi Direct provides a direct connection between Wi-Fi enabled devices without requiring an access point.

• Tap *>* **Advanced Wi-Fi** *>* **Wi-Fi Direct***.*

### **NOTE**

• When in this menu, your device is visible to other visible Wi-Fi Direct devices nearby.

# **Bluetooth**

Bluetooth is a short-range communications technology that allows you to connect wirelessly to a number of Bluetooth devices, such as headsets and hands-free car kits, and Bluetooth-enabled handhelds, computers, printers, and wireless devices.

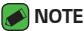

- LG is not responsible for the loss, interception or misuse of data sent or received via the Bluetooth feature.
- Always make sure that you share and receive data with devices that are trusted and properly secured.
- If there are obstacles between the devices, the operating distance may be reduced.
- Some devices, especially those that are not tested or approved by Bluetooth SIG, may be incompatible with your device.

### **Pairing your device with another Bluetooth device**

- *1* On the **Settings** screen, tap **Networks** tab > **Bluetooth***.*
- 2 Tap  $\bullet$  to turn Bluetooth on and start scanning for available Bluetooth devices.
	- If you want to detect the visible devices in range additionally, tap **SEARCH***.*
- *3* Choose the device you want to pair with from the list. Once the paring is successful, your device connects to the other device.

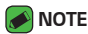

- Pairing between two Bluetooth devices is a one-time process. Once a pairing has been created, the devices will continue to recognise their partnership and exchange information.
- Please consult documentation included with Bluetooth device for information on pairing mode and passcode (typically 0 0 0 0 – four zeroes).

#### **Sending data via Bluetooth**

- *1* Select a file or item such as a contact or media file.
- *2* Select the option for sending data via Bluetooth.
- *3* Search for and pair with a Bluetooth-enabled device.

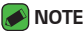

• Due to different specifications and features of other Bluetooth-compatible devices, display and operations may be different, and functions such as transfer or exchange may not be possible with all Bluetooth compatible devices.

### **Receiving data via Bluetooth**

- *1* On the **Settings** screen, tap **Networks** tab > **Bluetooth***.*
- 2 Tap **or a)** to turn Bluetooth on.
- *3* You will receive a request to accept a pairing attempt from the sending device. Be sure to select *ACCEPT.*

### **Mobile data**

Displays the data usage and device data usage limit.

 $\cdot$  Tap  $\circledast$  to toggle your device data connection On or Off. This allows you to manage your device data usage. You can use a Wi-Fi network connection for data instead.

# **Call**

Allows you to configure various call settings.

#### On the **Settings** screen, tap **Networks** tab > **Call***.*

#### *[***SIM card 1/SIM card 2** Tab]

- **Voicemail**  Allows you to select your carrier's voicemail service.
- **Fixed dialing numbers** Allows you to manage and compile a list of numbers that can be called from your device. You need your PIN2, which is available from your operator. If activated, only numbers in the fixed dial list can be called from your device.
- **Call forwarding**  Allows you to choose when to forward calls.
- **Call barring** Locks incoming, outgoing or international calls.
- **Call duration**  Allows you to view the call duration for various types of calls.
- **Additional settings** Allows you to change the following settings such as **Caller ID** or **Call waiting**, etc.

*[***Common** Tab]

- **Smart forward** Allows you to receive SIM2 calls if you are busy on SIM1 and vice versa.
- **Incoming voice call pop-up** Displays a pop-up for an incoming call when an app is in use.
- **Call reject**  Allows you to set the call decline function.
- **Decline with message** When you want to decline a call, you can send a quick message using this function. This is useful if you need to decline a call during a meeting.
- **Auto answer**  Set the time before a connected hands-free device automatically answers an incoming call.
- **Connection vibration**  Vibrates your device when the other party answers the call.
- **Save unknown numbers**  Allows you to add unknown numbers to contacts after a call.
- **Power key ends call**  Allows you to use the Power key to end calls.
- **Silence incoming calls**  Enable to allow you to flip the device to silence incoming calls.

# *NFC*

Your phone is an NFC-enabled cell mobile phone. NFC (Near Field Communication) is a wireless connectivity technology that enables two-way communication between electronic devices. It operates over a distance of a few centimetres. You can share your content with an NFC tag or another NFC support device by simply tapping it with your device. If you tap an NFC tag with your device, it displays the tag content on your device.

On the **Settings** screen, tap **Networks** tab > **Share & connect** *>* **NFC***.*

- **1** Tap  $\omega$  to turn NFC on.
- *2* Allows you to send or receive files simply by bringing your phone and another data compatible device together (typically within 20mm of each other) at the NFC touchpoint.
	- **Tap & pay** When NFC is turned on, you can use the Tap & pay feature to pay for items just by touching your phone to a reader at a register. If your phone doesn't have a default app, you can browse Google Play Store for other payment apps.
	- **Tag reading** Enable to alert me when reading a tag via NFC.

# *Android Beam*

When this feature is turned on, you can transfer app content to another NFC-capable device by holding the devices close together. Just bring the device together (typically back to back) and then tap your screen. The app determines what gets beamed.

#### On the **Settings** screen, tap **Networks** tab > **Share & connect** *>*  **Android Beam***.*

- 1 Tap **of**  $\bullet$  to turn Android Beam on (Turn on Android Beam on each device).
- *2* Select the screen or files to share (e.g. images from Gallery).
- *3* Hold devices together.
- *4* Tap the screen that you want to send after shrinking the screen (Each app determines what is sent or received).

# **Printing**

Allows you to print the content of certain screens (such as web pages displayed in Chrome) to a printer connected to the same Wi-Fi network as your Android device.

#### On the **Settings** screen, tap **Networks** tab > **Share & connect** *>*  **Printing***.*

### **Printing via wireless printer**

- *1* Select the content such as images or documents.
- **2**  $\text{Top}$   $\rightarrow$  **Print**  $\rightarrow$   $\rightarrow$  **All printers...**, and then select a printer.

# **USB tethering**

Allows you to share the internet connection with your computer via a USB cable.

- *1* Connect your device to your PC with a USB cable.
- *2* On the **Settings** screen, tap **Networks** tab > **Tethering***.*
- **3** Tap  $\circ$  **b** to turn USB tethering on.

# **Wi-Fi hotspot**

You can also use your device to provide a device broadband connection. Create a hotspot and share your connection.

On the **Settings** screen, tap **Networks** tab > **Tethering***.*

- 1 Tap  $\bullet$   $\bullet$  to turn Wi-Fi hotspot on.
- *2* Tap Set up Wi-Fi hotspot to change the SSID, security type, password, and other hotspot options.

# **Bluetooth tethering**

Allows you to connect to other devices via Bluetooth.

- On the **Settings** screen, tap **Networks** tab > **Tethering***.*
- Tap  $\overline{op}$  to turn Bluetooth tethering on to share your connection via Bluetooth tethering.

# **Airplane mode**

Allows you to use many of your device features, such as games, and music, when you are in an area where making or receiving calls or data use is prohibited. When you set your device to Airplane Mode, it cannot send or receive any calls or access online data.

On the **Settings** screen, tap **Networks** tab > **More** *>* **Airplane mode***.*

# *VPN*

From your device, you can add, set up, and manage virtual private networks (VPNs) that allow you to connect and access resources inside a secured local network, such as your corporate network.

On the **Settings** screen, tap **Networks** tab > **More** *>* **VPN***.*

### **Mobile networks**

This menu allows you to configure various device network settings. On the **Settings** screen, tap **Networks** tab > **More** *>* **Mobile networks***.*

# **Sound & notification settings**

Allows you to change settings for various sounds on the device.

On the **Settings** screen, tap **Sound & notification** tab.

- **Sound profile** Allows you to set your device sound profile.
- **Volume** Adjust the device volume settings to suit your needs and environment.
- **SIM1 ringtone / SIM2 ringtone** Allows you to set the ringtones for calls. You can also add and delete ringtones.
- **Ringtone ID** Allows you to compose ringtones based on phone number of incoming call.
- **Sound with vibration** Enable to set the device to vibrate in addition to the ringtone when you receive calls.
- **SIM1 vibration type / SIM2 vibration type** Allows you to choose the type of vibration.
- **Do not disturb** Allows you to set a schedule when to prevent interruptions from notifications. You can set to allow certain features to interrupt when Priority only is set.
- **Lock screen** Allows you to choose if you want to show or hide notifications on the lock screen.
- **Apps** Allows you to set notifications for individual apps including setting as priority and preventing them from displaying notifications.

# **More settings**

Allows you to set other sound & notification settings.

On the **Settings** screen, tap **Sound & notification** tab > **More***.*

- **SIM1 notification sound/SIM2 notification sound** Allows you to set the notification sound. You can also add and delete notification sounds.
- **Vibrate on tap** Enable to vibrate when tapping the Home touch buttons and during other UI interactions.
- **Sound effects**  This menu lets you select whether you hear tones when tapping numbers on the dial pad, selecting on-screen options, and more.
- **Message/call voice notifications**  Allows your device to read out incoming calls and message events automatically.

# **Display settings**

# *Home screen*

Allows you to set your home screen settings.

On the **Settings** screen, tap **Display** tab > **Home screen***.*

- **Select Home**  Select the desired Home theme.
- **Theme** Sets the screen theme for your device. You can download new themes from LG SmartWorld.
- **Wallpaper**  Sets the wallpaper to use on your Home screen.
- **Screen swipe effect**  Choose the desired type of effect to display when you swipe from one Home screen canvas to the next.
- **Allow Home screen looping**  Enable to allow continuous Home screen scrolling (loop back to first screen after last screen).
- **Help**  Displays help information for the Home screen.

### *Lock screen*

Allows you to set your lock screen settings.

On the **Settings** screen, tap **Display** tab > **Lock screen***.*

- **Select screen lock** Allows you to set a screen lock type to secure your device.
- **Smart Lock** Sets to keep your device unlocked with trusted device or a place. If you need more information, please refer to **Smart Lock** section in **Locking and unlocking the device***.*
- **Wallpaper** Select the wallpaper to display for your lock screen.
- **Shortcuts** Allows you to choose the shortcuts available on the lock screen.
- **Contact info for lost phone** Allows you to display the owner information on the lock screen in case the device is lost.
- **Lock timer** Allows you to set the amount of time before the screen automatically locks after the screen has timed-out.
- **Power key instantly locks** Checkmark to instantly lock the screen when the Power/Lock Key is pressed. This setting overrides the lock timer setting.

# **Home touch buttons**

Set the Home touch buttons displayed at the bottom of all screens. Set which buttons are displayed, their position on the bar and what they look like.

On the **Settings** screen, tap **Display** tab > **Home touch buttons***.*

# **More display settings**

Allows you to set other display settings.

On the **Settings** screen, tap **Display** tab.

- **Font type**  Select the desired font type.
- **Font size**  Select the desired font size.
- **Brightness**  Adjust the screen brightness by using the slider.
- **Auto-rotate screen**  Set to switch orientation automatically when you rotate the device.
- **Screen timeout**  Set the time delay before the screen automatically turns off.
- **Daydream** Select the screen saver to be displayed when the device is sleeping while docked and/or charging.
- **Motion sensor calibration** Allows you to improve the accuracy of the tilt and speed of the sensor.

# **General settings**

# **Language & keyboard**

Allows you to change the text input settings.

Select the language for the text on your device and for configuring the on-screen keyboard, including words that you've added to its dictionary.

On the **Settings** screen, tap **General** tab > **Language & keyboard***.*

- **Language**  Choose a language to use on your device.
- **Current keyboard**  Allows you to select the current keyboard type.
- **LG Keyboard**  Change the LG Keyboard settings.
- **Google voice typing**  Change the voice input settings.
- **Text-to-speech output**  Tap to set the preferred engine or general settings for text-to-speech output.
- **Pointer speed**  Adjust the pointer speed.
- **Reverse buttons**  Reverse the mouse buttons to use primary button on right.

# *Location*

Turn on location service, your device determines your approximate location using Wi-Fi and device networks. When you select this option, you're asked whether you consent to allowing Google to use your location when providing these services.

On the **Settings** screen, tap **General** tab > **Location***.*

- **Mode**  Sets the how your current location information is determined.
- **Camera**  Enable to tag photos or videos with their locations.
- **Google Location History**  Allows you to choose your location information settings as accessed by Google and its products.

### **Accounts & sync**

Use this menu to add, remove, and manage your Google and other supported accounts. You also use these settings to control how and whether all applications send, receive, and sync data on their own schedules and whether all applications can synchronise user data automatically.

Gmail™, Calendar, and other applications may also have their own settings to control how they synchronise data; see the sections on those applications for details.

On the **Settings** screen, tap **General** tab > **Accounts & sync***.*

- **Auto-sync data** Enable this option to automatically sync all accounts you've added on your device.
- **ACCOUNTS** Displays all of your added accounts. Tap one to view and/or manage it.
- **ADD ACCOUNT** Tap to add new account.

# **Accessibility**

Use the Accessibility settings to configure accessibility plug-ins you have installed on your device.

On the **Settings** screen, tap **General** tab > **Accessibility***.*

- **Vision**  Sets options for people with impaired sight.
	- **TalkBack**  Allows you to set up the TalkBack function which assists people with impaired vision by providing verbal feedback.
	- **Message/call voice notifications**  Enable to allows you to hear automatic spoken alerts for incoming calls and messages.
	- **Screen shade**  Enable to set the screen to a darker contrast.
	- **Font size**  Sets the font size.
	- **Touch zoom** Allows you to zoom in and out by triple-tapping the screen.
	- **Screen colour inversion**  Enable to invert the colours of the screen and content.
	- **Screen colour filter** Allows you to change the colours of screen and content.
	- **Power key ends call**  Enable so that you can end voice calls by pressing the Power/Lock Key.
- **Hearing**  Sets options for people with impaired hearing.
	- **Captions** Allows you to customise caption settings for those with hearing impairments.
	- **Flash alerts**  Enable to set the flash to blink for incoming calls and notifications.
	- **Turn off all sounds** Enable to turn off all device sounds.
	- **Audio type** Sets the audio type.
	- **Sound balance** Sets the audio route. Move the slider on the slide bar to set it.
- **Motor & cognition**  Sets options for people with impaired motor skills.
	- **Touch feedback time** Sets the touch feedback time.
	- **Touch assistant**  Show a touch board with easy access to common actions.
	- **Screen timeout**  Sets the amount of time before the backlight turns off automatically.
	- **Touch control areas**  Allows you to select an area of the screen to limit touch activation to just that area of the screen.
- **Accessibility features shortcut**  Allow you to access selected features quickly when triple-tapping the Home button.
- **Auto-rotate screen**  Enable to allow the device to rotate the screen depending on the physical device orientation (portrait or landscape).
- **Switch Access**  Allows you to interact with your device using one or more switches that work like keyboard keys. This menu can be helpful for users with mobility limitations that prevent them from interacting directly with your device.

# **Shortcut key**

Get quick access to apps by pressing the **Volume Keys** when the screen is off or locked.

On the **Settings** screen, tap **General** tab > **Shortcut key***.*

- Press **Volume Up Key** twice to launch Capture+.
- Press **Volume Down Key** twice to launch Camera and take a picture.

# **Google**

Use Google Settings to manage your Google apps and account settings. On the **Settings** screen, tap **General** tab > **Google***.*

# *Security*

Use this menu to configure how to help secure your device and its data. On the **Settings** screen, tap **General** tab > **Security***.*

- **Content lock**  Select lock types to lock memos for QuickMemo+.
- **Encrypt phone** Allows you to encrypt data on the device for security. You will be required to enter a PIN or password to decrypt your device each time you power it on.
- **Encrypt SD card storage** Encrypt SD card storage and keep data unavailable for other devices.
- **Set up SIM card lock** Sets the PIN to lock your SIM card and allows you to change the PIN.
- **Password typing visible** Enable to briefly show each character of passwords as you enter them so that you can see what you enter.
- **Phone administrators** View or deactivate device administrators.
- **Unknown sources** Allow installation of non-Play Store applications.
- **Verify apps**  Disallow or warn before installation of apps that may cause harm.
- **Storage type**  Displays the current storage type.
- **Certificate management**  Allows you to manage your security certificates.
- **Trust agents**  Select apps to use without unlocking screen.
- **Screen pin**  You can enable your device to only show a certain app's screen using screen pin.
- **Usage access for apps**  Allows you to view usage information of apps on your device.

# **Date & time**

Set your preferences for how the date and time is displayed. On the **Settings** screen, tap **General** tab > **Date & time***.*

# **Storage & USB**

You can monitor the used and available internal memory in the device. On the **Settings** screen, tap **General** tab > **Storage & USB***.*

### *DEVICE STORAGE*

• **Internal storage** – Displays the total amount of space and the used space in your device internal memory in text and with a bar graph (unused space is gray). Tap to view the corresponding apps and the amount of space they use.

### *PORTABLE STORAGE*

Displays the total amount of space and the used space in your memory card.

### **Battery & power saving**

Displays the current battery status including the percentage of remaining charge and charging state.

On the **Settings** screen, tap **General** tab > **Battery & power saving***.*

- **Battery usage**  Displays the battery usage level and battery use details. Tap one of the items to see more detailed information.
- **Battery percentage on status bar**  Checkmark to display the battery level percentage on the status bar next to the Battery icon.
- **Battery saver**  Tap the Battery Saver switch to toggle it on or off. Sets the battery charge percent level that automatically turns on Battery Saver.

### *Memory*

You can monitor the memory used averagely and the memory used by apps in the device.

On the **Settings** screen, tap **General** tab > **Memory***.*

# **Apps**

Allows you to view details about the apps installed on your device, manage their data, and force them to stop.

On the **Settings** screen, tap **General** tab > **Apps***.*

# **Default message app**

This menu allows you to choose what messaging app to use as your default messaging app.

On the **Settings** screen, tap **General** tab > **Default message app***.*

# **Backup & reset**

Change the settings for managing your settings and data.

On the **Settings** screen, tap **General** tab > **Backup & reset***.*

- **LG Backup**  Backs up all information on the device and restores it in the event of data loss or replacement. If you need more information, please refer to **LG Backup** section in **Apps***.*
- **Back up my data**  Back up app data, Wi-Fi passwords, and other settings to Google servers.
- **Backup account**  Displays the account that is currently being used to back up information.
- **Automatic restore**  When reinstalling an app, restore backed up settings and data.
- **Network settings reset** Reset all network settings.
- **Factory data reset**  Reset your settings to the factory default values and delete all your data. If you reset the device this way, you are prompted to re-enter the same information as when you first started Android.

# **About phone**

View legal information, check device status and software versions, and perform a software update.

On the **Settings** screen, tap **General** tab > **About phone***.*

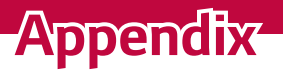

<u> Elizabeth a chuid ann an t-</u>

<u> Andrew Hermann (\* 1958)</u>

<u> Timber ay na sa barang na sa barang na sa barang na sa barang na sa barang na sa barang na sa barang na sa barang na sa barang na sa barang na sa barang na sa barang na sa barang na sa barang na sa barang na sa barang na</u>

# **Device software update**

### **LG device software update from the Internet**

For more information about using this function, please visit  $http://www.lq.com/common/index.jsp \rightarrow select your country and language.$ This feature allows you to conveniently update the firmware on your device to a newer version from the Internet without needing to visit a service centre. This feature will only be available if and when LG makes a newer firmware version available for your device.

Because the device firmware update requires the user's full attention for the duration of the update process, please make sure you check all instructions and notes that appear at each step before proceeding. Please note that removing the USB data cable during the upgrade may seriously damage your device.

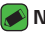

#### **A** NOTE

• LG reserves the right to make firmware updates available only for selected models at its own discretion and does not guarantee the availability of the newer version of the firmware for all handset models.

### **LG device software update via Over-the-Air (OTA)**

This feature allows you to conveniently update your device software to a newer version via OTA, without connecting using a USB data cable. This feature will only be available if and when LG makes a newer firmware version available for your device.

You should first check the software version on your device:

**Settings** *>* **General** tab > **About phone** *>* **Common** tab > **Update Center**  *>* **Software Update** *>* **Check now for update***.*

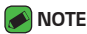

- $\overline{\cdot}$  Your personal data from internal device storage—including information about your Google account and any other accounts, your system/application data and settings, any downloaded applications and your DRM licence—might be lost in the process of updating your device software. Therefore, LG recommends that you backup your personal data before updating your device software. LG does not take responsibility for any loss of personal data.
- This feature depends on your network service provider, region and country.

# *FAQ*

This chapter lists some problems you might encounter when using your device. Some problems require you to call your service provider, but most are easy to fix yourself.

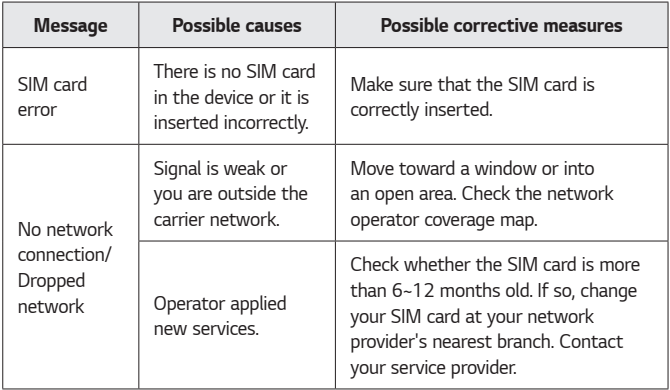

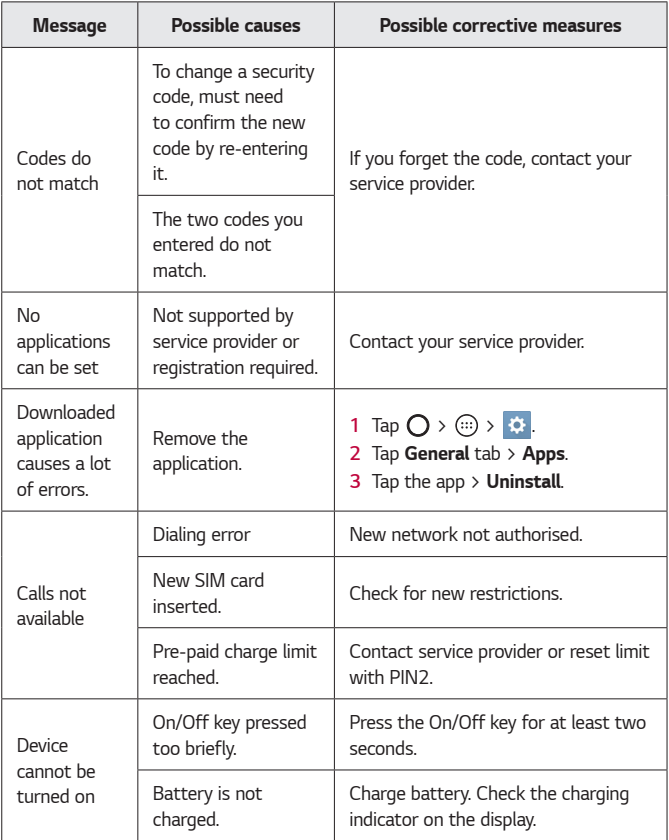

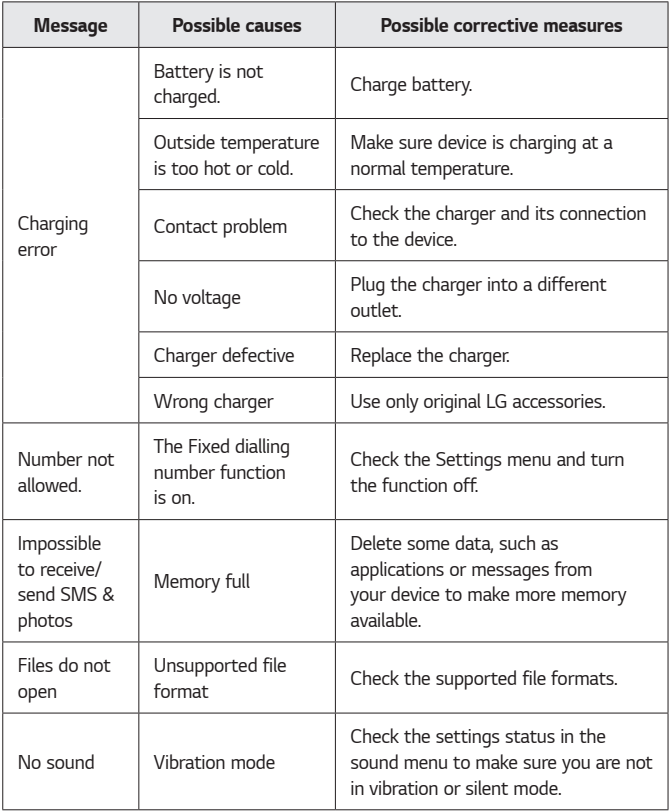

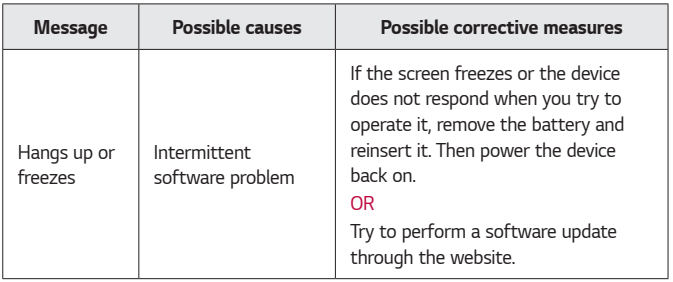

# **Anti-Theft Guide**

You can set up your device to prevent other people from using it if it's been reset to factory settings without your permission. For example, if your device is lost, stolen, or wiped, only someone with your Google account or screen lock information can use the device.

All you need to make sure your device is protected is:

- **Set a screen lock:** If your device is lost or stolen but you have a screen lock set, the device can't be erased using the Settings menu unless your screen is unlocked.
- **Add your Google account on your device:** If your device is wiped but you have your Google account on it, the device can't finish the setup process until your Google account information is entered again.

After your device is protected, you'll need to either unlock your screen or enter your Google account password if you need to do a factory reset. This ensures that you or someone you trust is doing the reset.

- **A** NOTE
	- Do not forget your Google account and password you had added to your device prior to performing a factory reset. If you can't provide the account information during the setup process, you won't be able to use the device at all after performing the factory reset.

# **More information**

## **Open source software notice information**

To obtain the source code under GPL, LGPL, MPL, and other open source licenses, that is contained in this product, please visit http://opensource.lge.com.

In addition to the source code, all referred license terms, warranty disclaimers and copyright notices are available for download. LG Electronics will also provide open source code to you on CD-ROM for a charge covering the cost of performing such distribution (such as the cost of media, shipping, and handling) upon email request to opensource@lge.com. This offer is valid for three (3) years from the date on which you purchased the product.

### *Trademarks*

- Copyright ©2016 LG Electronics, Inc. All rights reserved. LG and the LG logo are registered trademarks of LG Group and its related entities. All other trademarks are the property of their respective owners.
- Google™, Google Maps™, Gmail™, YouTube™, Hangouts™ and Play Store™ are trademarks of Google, Inc.
- Bluetooth*®* is a registered trademark of Bluetooth SIG, Inc. worldwide.
- Wi-Fi*®* and the Wi-Fi logo are registered trademarks of the Wi-Fi Alliance.
- All other trademarks and copyrights are the property of their respective owners.

# **Declaration of conformity**

Hereby, **LG Electronics** declares that this **LG-K350nds** product is in compliance with the essential requirements and other relevant provisions of Directive **1999/5/EC**. A copy of the Declaration of Conformity can be found at **http://www.lg.com/global/declaration**

### **Contact office for compliance of this product**

LG Electronics European Shared Service Center B.V. Krijgsman 1, 1186 DM Amstelveen, The Netherlands
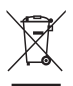

## **Disposal of your old appliance**

- *1* This crossed-out wheeled bin symbol indicates that waste electrical and electronic products (WEEE) should be disposed of separately from the municipal waste stream.
- *2* Old electrical products can contain hazardous substances so correct disposal of your old appliance will help prevent potential negative consequences for the environment and human health. Your old appliance may contain reusable parts that could be used to repair other products, and other valuable materials that can be recycled to conserve limited resources.
- *3* You can take your appliance either to the shop where you purchased the product, or contact your local government waste office for details of your nearest authorised WEEE collection point. For the most up to date information for your country please see [http://www.lg.com/global/sustainability/environment/take-back](http://www.lg.com/global/sustainability/environment/take-back-recycling/global-network-europe)[recycling/global-network-europe](http://www.lg.com/global/sustainability/environment/take-back-recycling/global-network-europe) (link PDF : "For more information about how to recycle LG products in your country".)

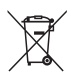

## **Disposal of waste batteries/accumulators**

- *1* This symbol may be combined with chemical symbols for mercury (Hg), cadmium (Cd) or lead (Pb) if the battery contains more than 0.0005% of mercury, 0.002% of cadmium or 0.004% of lead.
- *2* All batteries/accumulators should be disposed separately from the municipal waste stream via designated collection facilities appointed by the government or the local authorities.
- *3* The correct disposal of your old batteries/accumulators will help to prevent potential negative consequences for the environment, animal and human health.
- *4* For more detailed information about disposal of your old batteries/ accumulators, please contact your city office, waste disposal service or the shop where you purchased the product.

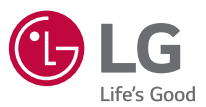

### **Pytania ogólne**

< Infolinia LG Electronics Polska >

#### *801-54-54-54*

(koszt połączenia wg cennika usług powszechnych operatora.)

# **CE0168**